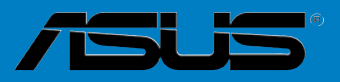

C

**Carteries** 

# <span id="page-0-0"></span>**M3N WS**

F3772 Première édition Juin 2008

#### **Copyright © 2007 ASUSTeK COMPUTER INC. Tous droits réservés.**

Aucun extrait de ce manuel, incluant les produits et logiciels qui y sont décrits, ne peut être reproduit, transmis, transcrit, stocké dans un système de restitution, ou traduit dans quelque langue que ce soit sous quelque forme ou quelque moyen que ce soit, à l'exception de la documentation conservée par l'acheteur dans un but de sauvegarde, sans la permission écrite expresse de ASUSTeK COMPUTER INC. ("ASUS").

La garantie sur le produit ou le service ne sera pas prolongée si (1) le produit est réparé, modifié ou altéré, à moins que cette réparation, modification ou altération ne soit autorisée par écrit par ASUS; ou (2) si le numéro de série du produit est dégradé ou manquant.

ASUS FOURNIT CE MANUEL "TEL QUE" SANS GARANTIE D'AUCUNE SORTE, QU'ELLE SOIT EXPRESSE OU IMPLICITE, COMPRENANT MAIS SANS Y ETRE LIMITE LES GARANTIES OU CONDITIONS DE COMMERCIALISATION OU D'APTITUDE POUR UN USAGE PARTICULIER. EN AUCUN CAS ASUS, SES DIRECTEURS, CADRES, EMPLOYES OU AGENTS NE POURRONT ÊTRE TENUS POUR RESPONSABLES POUR TOUT DOMMAGE INDIRECT, SPECIAL, SECONDAIRE OU CONSECUTIF (INCLUANT LES DOMMAGES POUR PERTE DE PROFIT, PERTE DE COMMERCE, PERTE D'UTILISATION DE DONNEES, INTERRUPTION DE COMMERCE ET EVENEMENTS SEMBLABLES), MEME SI ASUS A ETE INFORME DE LA POSSIBILITE DE TELS DOMMAGES PROVENANT DE TOUT DEFAUT OU ERREUR DANS CE MANUEL OU DU PRODUIT.

LES SPECIFICATIONS ET INFORMATIONS CONTENUES DANS CE MANUEL SONT FOURNIES A TITRE INFORMATIF SEULEMENT, ET SONT SUJETTES A CHANGEMENT A TOUT MOMENT SANS AVERTISSEMENT ET NE DOIVENT PAS ETRE INTERPRETEES COMME UN ENGAGEMENT DE LA PART D'ASUS. ASUS N'ASSUME AUCUNE RESPONSABILITE POUR TOUTE ERREUR OU INEXACTITUDE QUI POURRAIT APPARAITRE DANS CE MANUEL, INCLUANT LES PRODUITS ET LOGICIELS QUI Y SONT DECRITS.

Les produits et noms de sociétés qui apparaissent dans ce manuel ne sont utilisés que dans un but d'identification ou d'explication dans l'intérêt du propriétaire, sans intention de contrefaçon.

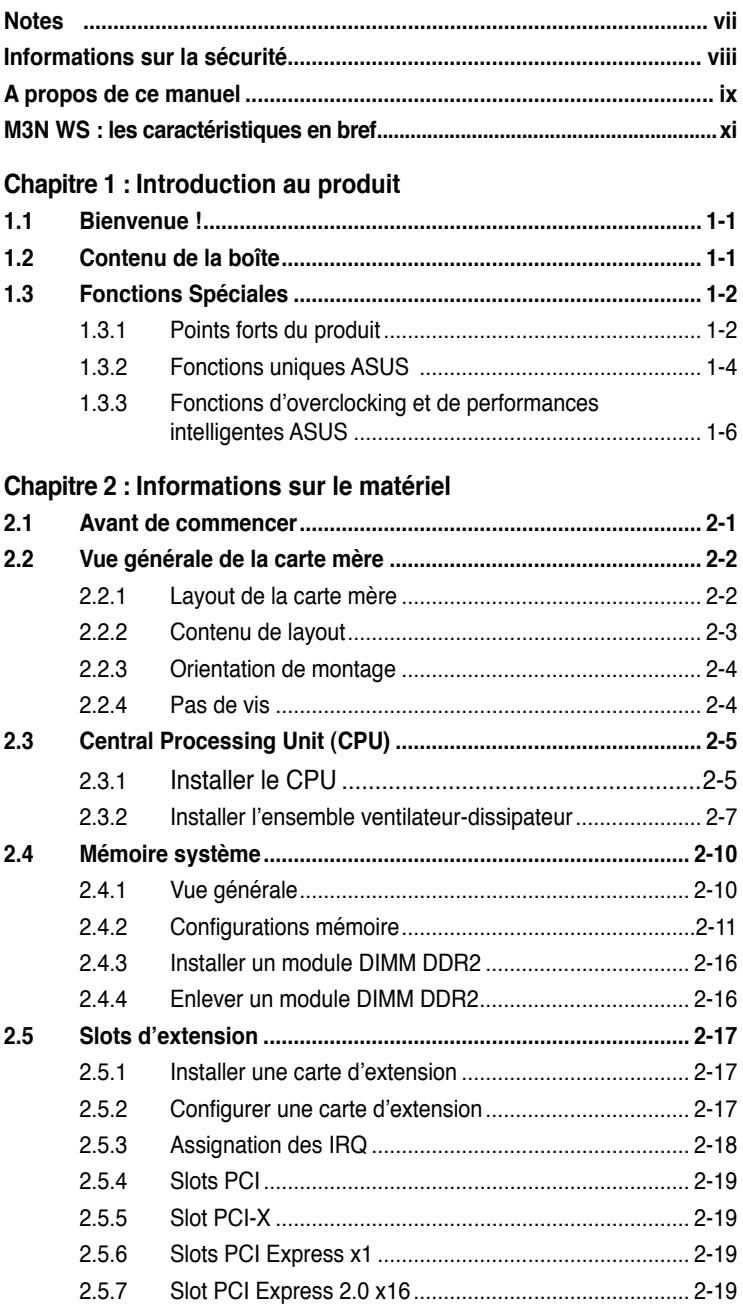

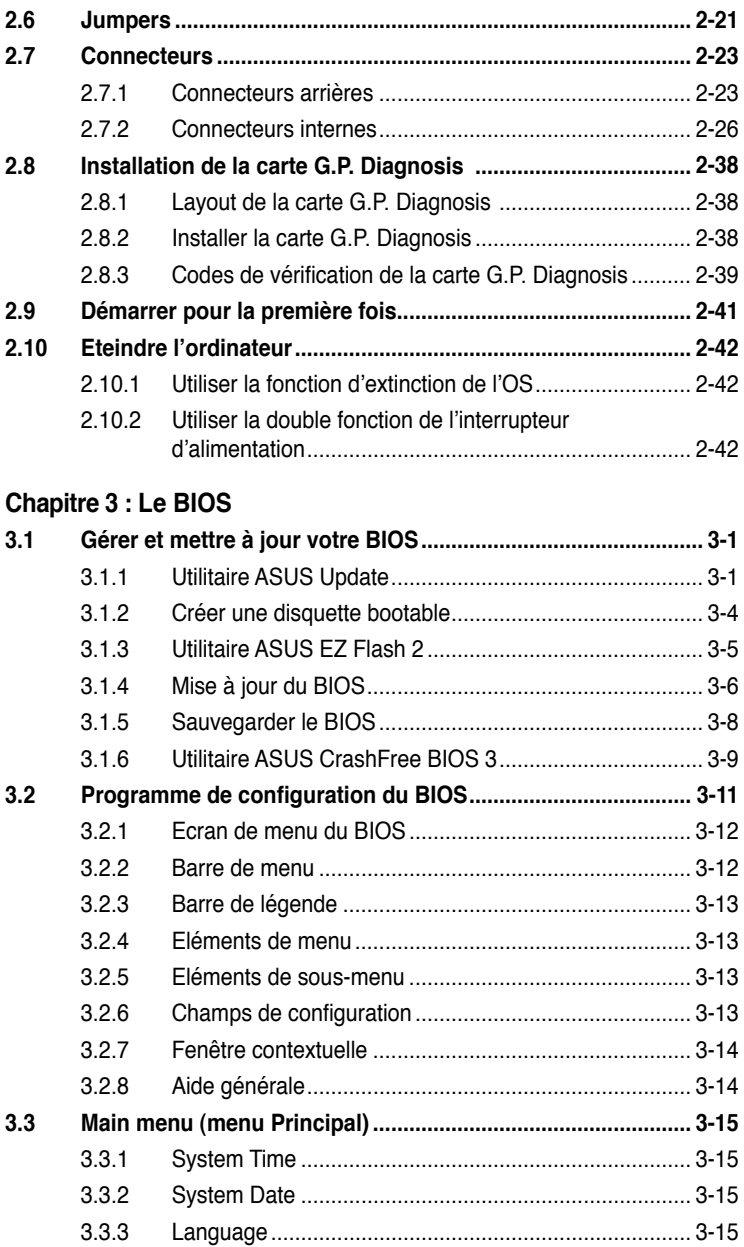

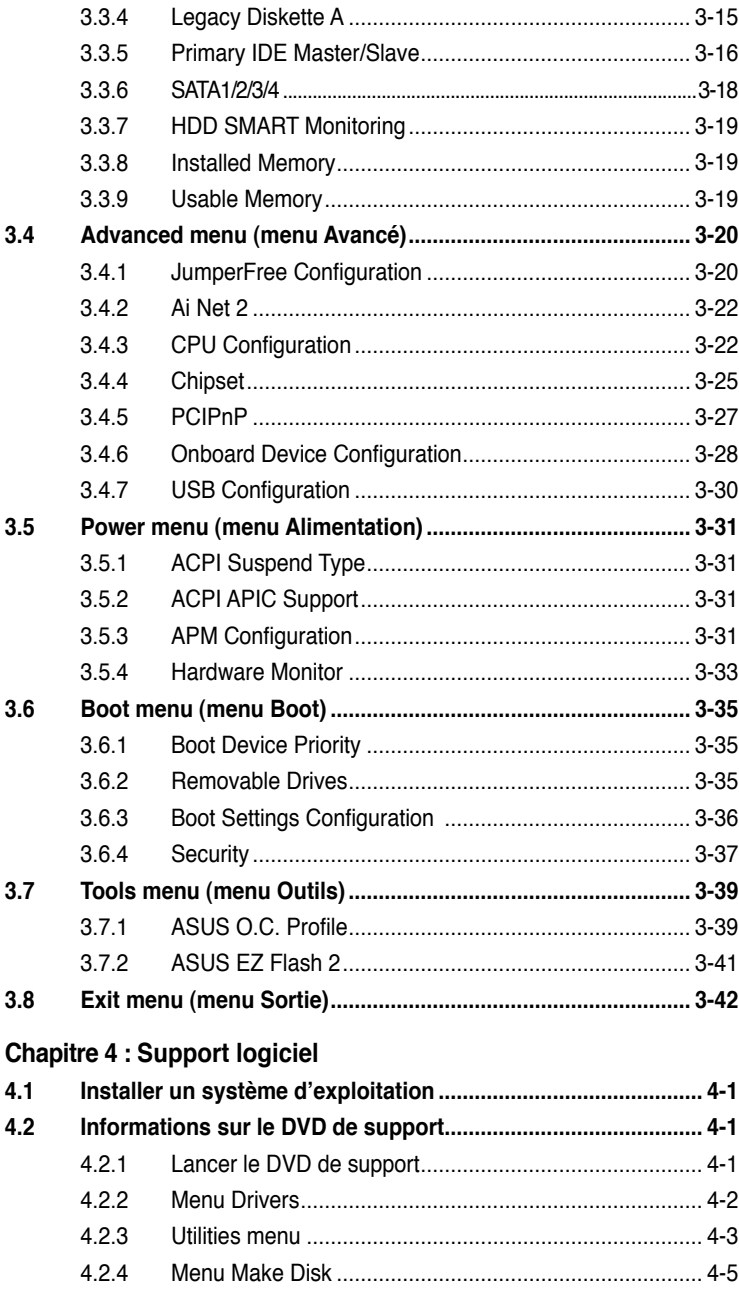

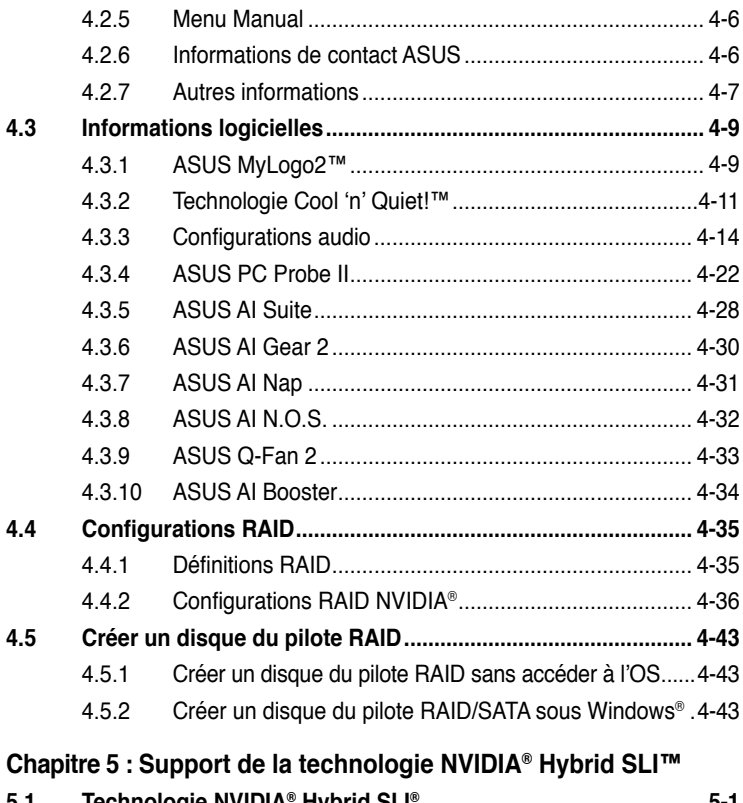

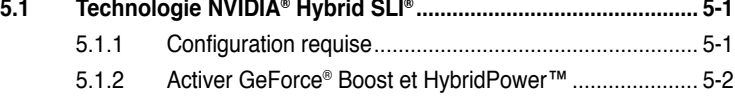

# <span id="page-6-0"></span>**Notes**

### **Rapport de la Commission Fédérale des Communications**

Ce dispositif est conforme à l'alinéa 15 des règles établies par la FCC. L'opération est sujette aux 2 conditions suivantes:

- Ce dispositif ne peut causer d'interférence nuisible, et
- Ce dispositif se doit d'accepter toute interférence reçue, incluant toute interférence pouvant causer des résultats indésirés.

Cet équipement a été testé et s'est avéré être conforme aux limites établies pour un dispositif numérique de classe B, conformément à l'alinéa 15 des règles de la FCC. Ces limites sont conçues pour assurer une protection raisonnable contre l'interférence nuisible à une installation réseau. Cet équipement génère, utilise et peut irradier de l'énergie à fréquence radio et, si non installé et utilisé selon les instructions du fabricant, peut causer une interférence nocive aux communications radio. Cependant, il n'est pas exclu qu'une interférence se produise lors d'une installation particulière. Si cet équipement cause une interférence nuisible au signal radio ou télévisé, ce qui peut-être déterminé par l'arrêt puis le réamorçage de celui-ci, l'utilisateur est encouragé à essayer de corriger l'interférence en s'aidant d'une ou plusieurs des mesures suivantes:

- Réorientez ou replacez l'antenne de réception.
- Augmentez l'espace de séparation entre l'équipement et le récepteur.
- Reliez l'équipement à une sortie sur un circuit différent de celui auquel le récepteur est relié.
- Consultez le revendeur ou un technicien expérimenté radio/TV pour de l'aide.

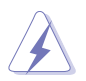

L'utilisation de câbles protégés pour le raccordement du moniteur à la carte de graphique est exigée pour assurer la conformité aux règlements de la FCC. Les changements ou les modifications apportés à cette unité n'étant pas expressément approuvés par la partie responsable de la conformité pourraient annuler l'autorité de l'utilisateur à manipuler cet équipement.

### **Rapport du Département Canadien des communications**

Cet appareil numérique ne dépasse pas les limites de classe B en terme d'émissions de nuisances sonore, par radio, par des appareils numériques, et ce conformément aux régulations d'interférence par radio établies par le département canadien des communications.

(Cet appareil numérique de la classe B est conforme à la norme ICES-003 du Canada.)

# <span id="page-7-0"></span>**Informations sur la sécurité**

### **Sécurité électrique**

- Pour éviter tout risque de choc électrique, débranchez le câble d'alimentation de la prise de courant avant de toucher au système.
- Lorsque vous ajoutez ou enlevez des composants, vérifiez que les câbles d'alimentation sont débranchés avant de relier les câbles de signal. Si possible, déconnectez tous les câbles d'alimentation du système avant d'ajouter un périphérique.
- Avant de connecter ou de déconnecter les câbles de signal de la carte mère, vérifiez que tous les câbles d'alimentation soient bien débranchés.
- Demandez l'assistance d'un professionnel avant d'utiliser un adaptateur ou une rallonge. Ces appareils risquent d'interrompre le circuit de terre.
- Vérifiez que votre alimentation délivre la tension électrique adaptée à votre pays. Si vous n'en êtes pas certain, contactez votre fournisseur électrique local.
- Si l'alimentation est cassée, n'essayez pas de la réparer vous-même. Contactez votre revendeur.

### **Sécurité en opération**

- Avant d'installer la carte mère et d'y ajouter des périphériques, prenez le temps de bien lire tous les manuels livrés dans la boîte.
- Avant d'utiliser le produit, vérifiez que tous les câbles soient bien branchés et que les câbles d'alimentation ne soient pas endommagés. Si vous relevez le moindre dommage, contactez votre revendeur immédiatement.
- Pour éviter les court-circuits, gardez les clips, les vis et les agrafes loin des connecteurs, des slots, des sockets et de la circuiterie.
- Evitez la poussière, l'humidité et les températures extrêmes. Ne placez pas le produit dans une zone susceptible de devenir humide.
- Placez le produit sur une surface stable.
- Si vous avez des problèmes techniques avec votre produit contactez un technicien qualifié ou appelez votre revendeur.

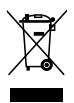

Le symbole représentant une benne à roue barrée, indique que le produit (équipement électrique et électronique contenant une pile au mercure) ne doit pas être placé dans un conteneur à ordures ménagères. Veuillez consulter les réglementations locales en matière de rejets de produits électriques.

# <span id="page-8-0"></span>**A propos de ce manuel**

Ce manuel contient toutes les informations nécessaires à l'installation et à la configuration de la carte mère.

### **Comment ce guide est organisé**

Ce manuel contient les parties suivantes :

### **• Chapitre 1 : Introduction au produit**

Ce chapitre décrit les fonctions de la carte mère et les technologies qu'elle supporte.

### **• Chapitre 2 : Informations matérielles**

Ce chapitre décrit les procédures matérielles que vous aurez à accomplir lors de l'installation de composants système. Ceci inclut la description des interrupteurs et des connecteurs de la carte mère.

### **• Chapitre 3 : Le BIOS**

Ce chapitre explique comment changer les paramètres système via les menus du BIOS. Une description des paramètres du BIOS est aussi fournie.

### **• Chapitre 4 : Support logiciel**

Ce chapitre décrit le contenu du DVD de support livré avec la boîte de la carte mère.

### **• Chapitre 5 : Support de la technologie nVIDIA Hybrid SLI™**

Ce chapitre décrit la fonction nVIDIA Hybrid SLI™ et offre une description des procédures d'installation des cartes graphiques.

### **Où trouver plus d'informations**

Reportez-vous aux sources suivantes pour plus d'informations sur les produits.

### **1. Site web ASUS**

Le site web ASUS offre des informations à jour sur le matériel ASUS et sur les logiciels afférents. Reportez-vous aux informations de contact ASUS.

### **2. Documentation optionnelle**

Le contenu livré avec votre produit peut inclure de la documentation optionnelle telle que des coupons de garantie, qui peuvent avoir été ajoutés par votre revendeur. Ces documents ne font pas partie du contenu standard.

### **Conventions utilisées dans ce guide**

Pour être certains que vous effectuiez certaines tâches correctement, veuillez prendre notes des symboles suivants.

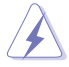

 **DANGER/AVERTISSEMENT**: Ces informations vous permettront d'éviter de vous blesser lors de la réalisation d'une tâche.

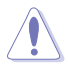

 **ATTENTION**: Ces informations vous permettront d'éviter d'endommager les composants lors de la réalisation d'une tâche.

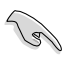

**IMPORTANT:** Instructions que vous DEVEZ suivre pour mener à bien une tâche. bien une tâche.

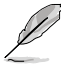

 **NOTE**: Trucs et informations additionnelles pour vous aider à mener une tâche à bien.

### **Typographie**

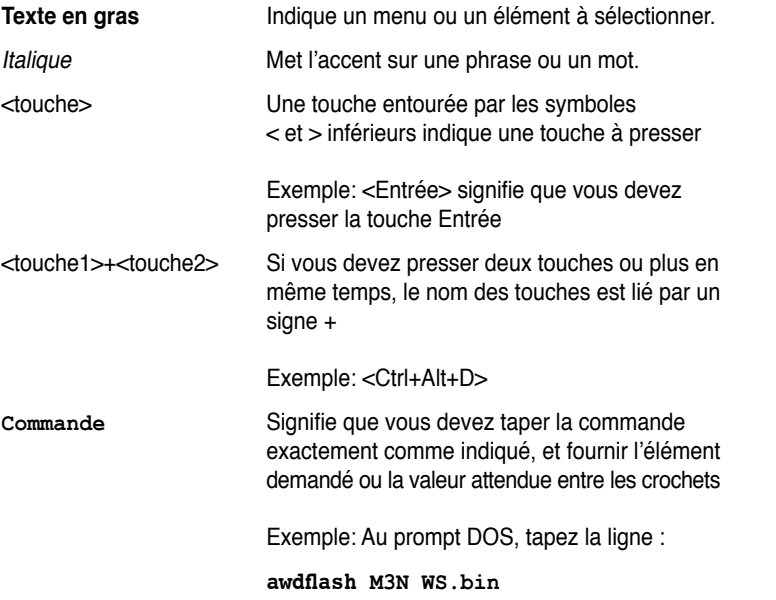

# <span id="page-10-0"></span>**M3N WS : les caractéristiques en bref**

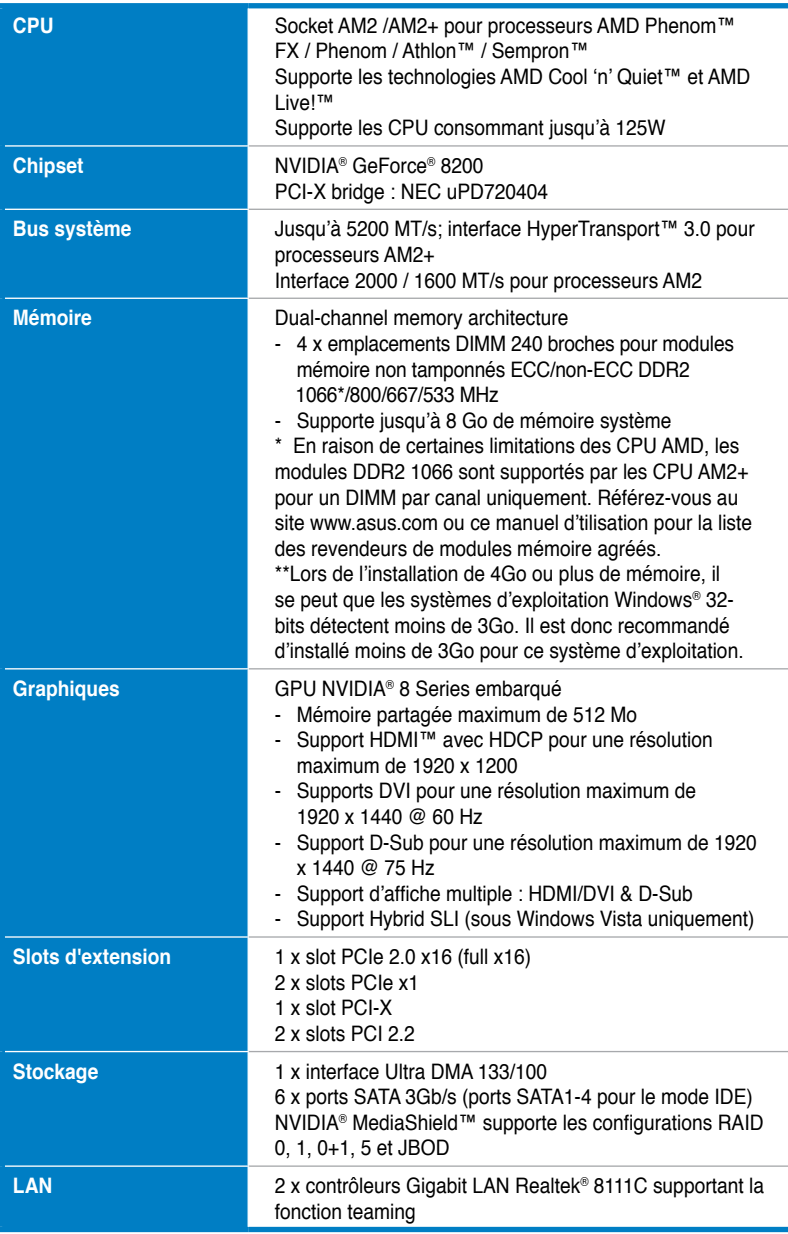

*(continue à la page suivante)*

# **M3N WS : les caractéristiques en bref**

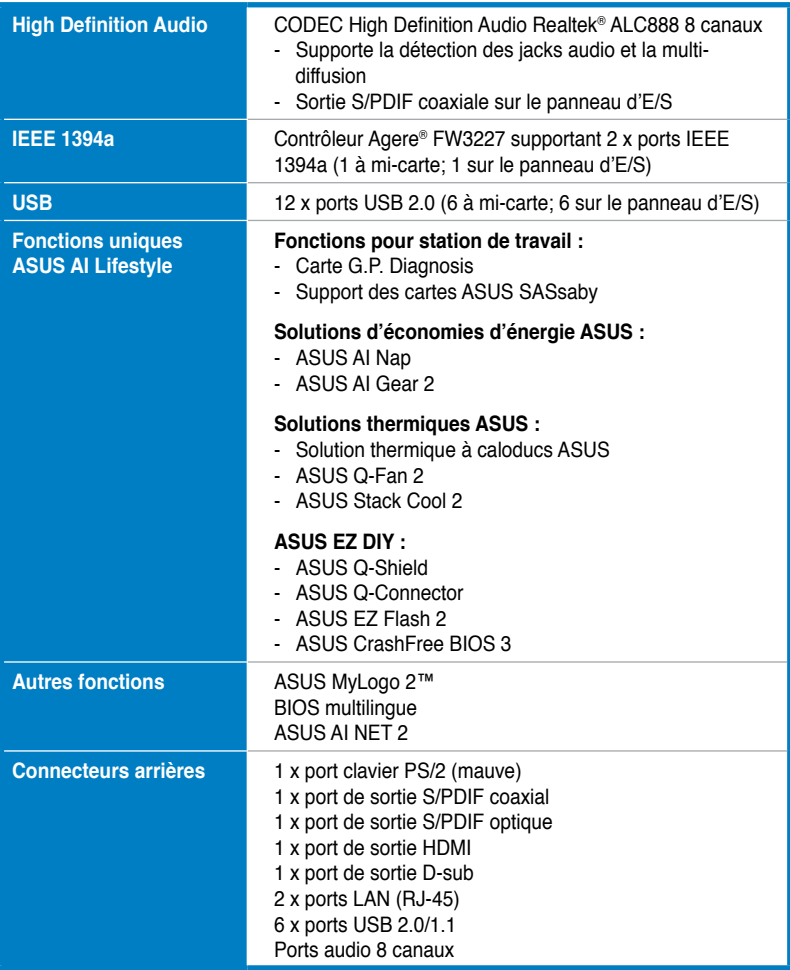

*(continue à la page suivante)*

# **M3N WS : les caractéristiques en bref**

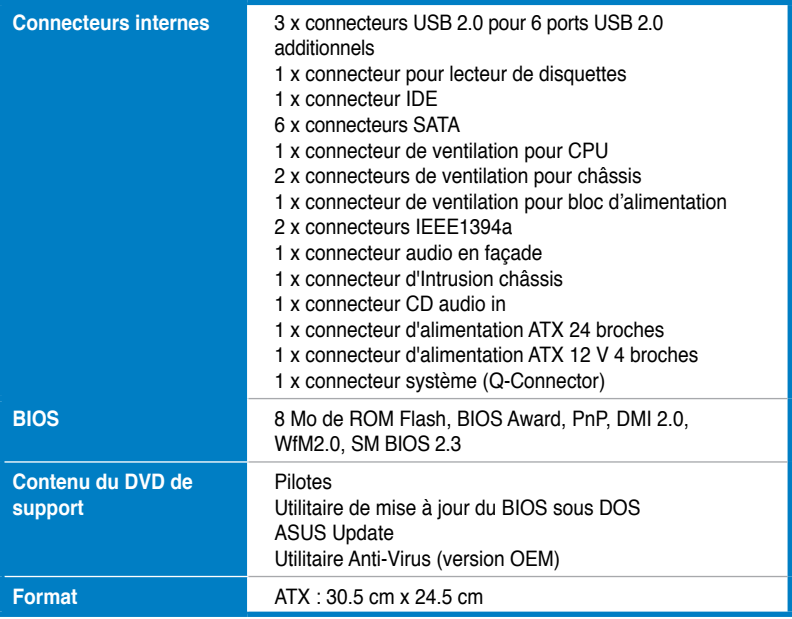

\*Les spécifications peuvent changer sans avertissement.

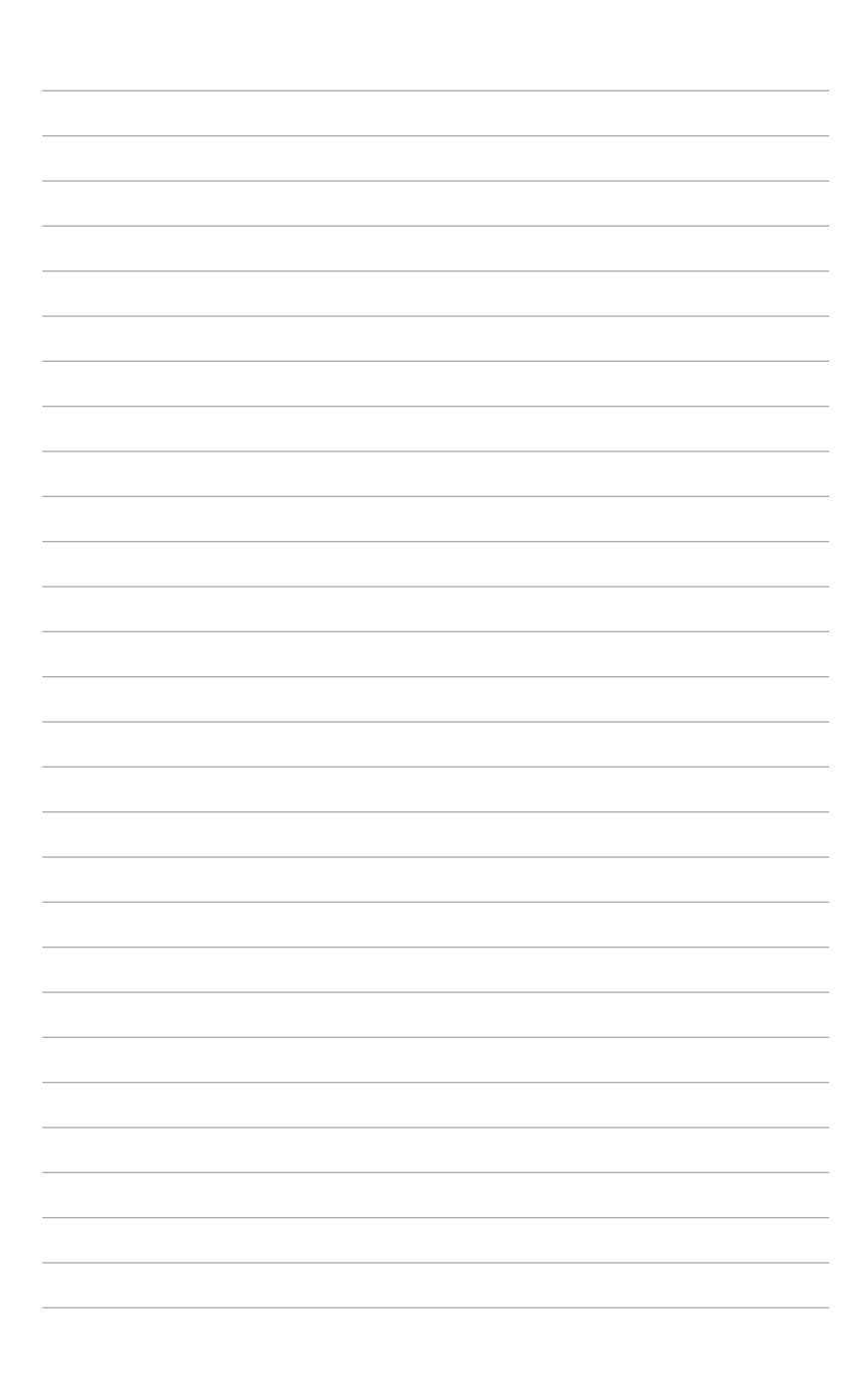

mère et les technologies qu'elle incorpore.

# **Introduction**  Ce chapitre décrit les fonctions de la carte<br>
mère et les technologies qu'elle incorpore.<br> **Introduction**<br>
au produit

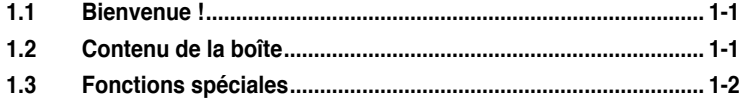

## **1.1 Bienvenue !**

Merci pour votre achat d'une carte mère ASUS® M3N WS !

La carte mère offre les technologies les plus récentes associées à des fonctionnalités nouvelles qui en font un nouveau digne représentant de la qualité des cartes mères ASUS !

Avant de commencer à installer la carte mère, vérifiez le contenu de la boîte grâce à la liste ci-dessous.

## **1.2 Contenu de la boîte**

Vérifiez que la boîte de la carte mère contienne bien les éléments suivants.

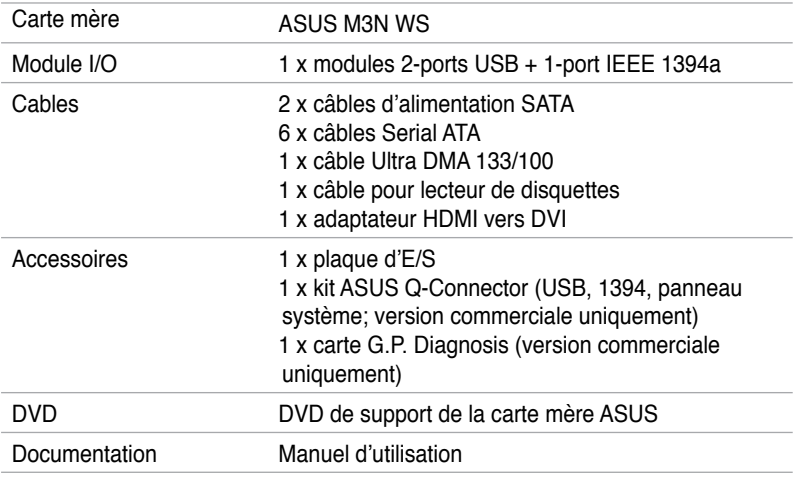

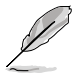

Si l'un des éléments ci-dessus était manquant ou endommagé, contactez votre revendeur.

# Les modules DDR2 1066 ne sont supportés que par les processeurs AM2+.

### 1-2 Chapitre 1: Introduction au produit

### **Support natif de la mémoire DDR2 1066**

Cette carte mère est la première plate-forme AMD® supportant la mémoire DDR2 à des fréquences de 1066 MHz. Elle fournit des taux de transfert de données plus rapides et une bande passante plus large, améliorant ainsi les taux de transfert, les capacités de calcul et les performances du système pour les applications 3D et les autres applications gourmandes en mémoire. Voir page 2-10 pour les détails.

supporte aussi les interfaces HyperTransport™ 3.0, PCI Express™ 2.0 et Serial ATA 3 Gb/s et est optimisé pour les derniers processeurs multi-coeurs AM2+ d'AMD pour offrir d'excellentes performances système.

DirectX® 10, la lecture de contenu vidéo numérique via les sorties HDMI/DVI. Il

### **Support HyperTransport™ 3.0**

minimisant l'impact sur l'environnement.

La technologie HyperTransport 3.0 offre une bande passante 2.6 fois supérieure à la technologie HT1.0 permettant une amélioration radicale de l'efficacité du système pour un environnement de travail fluide et rapide.

### **Socket AM2 pour Athlon™ Series / Sempron™**

Cette carte mère supporte les processeurs AMD® sur socket AM2, Athlon™ Series / Sempron™. Il intègre un bus système HyperTransport™ de 2000 / 1600 MT/s, un support de l' architecture bi-canal de la mémoire DDR2 800 non tamponnée et la technologie AMD® Cool 'n' Quiet™. Voir page 2-5 pour plus de détails.

**NVIDIA® GeForce 8200**  Le chipset NVIDIA® GeForce 8200 supporte les technologies Hybrid SLI et

**Socket AM2+ pour Phenom™ FX / Phenom / Athlon™ / Sempron™** 

Cette carte mère et son emballage sont conformes à la norme Européenne RoHS (Restriction on the use of Hazardous Substances). Ceci est en accord avec la politique d'ASUS visant à créer des produits et des emballages recyclables et respectueux de l'environnement pour préserver la santé de ses clients tout en

Cette carte mère supporte les sockets AMD® AM2+ pour processeurs multi-coeur avec une mémoire cache de niveau 3 unique pour des capacités d'overclocking améliorées et une meilleure économie d'énergie. Il intègre le support de la mémoire bi-canal DDR2 1066 et accélère le taux de transfert jusqu'à 5200MT/s via le bus système HyperTransport™ 3.0. Voir page 2-5 pour plus de détails.

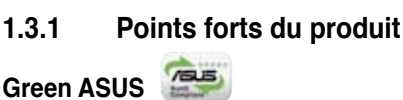

**1.3 Fonctions Spéciales**

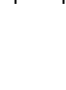

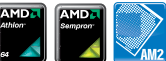

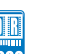

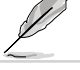

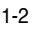

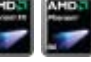

### **Technologie NVIDIA® Hybrid SLI**

La technologie Hybrid SLI™ est une technologie multi-GPU hybride. Elle offre deux fonctions principales : GeForce Boost et HybridPower™. GeForce Boost accroît de manière significative les performances de cartes graphiques externes lorsque celles-ci sont combinées au GPU embarqué de la carte mère. La fonction HybridPower™ accroît quant à elle les performances graphiques des applications 3D et permet de limiter la consommation énergétique pour les utilisations courantes. Il est aussi possible de basculer entre le(s) GPU GeForce et le GPU embarqué de la carte mère pour profiter d'un environnement de travail silencieux. Voir page 2-20 et le chapitre 5 pour plus de détails.

 $\overline{\text{su}}$ 

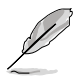

Les fonctions Geforce Boost et HybridPower™ ne sont supportées que par une sélection de GPU GeForce. Visitez www.nvidia.com/hybridsli pour plus de détails.

### **Interface HDMI/DVI/D-Sub**

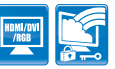

Le standard HDMI (High-Definition Multimedia Interface) est la première et unique interface numérique supportée par l'industrie, offrant du contenu audio et vidéo non compressé via un câble unique et compatible avec la norme HDCP, pour permettre la lecture de disques HD DVD, Blu-Ray et tout autre contenu numérique protégé.

L'interface DVI (Digital Visual Interface) offre une qualité visuelle élevée pour les périphériques d'affichage tels que les moniteurs LCD. Voir page 2-24 pour plus de détails.

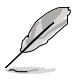

Cette carte mère est accompagnée d'un adaptateur HDMI-vers-DVI.

### **Support PCI Express 2.0 <b>AVISS**20

Cette carte mère supporte les derniers périphériques PCIe 2.0 avec des vitesses et une bande passante doublées, améliorant ainsi les performances du système. Voir page 2-19 pour plus de détails.

# **Technologie Serial ATA 3Gb/s**

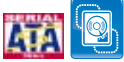

La carte mère supporte la nouvelle génération de disques durs basés sur la spécification de stockage Serial ATA (SATA) 3Gb/s. Le Southbridge embarqué ATI® SB700 permet de créer des configurations RAID 0, 1, 0+1 et 5 pour deux connecteurs SATA. Voir page 2-28 pour plus de détails.

### **High Definition Audio**

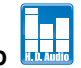

Profitez d'un son de haute qualité sur votre PC ! Le CODEC audio HD 8 canaux intégré active une sortie audio 192KHz/24-bit pouvant acheminer différents flux audio vers différentes destinations. Vous pouvez maintenant parler avec vos amis tout en jouant à des jeux en ligne. Voir page 2-23 et 2-24 pour plus de détails.

### **1.3.2 Fonctions uniques ASUS**

### **Solutions d'économie d'énergie ASUS**

Les solution d'économies d'énergie ASUS permettent d'offrir un équilibre entre puissance et économie d'énergie.

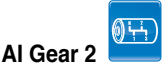

AI Gear permet aux utilisateurs de choisir entre quatre modes pour l'ajustement du voltage CPU et Vcore, réduisant les nuisances sonores et la consommation électrique. Les utilisateurs peuvent sélectionner le mode le plus approprié selon leurs besoins. Voir page 4-30 pour plus de détails

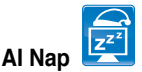

Avec AI Nap, le système continue de fonctionner avec une faible consommation électrique et une nuisance sonore réduite lorsque l'utilisateur est temporairement absent. Pour réveiller le système et retourner sous l'OS, cliquez simplement sur la souris ou sur une touche du clavier. Voir page 4-31 pour plus de détails.

### **Fonctions pour station de travail ASUS**

Les fonctions pour stations de travail ASUS sont des solutions de maintenance et de stockage complètes.

### **Carte G.P. Diagnosis**

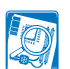

Livrée avec la carte mère (version commerciale uniquement), la carte G.P. Diagnosis est un outil de diagnostic du système complet et simple d'accès. Voir page 2-38 pour plus de détails.

### **Support des cartes ASUS SASsaby**

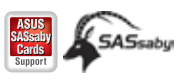

Cette carte mère est pleinement compatible avec les cartes ASUS SASsaby (optionnelles). Plus rapide, plus sûr et plus stable, SAS est le choix de stockage idéal. Voir page 2-20 pour plus de détails.

### **Solutions thermiques silencieuses ASUS**

Les solutions thermiques ASUS rendent le système plus stable tout en accroissant les capacités d'overclocking.

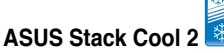

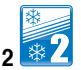

ASUS Stack Cool 2 est une solution de refroidissement sans ventilateur et silencieuse permettant de réduire la température des composants critiques. La carte mère utilise une conception à base de circuits imprimés spéciale pour dissiper la chaleur générée par les composants critiques.

### **Conception sans ventilateur - Caloducs**

La solution à caloducs de cette carte mère permet de diriger avec efficacité la chaleur générée par les chipsets vers le dissipateur localisé près du panneau d'E/S, où elle sera emportée par le flux d'air existant du ventilateur du CPU ou du ventilateur optionnel. Le but de ce système à caloducs est de pallier aux problèmes de durée de vie des systèmes de refroidissement traditionnels des chipsets. De plus, cette solution offre des options d'installation de ventilateur latéral ou passif. Le système de refroidissement à caloducs est la solution thermique la plus efficace à ce jour.

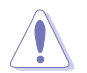

Ne désinstallez-pas le système à caloducs vous-même. Ceci pourrait endommager le système et affecter les performances de dissipation de la chaleur.

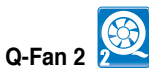

La technologie ASUS Q-Fan 2 ajuste la vitesse du ventilateur en fonction de la charge du système pour assurer un fonctionnement silencieux, frais et efficace. Voir pages 3-33 et 4-33 pour plus de détails.

### **ASUS EZ DIY**

ASUS EZ DIY vous permet d'installer en toute simplicité des composants de l'ordinateur, mettre à jour le BIOS ou sauvegarder vos paramètres favoris.

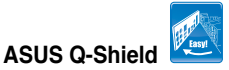

ASUS Q-Shield est une plaque métallique spécialement conçue pour une installation simplifiée. Grâce à une meilleure conductivité électrique, il protège idéalement votre carte mère contre l'électricité statique et les perturbations électromagnétiques.

### **ASUS Q-Connector**

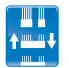

Vous pouvez utiliser ASUS Q-Connector pour connecter ou déconnecter les câbles de la façade avant du châssis en quelques étapes simples. Cet adaptateur unique vous évite d'avoir à connecter un câble à la fois, permettant une connexion simple et précise. Voir page 2-37 pour les détails.

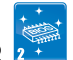

**ASUS EZ Flash 2**

EZ Flash 2 est utilitaire de mise à jour du BIOS convivial. Pressez simplement les raccourcis claviers pré-définis pour lancer l'utilitaire et mettre à jour le BIOS sans avoir à charger le système d'exploitation. Mettez à jour le BIOS facilement sans préparer de disquette de boot et sans utiliser d'utilitaire de mise à jour du BIOS de type système d'exploitation. Voir pages 3-5 et 3-41 pour plus de détails.

#### **EXIV ASUS MyLogo 2™**  Logo<sub>2</sub>

Cette fonction vous permet de convertir vos photos favorites en un logo de boot 256 couleurs pour un écran de démarrage plus animé et original. Voir page 3-37 et 4-9 pour plus de détails.

### **1.3.3 Fonctions d'overclocking et de performances intelligentes ASUS**

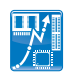

# **Precision Tweaker**

Cette fonction vous permet de régler le voltage du CPU et de la mémoire et augmenter graduellement les fréquences de la mémoire, du bus système et de l'interface PCI Express par incréments de 1MHz pour atteindre une configuration d'overclocking personnalisée ultime.

### **AI Booster**

ASUS AI Booster vous permet d'overclocker le CPU sous un environnement Windows sans avoir à accéder au BIOS. Voir page 4-30 pour plus de détails.

### **C.P.R. (CPU Parameter Recall)**

La fonction C.P.R. du BIOS de la carte mère permet une reconfiguration automatique du BIOS à ses valeurs par défaut lorsque le système plante à cause d'un overclocking trop agressif. Cette fonction permet de ne pas avoir à ouvrir le boîtier pour procéder à un Clear CMOS. Eteignez le système, redémarrez et les anciens paramètres du système seront restaurés.

Ce chapitre liste les procédures de paramétrage matériel que vous devrez accomplir en installant les composants du système. Vous y trouverez aussi une description des jumpers et des connecteurs de la carte mère.

# **sur le matériel Informations** *2*

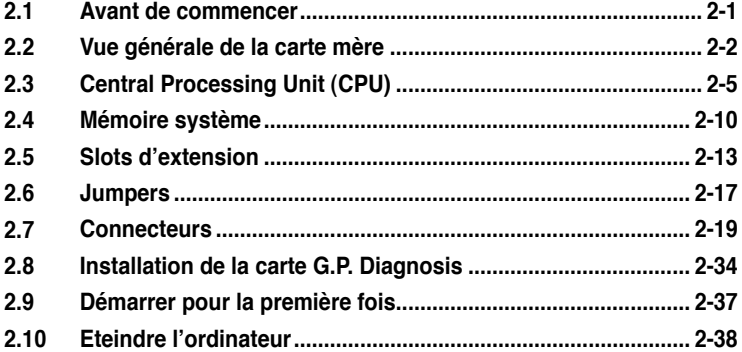

2

## **2.1 Avant de commencer**

Prenez note des précautions suivantes avant d'installer la carte mère ou d'en modifier les paramètres.

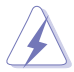

- Débranchez le câble d'alimentation de la prise murale avant de toucher aux composants.
- Utilisez un bracelet antistatique ou touchez un objet métallique relié au sol (comme l'alimentation) pour vous décharger de toute électricité statique avant de toucher aux composants.
- Tenez les composants par les coins pour éviter de toucher les circuits imprimés.
- Quand vous désinstallez le moindre composant, placez-le sur une surface antistatique ou remettez-le dans son emballage d'origine.
- **Avant d'installer ou de désinstaller un composant, assurez-vous que l'alimentation ATX est éteinte et que le câble d'alimentation est bien débranché**. Ne pas suivre cette précaution peut endommager la carte mère, les périphériques et/ou les composants.

### **LED embarquée**

La carte mère est livrée avec une LED qui s'allume lorsque le système est sous tension, en veille ou en mode "soft-off". Elle vous rappelle qu'il faut bien éteindre le système et débrancher le câble d'alimentation avant de connecter ou de déconnecter le moindre composant sur la carte mère. L'illustration ci-dessous indique l'emplacement de cette LED.

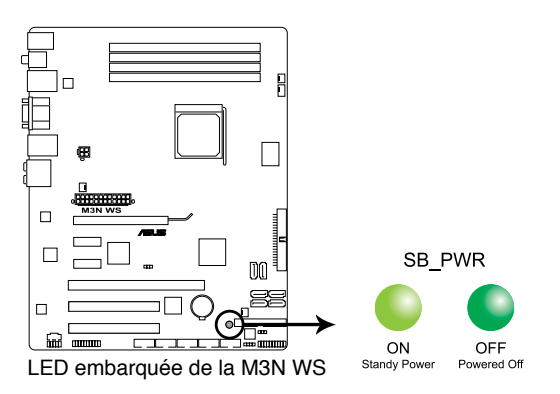

## **2.2 Vue générale de la carte mère**

### **2.2.1 Layout de la carte mère**

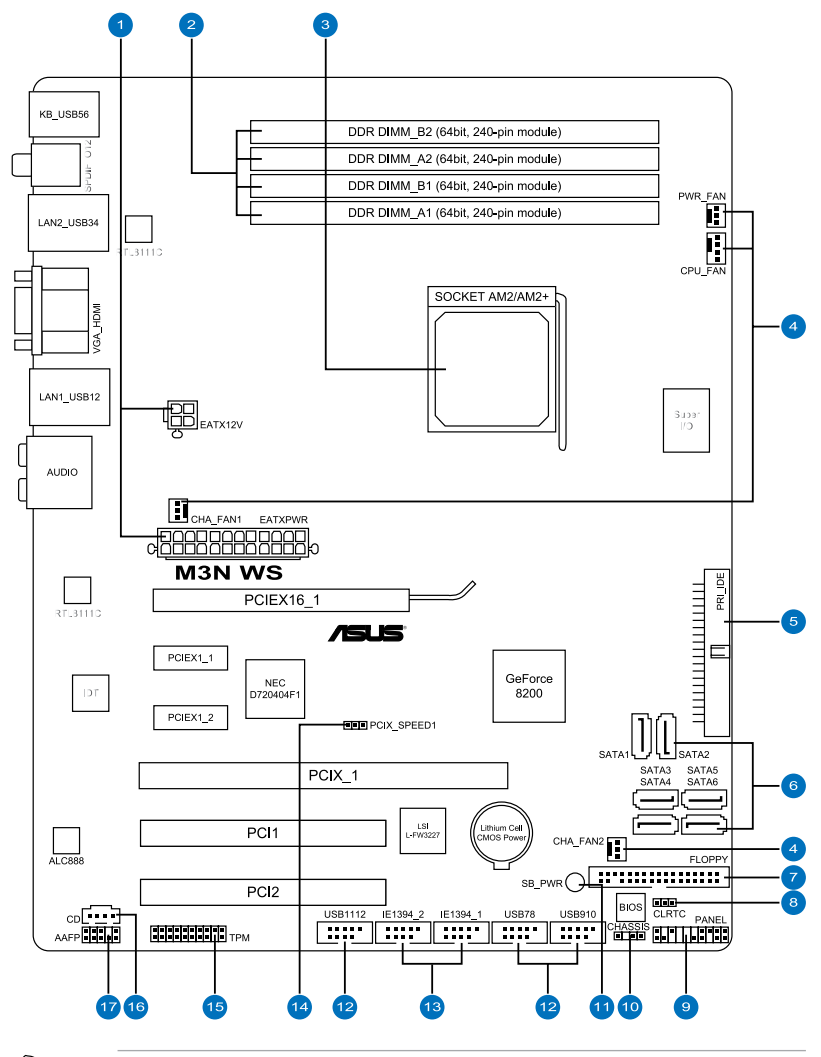

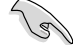

Reportez-vous à la section **2.7 Connecteurs** pour plus d'informations sur la localisation des connecteurs arrières et internes.

### **2.2.2 Contenu de layout**

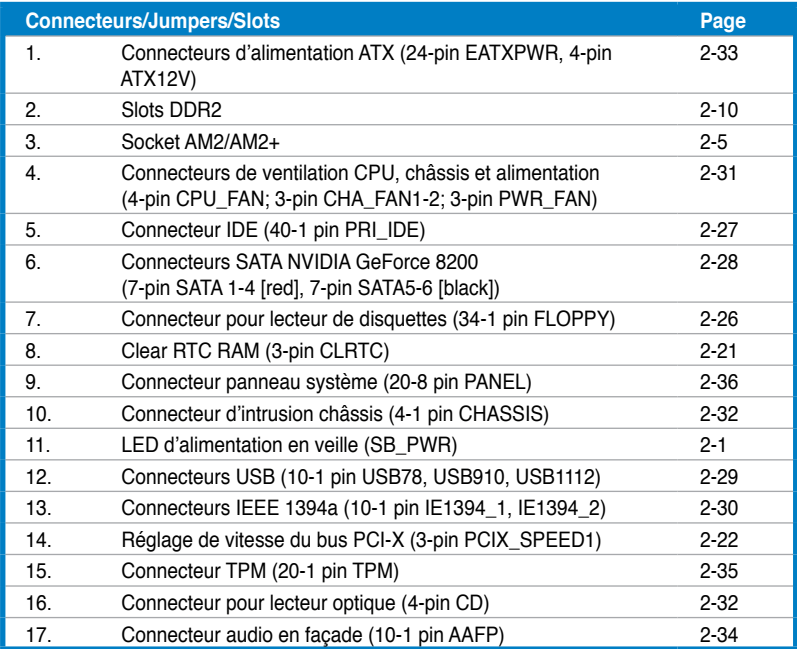

### **2.2.3 Orientation de montage**

Lorsque vous installez la carte mère, vérifiez que vous la montez dans le châssis dans le bon sens. Le côté qui porte les connecteurs externes doit être à l'arrière du châssis, comme indiqué sur l'image ci-dessous.

### **2.2.4 Pas de vis**

Placez six (9) vis dans les trous indiqués par des cercles pour fixer la carte mère au châssis.

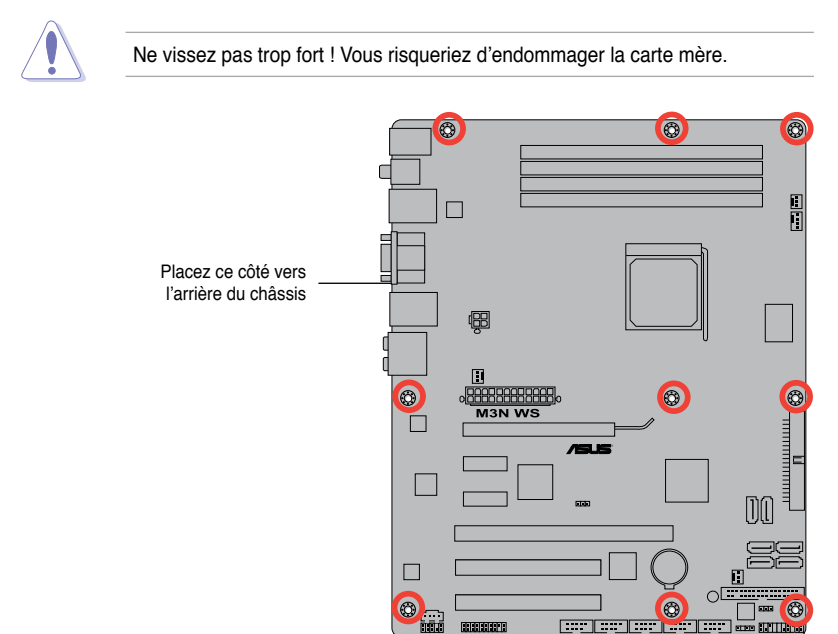

# **2.3 Central Processing Unit (CPU)**

La carte mère est livrée avec un socket AM2+/AM2 pour l'installation d'un processeur AMD® Phenom™ FX / Phenom / Athlon™ / Sempron™ sur le socket AM2+ ou d'un processeur AM2 Athlon series / Sempron sur le socket AM2.

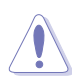

Le socket AM2+/AM2 possède un brochage différent du socket 940 conçu pour les processeurs AMD Opteron™. Assurez-vous d'utiliser un CPU conçu pour les sockets AM2+/ AM2. Le CPU ne peut être placé que dans un seul sens. NE FORCEZ PAS sur le CPU pour le faire entrer dans le socket pour éviter de plier les broches du socket et/ou d'endommager le CPU !

### **2.3.1 Installer le CPU**

Pour installer un CPU:

1. Localisez le socket du CPU de la carte mère.

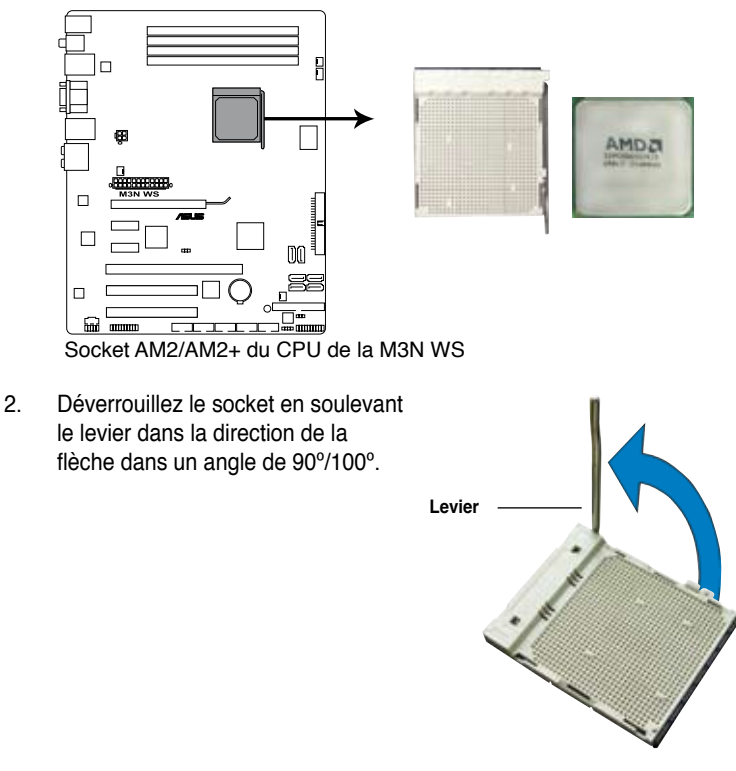

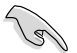

Assurez-vous que le levier soit bien levé dans un angle de 90º/100º; sinon, le CPU ne pourra être correctement inséré.

- 3. Placez le CPU sur le socket, en vous assurant que la marque en forme de triangle doré est placée en bas à gauche du socket.
- 4. Insérez délicatement le CPU dans le socket jusqu'à ce qu'il soit bien en place.
- **Triangle doré Petit triangle**
- 5. Lorsque le CPU est en place, abaissez le levier pour sécurisez le CPU. Un léger cliquetis se fait entendre indiquant que le CPU est bien verrouillé.
- 6. Installez un ensemble dissipateurventilateur pour CPU en suivant les instructions contenues dans la boîte du système de refroidissement.

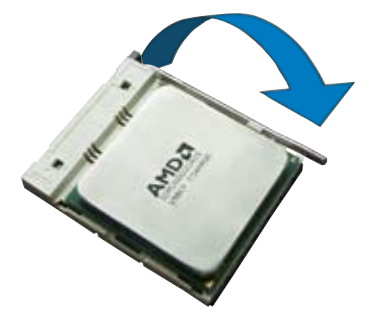

### **2.3.2 Installer l'ensemble ventilateur-dissipateur**

Les processeurs AMD® Phenom™ FX / Phenom / Athlon™/ Sempron™ nécessitent un dissipateur thermique et un ventilateur d'une conception spécifique pour assurer des performances et des conditions thermiques optimales.

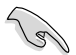

Assurez-vous d'utiliser un ensemble dissipateur-ventilateur certifié par AMD.

Pour installer l'ensemble dissipateur-ventilateur du CPU:

1. Positionnez le dissipateur sur le CPU installé, en vous assurant que le dissipateur soit bien fixé à la base du module de rétention.

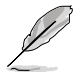

- La base du module de rétention est pré installée sur la carte mère.
- Il n'est pas nécessaire de retirer la base du module de rétention lors de l'installation du CPU ou de tout autre composant de la carte mère.
- Si vous achetez un ensemble dissipateur-ventilateur à part, assurez-vous de bien appliquer le matériau d'interface thermique sur le CPU ou sur le dissipateur avant de l'installer.

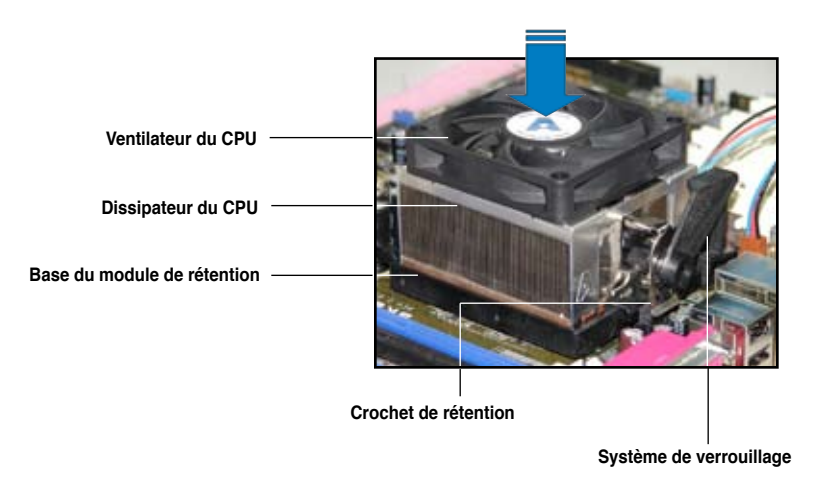

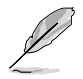

La boîte de votre processeur doit contenir les instructions d'installation du CPU, et de l'ensemble dissipateur-ventilateur. Si les instructions contenues dans cette section ne correspondent pas la documentation du CPU, suivez cette dernière.

2. Attachez un des crochets de rétention à la base du module de rétention.

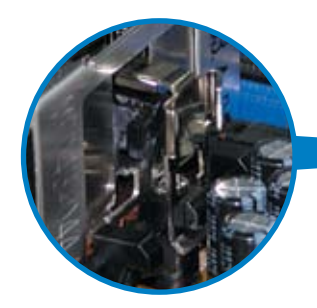

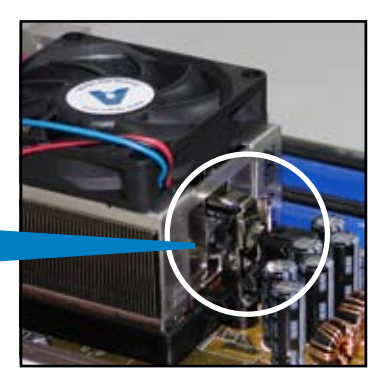

3. Alignez l'autre crochet de rétention (situé à côté du système de verrouillage) à la base du module de rétention. Un léger cliquetis vous informe que le crochet est bien en place.

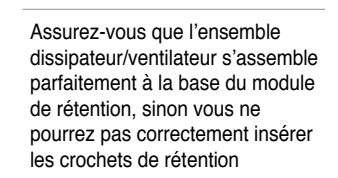

4. Abaissez le crochet de rétention vers le mécanisme de rétention pour fixer le dissipateur et le ventilateur à la base du module.

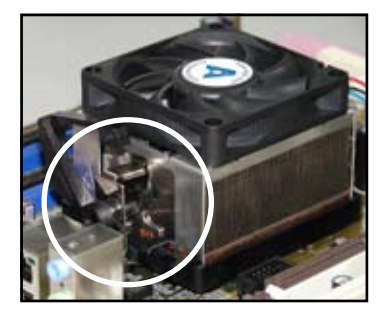

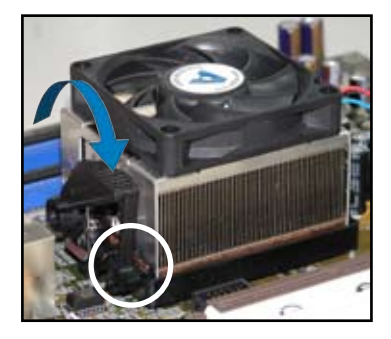

5. Lorsque l'esemble dissipateur-ventilateur est en place, connectez le câble du ventilateur CPU au connecteur CPU\_FAN de la carte mère.

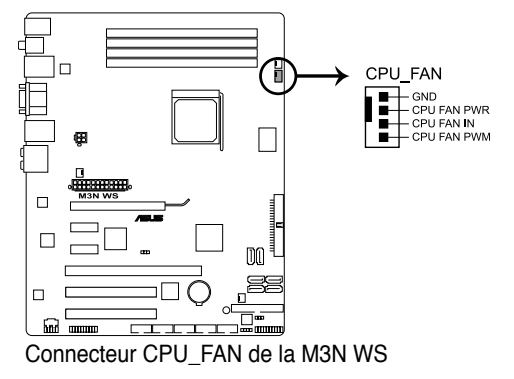

- N'oubliez pas de connecter le connecteur CPU\_FAN ! Des erreurs de surveillance matériel pourraient se produire si vous n'utilisez pas ce connecteur.
- Ce connecteur est rétro-compatible avec les ventilateurs CPU 3 broches.

Š

# **2.4 Mémoire système**

### **2.4.1 Vue générale**

La carte mère est équipée de quatre sockets Dual Inline Memory Modules (DIMM) Double Data Rate 2 (DDR2).

Un module DDR2 possède les même dimensions physiques qu'un module DDR mais possède 240 broches contre 184 broches pour la DDR. De plus, les modules DDR2 s'encochent différemment pour éviter leur installation sur des sockets DDR.

Le schéma suivant illustre l'emplacement des sockets DIMM DDR2 :

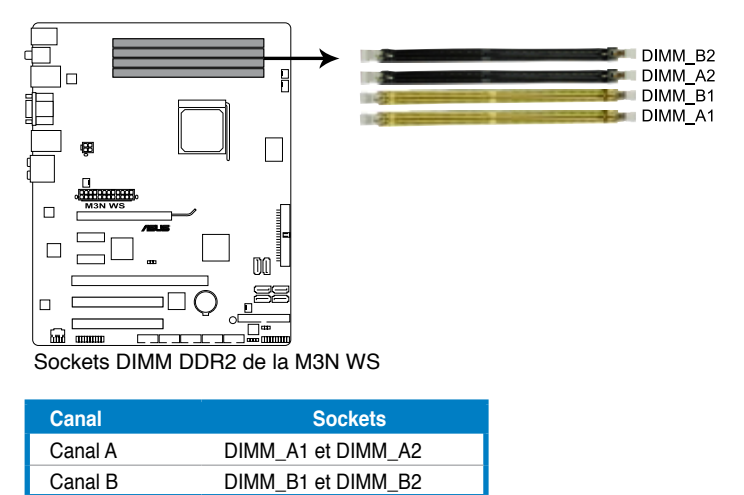

### **2.4.2 Configurations mémoire**

Vous pouvez installer des DIMM DDR2 non tamponnée ECC/non-ECC de 512 Mo, 1 Go, et 2 Go dans les sockets DIMM.

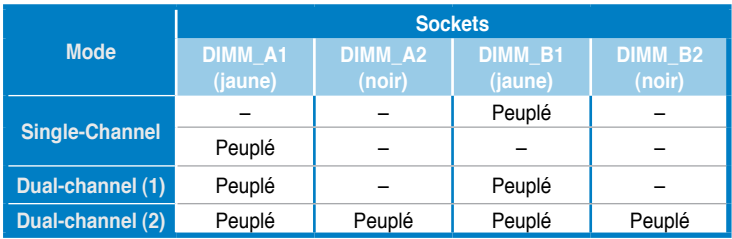

### **Configurations mémoire recommandées**

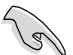

- Vous pouvez installer des DIMM de tailles variables dans le Canal A et B. Le système mappe la taille totale du canal de plus petite taille pour les configurations dual-channel. Tout excédant de mémoire du canal le plus grand est alors mappé pour fonctionner en single-channel.
- Installez toujours des DIMM dotés avec la même latence CAS. Pour une compatibilité optimale, il est recommandé d'acheter des modules mémoire de même marque.
- Si vous installez quatre modules mémoire de 1 Go, il se peut que le système détecte moins de 3 Go, l'excédent de mémoire étant réservé à certaines fonctions critiques du système. Cette limitation apparaît sous Windows® XP/Vista 32-bits car ces systèmes d'exploitation ne supportent pas l'extension d'adresse physique.
- Si vous installez Windows® XP/Vista 32-bits, il est recommandé d'installer 3 Go ou moins de mémoire.
- Cette carte mère ne supporte pas les modules mémoire composés de puces mémoire de 128 Mo.

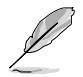

En raison des limitations du chipset, cette carte mère ne peut supporter que jusqu'à 8 Go pour les systèmes d'exploitation listés ci-dessous. Vous pouvez installer un maximum de 2 Go de DIMM sur chaque slot.

**64-bits**

Windows® XP Professional x64 Edition Windows® Vista x64 Edition

### **Liste des fabricants de modules mémoire agréés de la M3N WS DDR2-800MHz pour les CPU AM2**

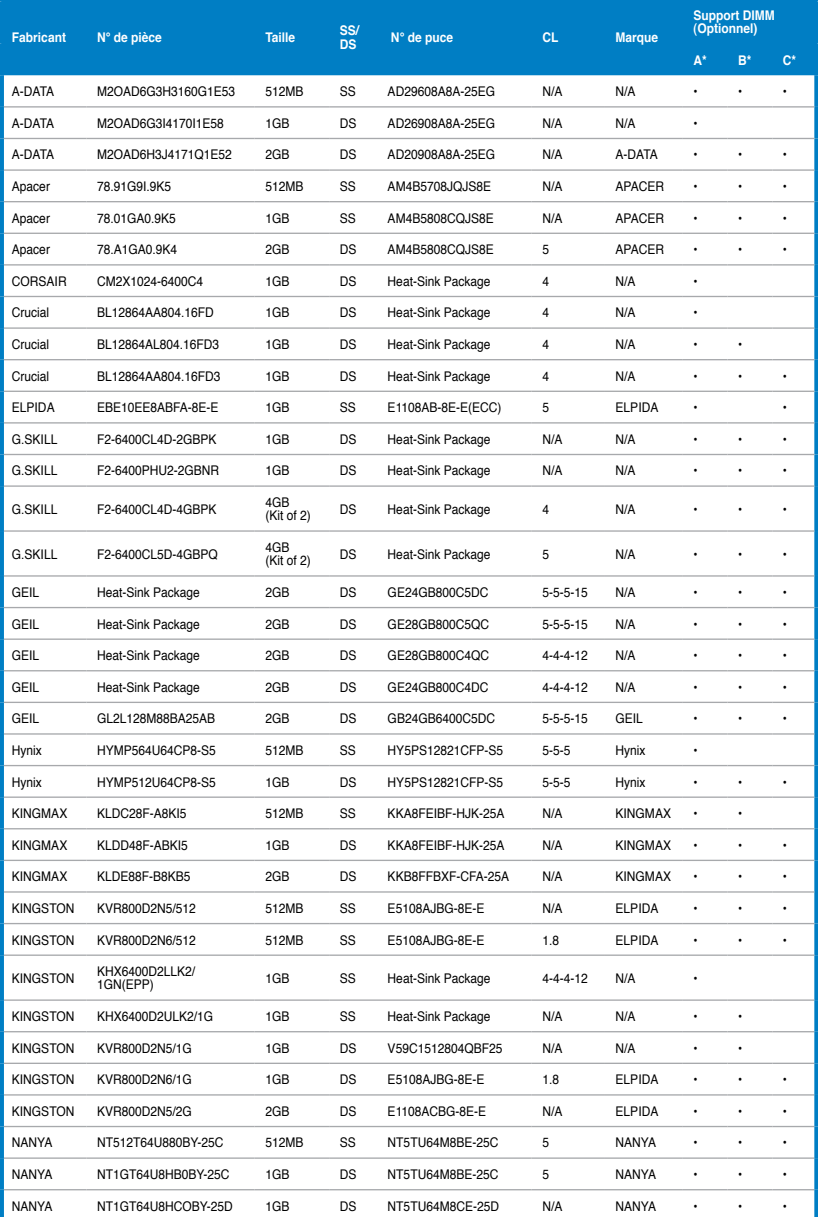
# **Liste des fabricants de modules mémoire agréés de la M3N WS DDR2-800MHz pour les CPU AM2 (suite)**

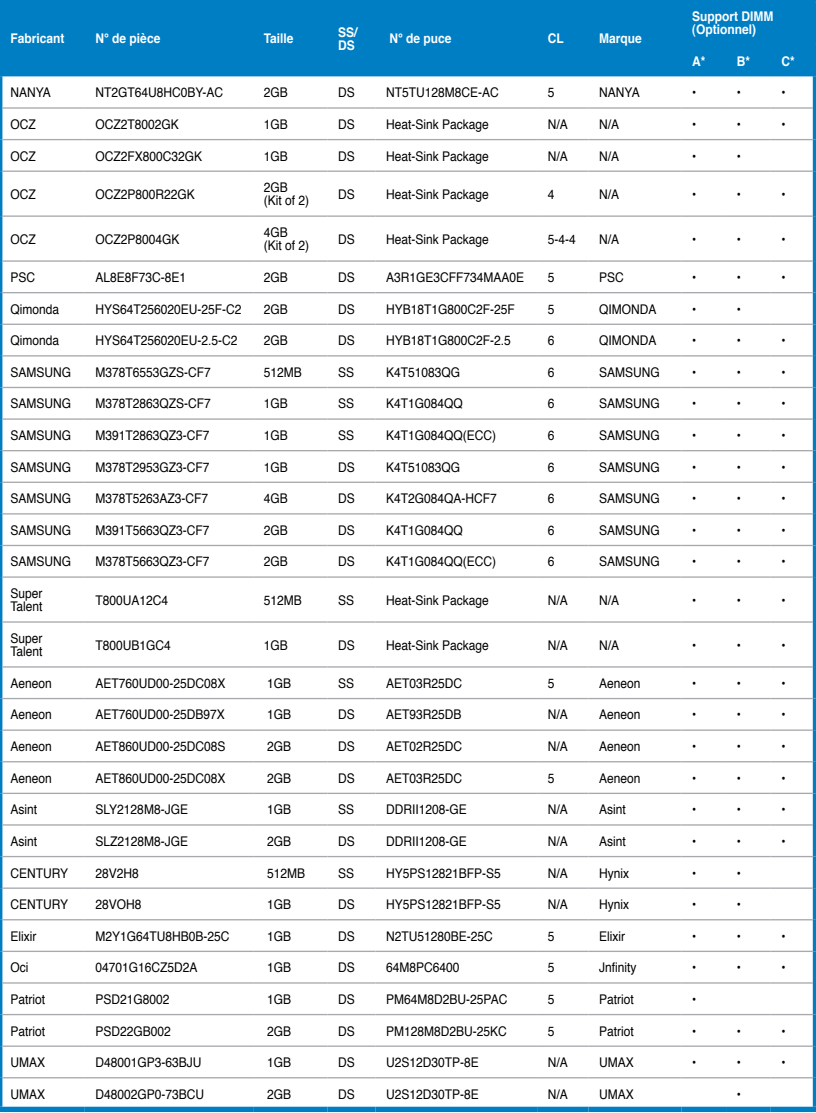

# **Liste des fabricants de modules mémoire agréés de la M3N WS DDR2-667MHz pour les CPU AM2**

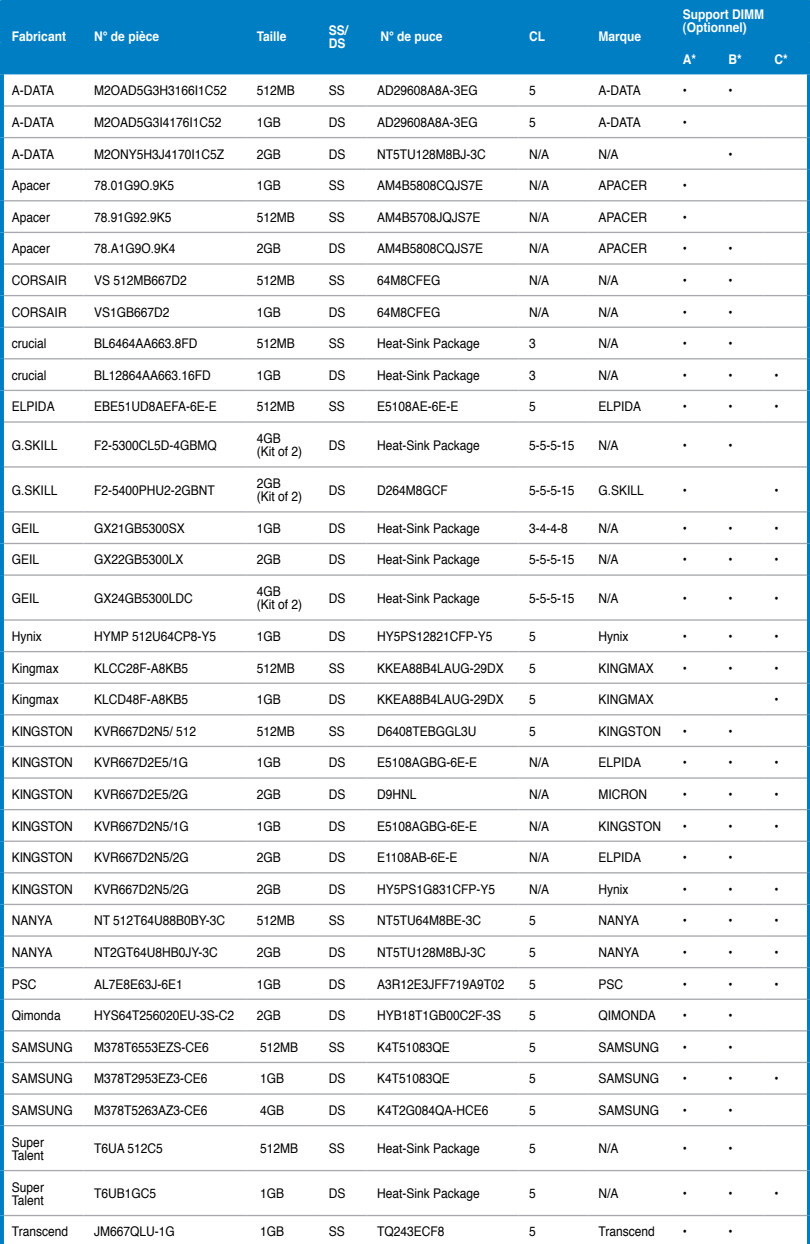

# **Liste des fabricants de modules mémoire agréés de la M3N WS DDR2-667MHz pour les CPU AM2 (suite)**

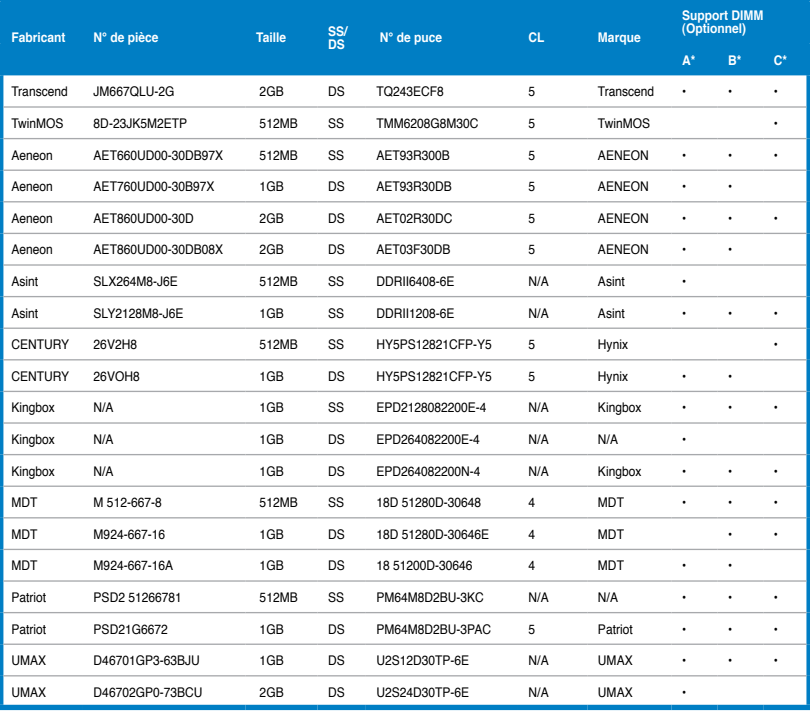

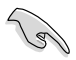

#### **Face(s): SS - Simple face DS - Double face Support DIMM :**

- **• A\*:** Supporte un module inséré dans un slot quelconque en configuration Single-channel.
- **• B\*:** Supporte deux modules insérés dans les slots jaunes ou noirs en tant que paire en configuration mémoire Dual-channel.
- **• C\*:** Supporte quatre modules insérés dans les slots noirs ou jaunes en tant que double paire en configuration mémoire Dual-channel.

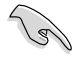

Visitez le site Web d'ASUS pour la dernière liste des fabricants de modules mémoire supportés par cette carte mère.

# **2.4.3 Installer un module DIMM DDR2**

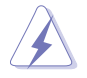

Débranchez l'alimentation avant d'ajouter ou de retirer des modules DIMM ou tout autre composant système. Ne pas le faire risquerait d'endommager la carte mère et les composants.

- 1. Déverrouillez un socket DIMM en pressant les clips de rétention vers l'extérieur.
- 2. Alignez un module DIMM sur le socket de sorte que l'encoche sur le module corresponde à l'ergot sur le socket.

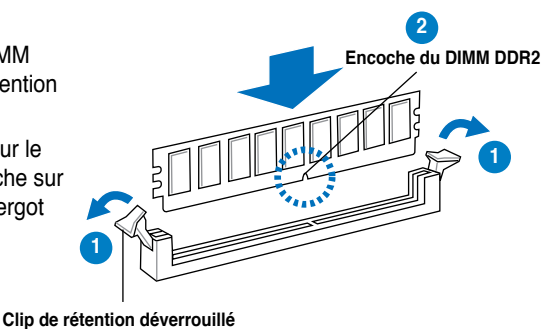

Un DIMM DDR2 est doté d'une encoche, ce qui lui permet de ne pouvoir être inséré dans le socket que dans un seul sens. Ne forcez pas sur le module pour éviter de l'endommager.

3. Insérez fermement le module DIMM dans le socket jusqu'à ce que les clips se remettent en place d'euxmêmes et que le module soit bien en place.

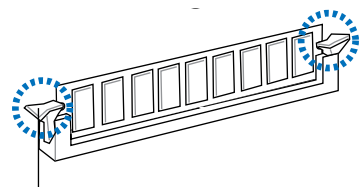

**Clip de rétention verrouillé**

### **2.4.4 Enlever un module DIMM DDR2**

1. Pressez en même temps les clips de rétention vers l'extérieur pour déverrouiller le module DIMM.

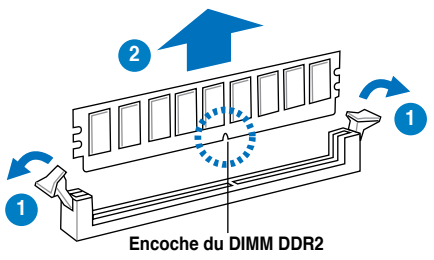

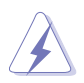

Soutenez le module avec vos doigts lorsque vous pressez sur les clips de rétention. Le module pourrait être endommagé s'il est éjecté avec trop de force.

2. Enlevez le module DIMM du socket.

# **2.5 Slots d'extension**

Plus tard, vous pourrez avoir besoin d'installer des cartes d'extension. La section suivante décrit les slots et les cartes d'extension supportées.

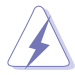

Assurez-vous de bien débrancher le câble d'alimentation avant d'ajouter ou de retirer des cartes d'extension. Ne pas le faire risquerait de vous blesser et d'endommager les composants de la carte mère.

# **2.5.1 Installer une carte d'extension**

Pour installer une carte d'extension:

- 1. Avant d'installer la carte d'extension, lisez bien la documentation livrée avec cette dernière et procédez aux réglages matériels nécessaires pour accueillir cette carte.
- 2. Ouvrez le châssis (si votre carte mère est montée dans un châssis).
- 3. Enlevez l'équerre correspondant au slot dans lequel vous désirez installer la carte. Conservez la vis.
- 4. Alignez le connecteur de la carte avec le slot et pressez fermement jusqu'à ce que la carte soit bien installée dans le slot.
- 5. Fixez la carte au châssis avec la vis que vous avez ôté plus tôt.
- 6. Refermez le châssis.

## **2.5.2 Configurer une carte d'extension**

Après avoir installé la carte, configurez-la en ajustant les paramètres logiciels.

- 1. Allumez le système et procédez aux modifications de BIOS nécessaires, si besoin. Voir chapitre 3 pour plus de détails concernant le BIOS.
- 2. Assignez un IRQ à la carte. Reportez-vous aux tableaux de la page suivante.
- 3. Installez les pilotes de la carte d'extension.

# **2.5.3 Assignation des IRQ**

### **Asignation standard**

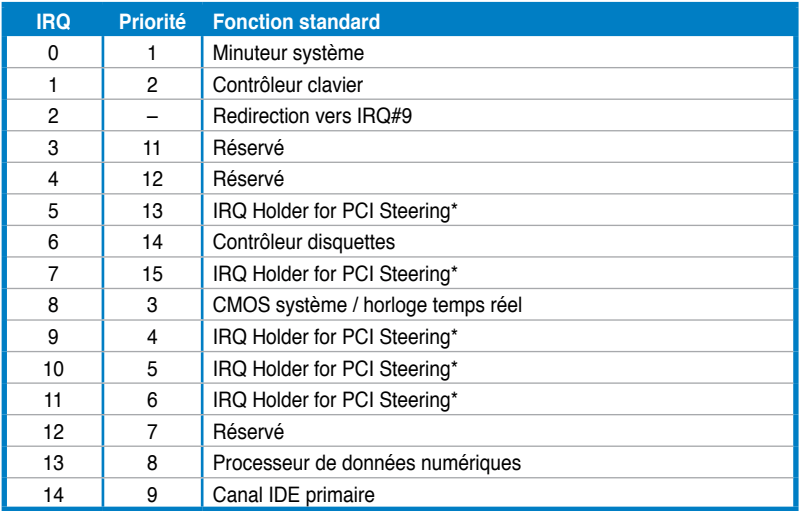

**\* Ces IRQ sont habituellement disponibles pour les périphériques ISA ou PCI.**

## **Assignation des IRQ pour cette carte mère**

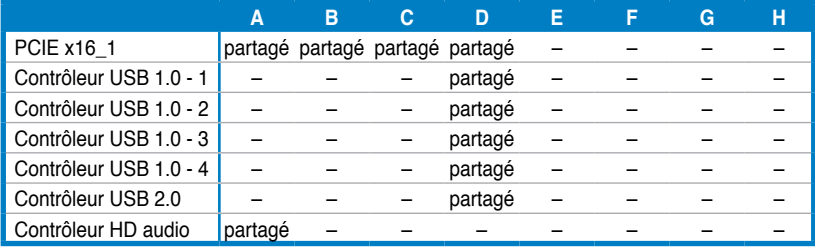

# **2.5.4 Slots PCI**

Les slots PCI supportent des cartes telles que les cartes réseau, SCSI, USB et toute autres cartes conforment au standard PCI. Référez-vous à l'illustration cidessous pour l'emplacement des slots PCI.

# **2.5.5 Slot PCI-X**

Le slot PCI-X supporte des cartes telles que les cartes réseau, SCSI, USB et toute autre carte conforme au standard PCI-X 1.0. Référez-vous à l'illustration cidessous pour l'emplacement du slot PCI-X.

## **2.5.6 Slots PCI Express x1**

Cette carte mère supporte les cartes réseau, SCSI et autres cartes conforment au standard PCI Express. Référez-vous à l'illustration ci-dessous pour l'emplacement des slots PCI Express x1.

# **2.5.7 Slot PCI Express 2.0 x16**

Cette carte mère supporte les cartes graphiques PCI Express 2.0 x16 conforment aux spécifications PCI Express. Référez-vous à l'illustration ci-dessous pour l'emplacement du slot PCI Express x16.

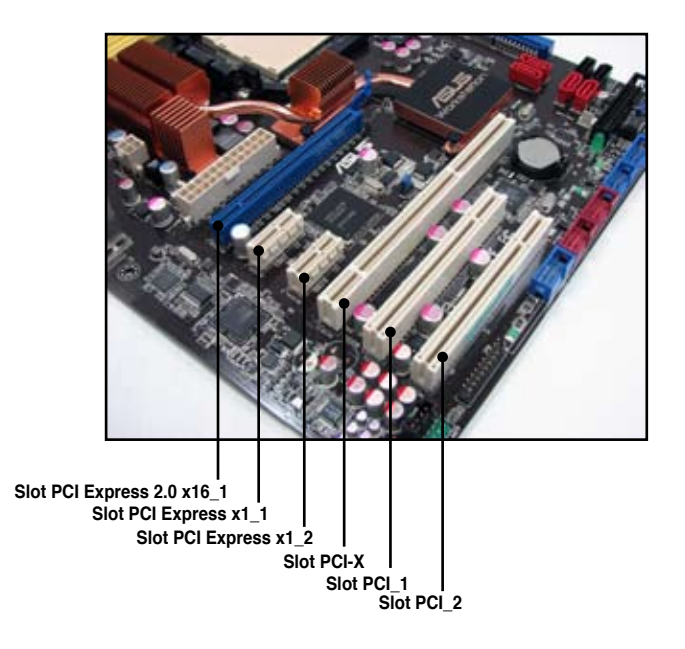

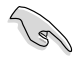

- Actuellement, seul Windows® Vista supporte le mode Hybrid SLI™.
- Actuellement, seules les cartes graphiques NVIDIA® GeForce® 8500 GT et GeForce® 8400 GS supportent la fonction GeForce Boost en mode Hybrid SLI™.
- Actuellement, seules les cartes graphiques NVIDIA® GeForce® 9800 GX2 et GeForce® 9800 GTX supportent la fonction Hybrid Power en mode Hybrid SLI™.
- N'utilisez que le port HDMI/DVI/D-Sub pour l'affichage lors de l'activation de la fonction Hybird Power en mode Hybrid SLI™.
- Visitez le site www.nvidia.com/hybridsli pour plus d'informations de compatibilité avec la technologie Hybrid SLI™.
- Cette carte mère supporte les cartes RAID SAS ASUS SASsaby (optionnel). Installez la carte sur le slot PCIe x16 2.0 (bleu) uniquement.

# **2.6 Jumpers**

#### **1. Clear RTC RAM (3-pin CLRTC)**

Ce jumper vous permet d'effacer la Real Time Clock (RTC) RAM du CMOS. Vous pouvez effacer de la mémoire CMOS la date, l'heure et paramètres setup du système en effaçant les données de la CMOS RTC RAM . La pile bouton intégrée alimente les données de la RAM dans le CMOS, incluant les paramètres système tels que les mots de passe.

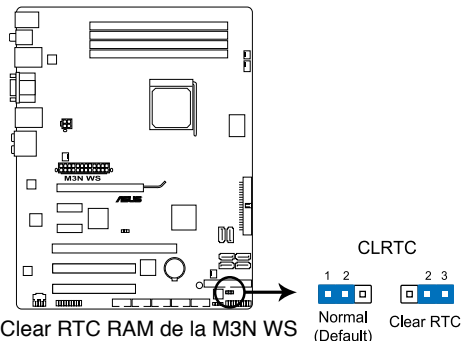

Pour effacer la RTC RAM:

- 1. Eteignez l'ordinateur, débranchez le cordon d'alimentation et retirez la pile de la carte mère.
- 2. Passez le jumper des pins 1-2 (par défaut) aux pins 2-3. Maintenez le capuchon sur les pins 2-3 pendant 5~10 secondes, puis replacez-le sur les pins 1-2.
- 3. Replacez la pile, branchez le cordon d'alimentation et démarrez l'ordinateur.
- 4. Maintenez la touche <Del> enfoncée lors du boot et entrez dans le BIOS pour saisir à nouveau les données.

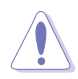

Sauf en cas d'effacement de la RTC RAM, ne bougez jamais le jumper des pins CLRTC de sa position par défaut. Enlever le jumper provoquerait une défaillance de boot

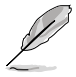

- Si les étapes ci-dessus ne vous aident pas, retirez la pile et déplacez de nouveau le jumper pour effacer les données CMOS RTC RAM. Une fois terminé, replacez la pile.
- Vous n'avez pas besoin d'effacer la RTC lorsque le système plante à cause d'un mauvais overclocking. Dans ce dernier cas, utilisez la fonction C.P.R. (CPU Parameter Recall). Eteignez et redémarrez le système afin que le BIOS puisse automatiquement récupérer ses valeurs par défaut.
- En raison des limitations du chipset, il est nécessaire de couper l'alimentation avant d'utiliser la fonction C.P.R. Vous devez éteindre puis rallumer le système ou débrancher puis rebrancher le cordon d'alimentation avant de redémarrer le système.

### **2. Réglage de la fréquence du slot PCI-X (3-pin PCIX\_SPEED1)**

Ce jumper vous permet de régler la fréquence du slot PCI-X.

**Capuchon du jumper sur les broches 1-2 :** 133 MHz.

**Capuchon du jumper sur les broches 2-3 :** 100 MHz.

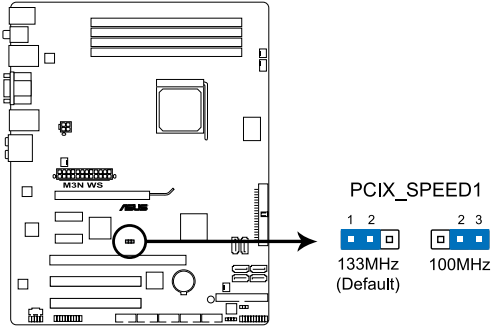

Réglage de la fréquence du slot PCI-X de la M3N WS

# **2.7 Connecteurs**

**2.7.1 Connecteurs arrières**

#### 1  $\overline{2}$ 3  $\overline{\mathbf{A}}$ 5 6  $\overline{7}$ 8 9  $\frac{000000}{0000000}$ ô íô 16 15 14  $13$  $12$  $11$  $10$

- **1. Port clavier PS/2 (mauve)**. Ce port accueille un clavier PS/2.
- **2. Port S/PDIF Out coaxial.** Ce port sert à être relié à un périphérique audio externe via un câble optique S/PDIF.
- **3. Port LAN2 (RJ-45).** Ce port permet une connexion Gigabit à un réseau local LAN (Local Area Network) via un hub réseau.
- **4. Port VGA.** Ce port permet de connecter un moniteur VGA ou tout autre périphérique possédant un connecteur VGA.
- **5. Port LAN1 (RJ-45).** Ce port permet une connexion Gigabit à un réseau local LAN (Local Area Network) via un hub réseau.

## **Indicateurs LED des ports LAN**

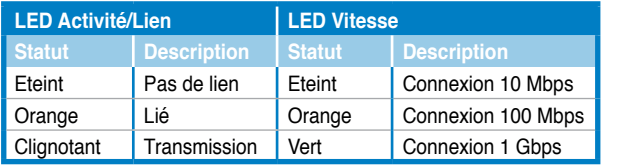

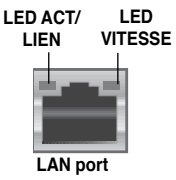

- **6. Port Center/Subwoofer (orange).** Ce port accueille le caisson de basse.
- **7. Port Rear Speaker Out (noir)**. Ce port est dédié à la connexion des hautparleurs arrières en configuration audio 4, 6 ou 8 canaux.
- **8. Port Line In (bleu clair)**. Ce port est dédié à un lecteur de cassette, de CD, de DVD ou d'autres sources audio.
- **9. Port Line Out (vert)**. Ce port est dédié à un casque ou un haut parleur. En configuration 4, 6 ou 8 canaux, la fonction de ce port devient Front Speaker Out.
- **10. Port Microphone (rose)**. Ce port sert à accueillir un microphone.
- **11. Port Side Speaker Out (gris)**. Ce port est dédié à la connexion des hautparleurs latéraux en configuration audio 8 canaux.

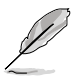

Reportez-vous au tableau de configuration audio pour une description de la fonction des ports audio en configuration 2,4,6 ou 8 canaux.

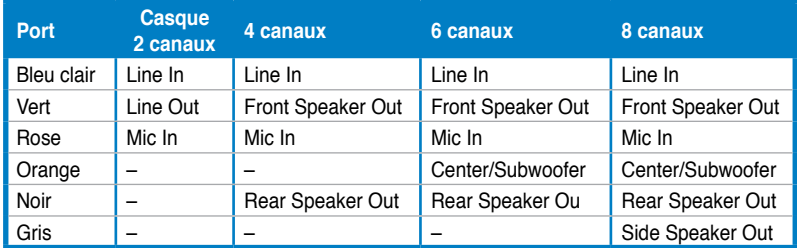

### **Configuration audio 2, 4, 6, ou 8 canaux**

- **12. Ports USB 2.0 1 et 2.** Ces ports à quatre broches "Universal Serial Bus" (USB) sont à disposition pour connecter des périphériques USB 2.0.
- **13. Port HDMI Out.** Ce port permet de connecter un périphérique intégrant un connecteur (HDMI).

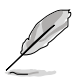

- Cette carte mère supporte le double affichage. Si vous connectez deux moniteurs au ports VGA et HDMI, chaque connecteur supporte l'affichage de contenu identique ou différent avec des résolutions et des taux de rafraîchissement divers.
- Grâce à l'adaptateur HDMI-vers-DVI, cette carte mère peut aussi supporter l'affichage de signal DVI.

#### **• Lecture de disques HD DVD et Blu-Ray**

La vitesse et la bande passante du CPU et des modules mémoire, la version du logiciel de lecture de DVD, ainsi que les pilotes peuvent affecter la qualité de lecture. L'utilisation d'un CPU et de modules mémoire avec une vitesse et une bande passante supérieures, ainsi que la dernière version disponible de votre logiciel de lecture de DVD et de vos pilotes amélioreront la qualité de lecture de manière significative.

CPU : AMD K8 M2 Athlon64 ADH1600IAA5DH/1M Rev.F3 DIMM : DDR2-800 1G x1 HDD : Maxtor 6Y120M0 (SATA150) ODD : LG GBW-H10N

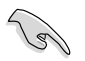

- Pour lire des disques HD DVD ou Blu-Ray, assurez-vous d'utiliser un moniteur compatible avec la norme HDCP.
- **14. Ports USB 2.0 3 et 4.** Ces ports à quatre broches "Universal Serial Bus" (USB) sont à disposition pour connecter des périphériques USB 2.0.
- **15. Port S/PDIF Out coaxial.** Ce port sert à être relié à un périphérique audio externe via un câble optique S/PDIF.
- **16. Ports USB 2.0 5 et 6.** Ces ports à quatre broches "Universal Serial Bus" (USB) sont à disposition pour connecter des périphériques USB 2.0.

#### **Dépannage de l'affichage sur les HDTV :**

Si votre Bureau s'étend au-delà de la zone d'affichage visible ou si le Bureau ou l'image ne rempli pas l'intégralité de l'écran lors de l'utilisation du port HDMI de la carte mère, vous pouvez redimensionner le Bureau apparaissant sur votre téléviseur HD.

Pour redimensionner le Bureau :

- 1. Installez le programme **NVIDIA Chipset Driver Program** contenu dans le DVD de support de la carte mère.
- 2. Faites un clic droit sur le Bureau de Windows et sélectionnez **NVIDIA Control Panel** (Panneau de contrôle NVIDIA).

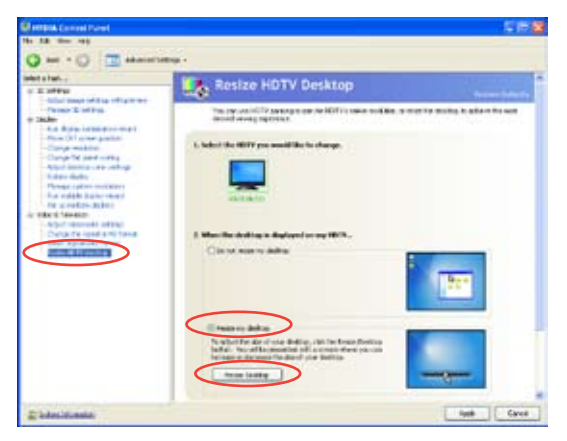

- 3. Sous **Video & Television** (Vidéo et Télévision), sélectionnez **Resize HDTV desktop** (Redimensionner le Bureau HDTV).
- 4. Sélectionnez **Resize my desktop** (Redimensionner mon bureau) et cliquez sur **Resize Desktop** (Redimensionner le bureau).

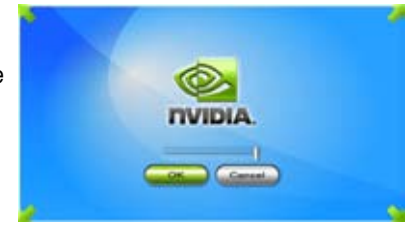

5. Un outil d'ajustement de l'écran apparaît. Utilisez la barre de défilement pour redimensionner le Bureau. Cliquez sur **OK** pour quitter.

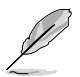

La fonction de redimensionnement du bureau du panneau de contrôle NVIDIA n'est disponible que si vous utilisez un téléviseur HD supportant les résolutions 480i, 720i, ou 1080i.

# **2.7.2 Connecteurs internes**

#### **1. Connecteur pour lecteur de disquettes (34-1 pin FLOPPY)**

Ce connecteur accueille le câble pour lecteur de disquette (FDD). Insérez un bout du câble dans le connecteur sur la carte mère, puis l'autre extrémité à l'arrière du lecteur de disquette.

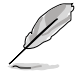

La broche 5 du connecteur a été enlevée pour empêcher une mauvaise connexion lors de l'utilisation d'un câble FDD dont la broche 5 est couverte.

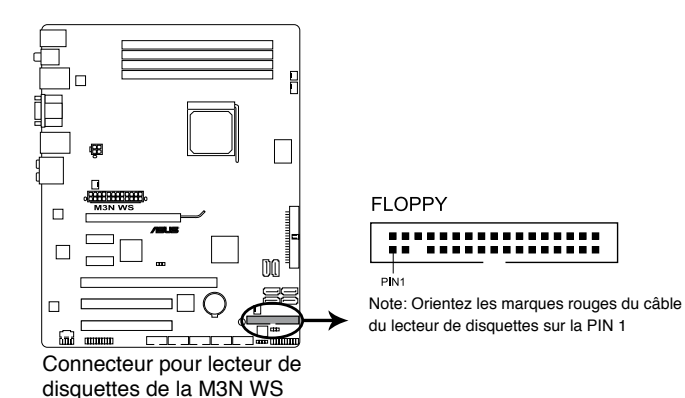

#### **2. Connecteur IDE (40-1 pin PRI\_IDE)**

Ce connecteur est destiné à un câble Ultra DMA 133/100. Le câble Ultra DMA 133/100 possède trois connecteurs: un bleu, un noir, et un gris. Connectez l'interface bleue au connecteur IDE primaire de la carte mère, puis sélectionner un des modes ci-dessous pour configurer vos lecteurs IDE.

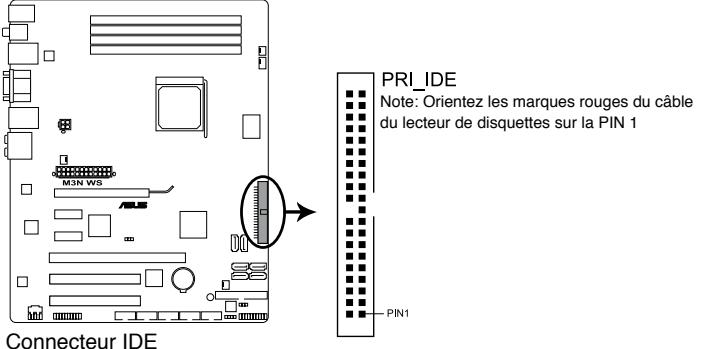

de la M3N WS

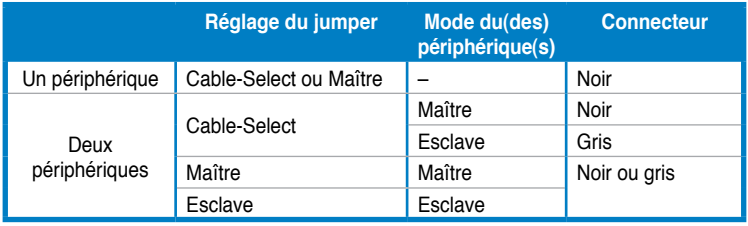

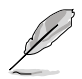

La broche 20 du connecteur IDE a été retirée pour correspondre à l'ouverture obstruée du connecteur du câble Ultra DMA. Ceci vous évite une mauvaise insertion du câble IDE.

• Utilisez le câble 80-conducteurs pour les périphériques Ultra DMA133/100/66 IDE.

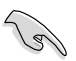

Si un périphérique quelconque est configuré sur "Cable-Select," assurez-vous que tous les autres jumpers des périphériques possèdent la même configuration.

#### **3. Connecteurs SATA NVIDIA® GeForce 8200 (7-pin SATA1-4 [red], 7-pin SATA5-6 [black])**

Ces connecteurs sont destinés à des câbles Serial ATA pour la connexion de disques durs et de lecteurs optiques Serial ATA.

Si vous installez des disques durs Serial ATA, vous pouvez créer une configuration RAID 0, RAID 1, RAID 0+1, RAID 5, ou JBOD via le contrôleur NVIDIA® GeForce 8200.

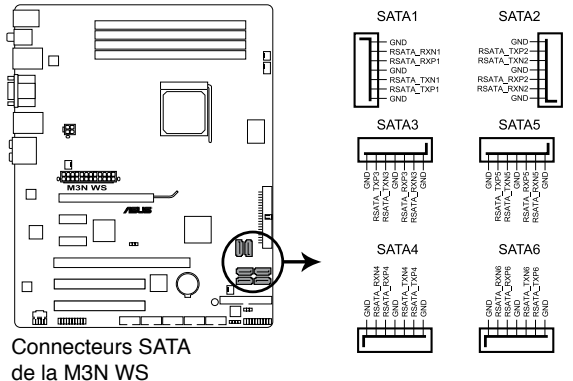

- Les connecteurs SATA1-4 sont réglés sur [IDE] par défaut. Si vous souhaitez créer une configuration RAID Serial ATA via ces connecteurs. réglez l'élément **SATA Operation Mode** du BIOS sur [RAID].
- Avant de créer une configuration RAID, référez-vous au manuel contenu dans le DVD de support.
- 

Les connecteurs SATA 5-6 ne supportent que le mode AHCI et RAID. Assurez-vous d'installer le pilote AHCI ou RAID contenu dans le DVD de support avant de connecter des périphériques aux connecteurs SATA 5-6. Sinon, les périphériques ne fonctionneront pas.

- En raison des limitations du chipset, lors de l'utilisation d'un port SATA en mode RAID, tous les autres ports SATA basculeront aussi en mode RAID.
- Veillez à installer Windows XP® Service Pack 1 avant d'utiliser des disques durs SATA. Les modes RAID 0 et RAID 1 ne sont disponibles que sous le système d'exploitation Windows XP® ou ultérieur.

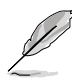

Connectez l'extrémité à angle droit du câble SATA au périphérique SATA. Vous pouvez aussi connecter cette extrémité du câble SATA au port SATA embarqué pour éviter les conflits mécaniques avec les cartes graphiques de grande taille.

#### **Extrémité à angle droit**

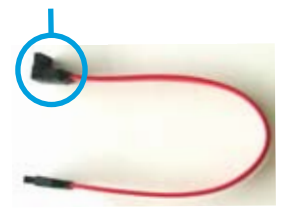

#### **4. Connecteurs USB (10-1 pin USB 78, USB910, USB1112)**

Ces connecteurs sont dédiés à des ports USB2.0. Connectez le câble du module USB à l'un de ces connecteurs, puis installez le module dans un slot à l'arrière du châssis. Ces connecteurs sont conformes au standard USB 2.0 qui peut supporter jusqu'à 480 Mbps de vitesse de connexion.

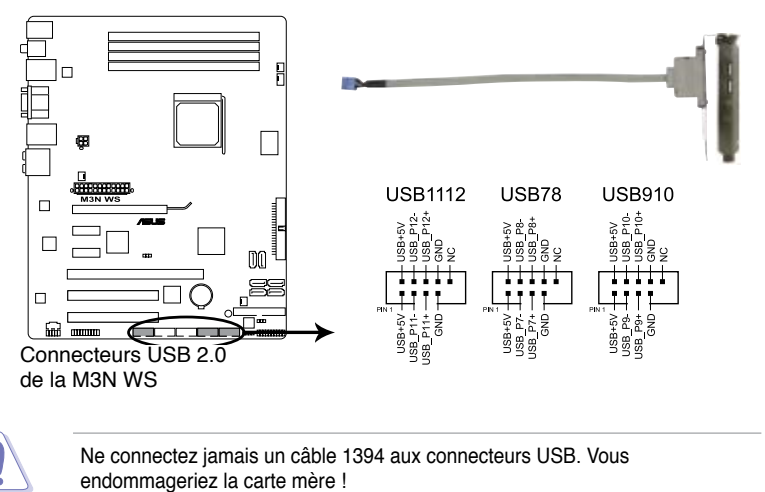

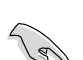

Vous pouvez d'abord connecter le câble USB au câble ASUS Q-Connector, puis installez le Q-Connector (USB) sur le connecteur USB embarqué.

#### **5. Connecteur port IEEE 1394a (10-1 pin IE1394\_1, IE1394\_2)**

Ce connecteur est dédié à un module IEEE 1394a. Connectez le câble du module IEEE 1394 à ce connecteur, puis installez le module dans un slot à l'arrière du châssis.

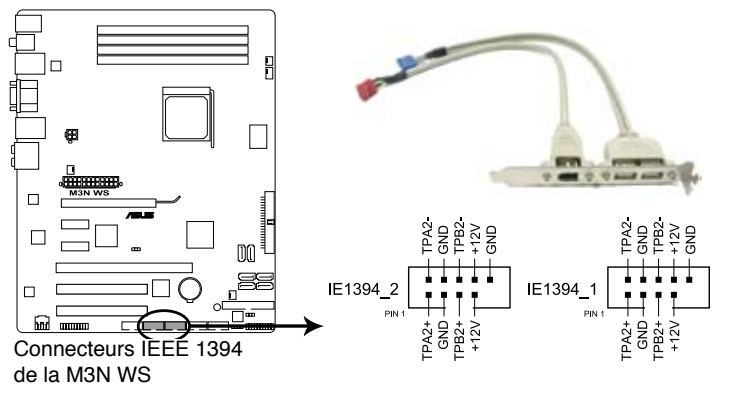

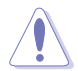

Ne connectez jamais un câble USB au connecteur IEEE 1394. Vous endommageriez la carte mère !

Vous pouvez d'abord connecter le câble 1394 au câble ASUS Q-Connector, puis installez le Q-Connector (1394) sur le connecteur 1394 embarqué.

#### **6. Connecteurs de ventilation CPU, alimentation et châssis (4-pin CPU\_ FAN; 3-pin CHA\_FAN1-2; 3-pin PWR\_FAN)**

Les connecteurs ventilateurs supportent des ventilateurs de 350 mA~2000 mA (24 W max.) ou un total de 1 A~7 A (84 W max.) à +12V. Connectez les câbles des ventilateurs à ces connecteurs sur la carte mère, en vous assurant que le fil noir de chaque câble corresponde à la broche de terre de chaque connecteur.

N'oubliez pas de connecter les câbles des ventilateurs aux connecteurs de ventilation de la carte mère. Une trop faible circulation d'air dans le système pourrait endommager les composants de la carte mère. Ces connecteurs ne sont pas des jumpers ! N'Y PLACEZ PAS de capuchons de jumpers !

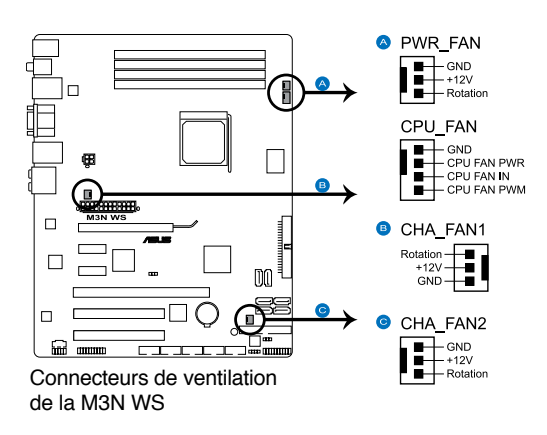

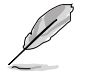

Seuls les connecteurs CPU\_FAN et CHA\_FAN1-2 supportent la fonction ASUS Q-Fan 2.

#### **7. Connecteur d'intrusion châssis (4-1 pin CHASSIS)**

Ce connecteur est dédié à un détecteur d'intrusion intégré au châssis. Connectez le câble du détecteur d'intrusion ou du switch à ce connecteur. Le détecteur enverra un signal de haute intensité à ce connecteur si un composant du boîtier est enlevé ou déplacé. Le signal est ensuite généré comme évènement d'intrusion châssis.

Par défaut, les broches nommées "Chassis Signal" et "Ground" sont couvertes d'un capuchon à jumper. N'enlevez ces capuchons que si vous voulez utiliser la fonction de détection des intrusions.

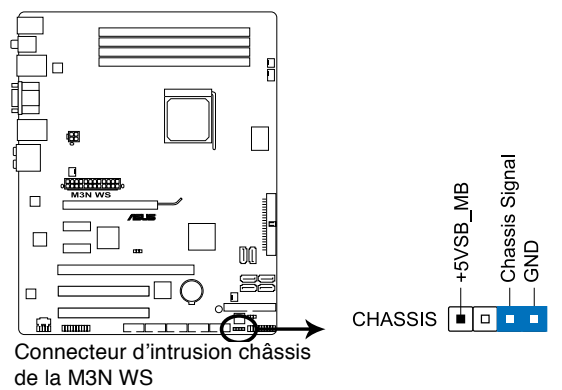

#### **8. Connecteur audio pour lecteur optique (4-pin CD)**

Ce connecteur de recevoir une entrée audio stéréo à partir d'un lecteur optique, tel qu'un CD-ROM, une carte tuner TV, ou une carte MPEG.

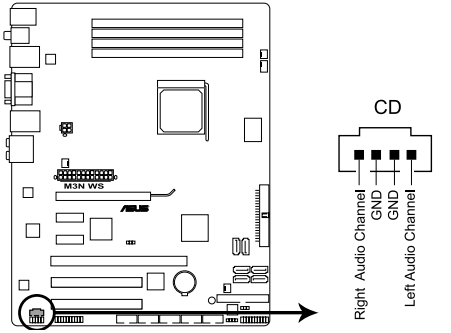

Connecteur audio pour lecteur optique de la M3N WS

#### **9. Connecteurs d'alimentation ATX(24-pin EATXPWR; 4-pin ATX12V)**

Ces connecteurs sont destinés aux prises d'alimentation ATX. Les prises d'alimentation sont conçues pour n'être insérées que dans un seul sens dans ces connecteurs. Trouvez le bon sens et appuyez fermement jusqu'à ce que la prise soit bien en place.

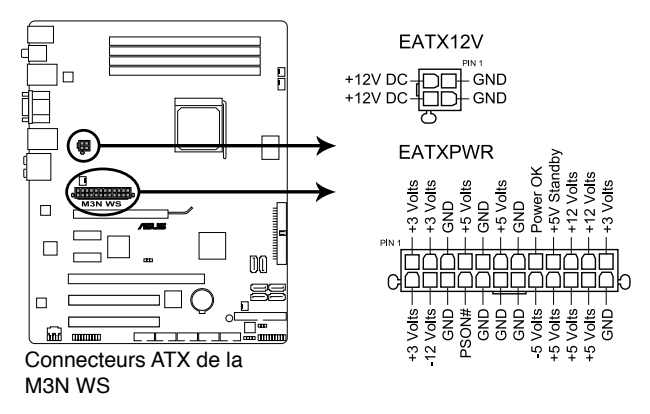

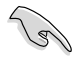

- L'utilisation d'une alimentation ATX 12 V conforme à la spécification 2.0 et délivrant un minimum de 600 W est recommandé. Cette alimentation est dotée de prises 24 broches et 4 broches.
- N'oubliez pas de connecter la prise ATX +12 V 4 broches sinon le système ne bootera pas.
- Une alimentation plus puissante est recommandée lors de l'utilisation d'un système équipé de plusieurs périphériques. Le système pourrait devenir instable, voire ne plus démarrer du tout, si l'alimentation est inadéquate.
- Si vous n'êtes pas certain de l'alimentation système minimum requise, référez-vous à la page **Calculateur de la puissance recommandée pour votre alimentation** sur http://support.asus.com/PowerSupplyCalculator/ PSCalculator.aspx?SLanguage=fr.fr pour plus de détails.

#### **10. Connecteur audio du panneau avant (10-1 pin AAFP)**

Ce connecteur est dédié au module E/S audio du panneau avant qui supporte les standards AC '97 audio et HD Audio.

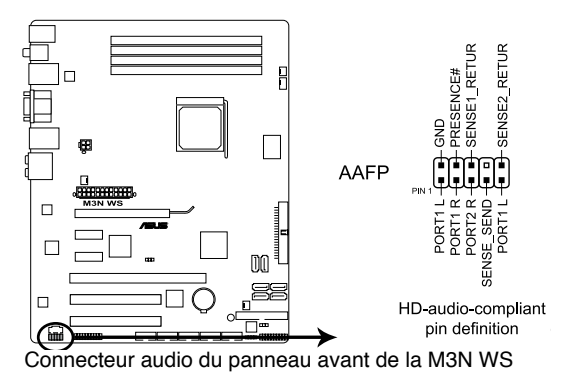

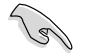

Nous vous recommandons de brancher un module High-Definition Audio à ce connecteur pour bénéficier de la fonction High Definition Audio de la carte mère.

#### **11. Connecteur TPM (20-1 pin TPM) [Optional]**

Ce connecteur supporte le système Trusted Platform Module (TPM), permettant de stocker en toute sécurité les clés et certificats numériques, les mots de passe et les données. Un système TPM aide aussi à accroître la sécurité d'un réseau, protéger les identités numériques et garantir l'intégrité de la plate-forme.

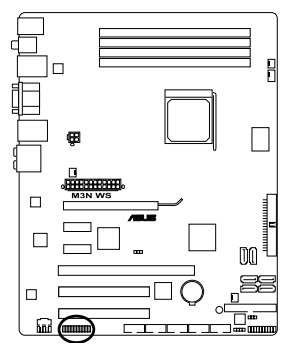

Connecteur TPM de la M3N WS

#### **12. Connecteur panneau système (20-8 pin PANEL)**

Ce connecteur supporte plusieurs fonctions intégrées au châssis.

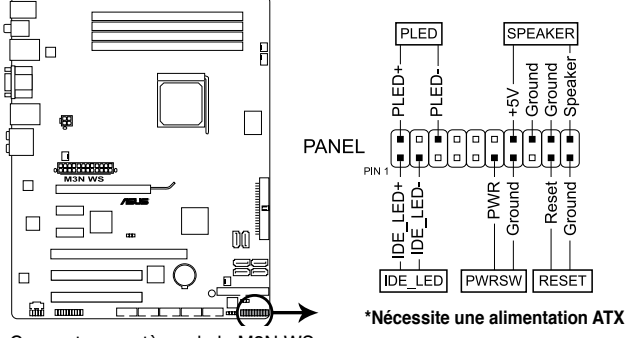

Connecteur système de la M3N WS

#### **• LED d'alimentation système (2-pin PLED)**

Ce connecteur 2 broches est dédié à la LED d'alimentation système. La LED d'alimentation système s'allume lorsque vous démarrez le système et clignote lorsque ce dernier est en veille.

#### **• Activité HDD (2-pin IDE\_LED)**

Ce connecteur 2 broches est dédié à la LED HDD Activity (activité du disque dur). La LED IDE s'allume ou clignote lorsque des données sont lues ou écrites sur le disque dur.

#### **• Haut parleur d'alerte système (4-pin SPEAKER)**

Ce connecteur 4 broches est dédié au petit haut-parleur d'alerte du boîtier. Ce petit haut-parleur vous permet d'entendre les bips d'alerte système.

#### **• Bouton d'alimentation ATX/Soft-off (2-pin PWRSW)**

Ce connecteur est dédié au bouton d'alimentation du système. Appuyer sur le bouton d'alimentation (power) allume le système ou passe le système en mode VEILLE ou SOFT-OFF en fonction des réglages du BIOS. Presser le bouton d 'alimentation pendant plus de quatre secondes lorsque le système est allumé éteint le système.

#### **• Bouton Reset (2-pin RESET)**

Ce connecteur 2 broches est destiné au bouton "reset" du boîtier. Il sert à redémarrer le système sans l'éteindre.

#### **13. ASUS Q-Connector**

ASUS Q-Connector vous permet de connecter en toute simplicité les câbles du panneau avant du châssis à la carte mère. Suivez les étapes suivantes pour installer ASUS Q-Connector.

1. Connectez les câbles du panneau avant à leur connecteur respectif sur le ASUS Q-Connector. Se référer aux marques du Q-Connector pour vérifier les connexions et le brochage du connecteur.

2. Insérez délicatement ASUS Q-Connector sur le connecteur System panel de la carte mère en vous assurant de l'avoir bien orienté.

3. Les fonctions du panneau frontal sont maintenant activées. L'image ci-contre montre le Q-Connector correctement installé sur la carte mère.

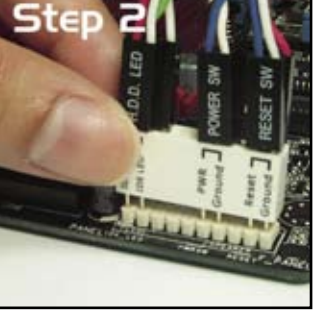

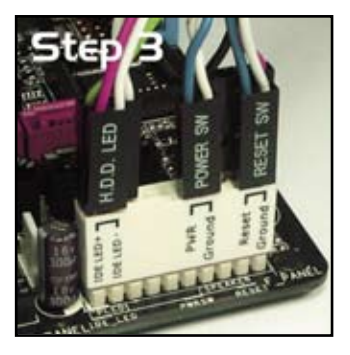

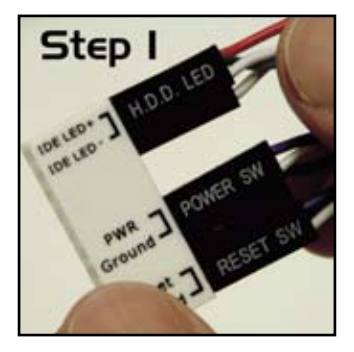

# **2.8 Installation de la carte G.P. Diagnosis**

**2.8.1 Layout de la carte G.P. Diagnosis** 

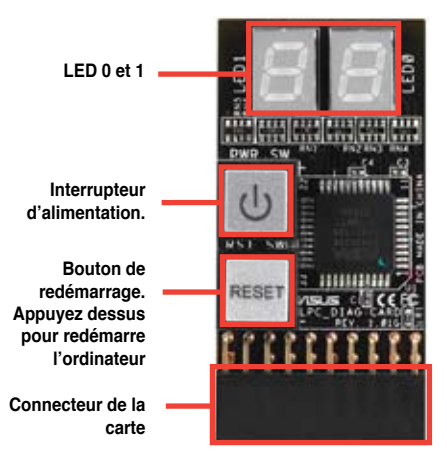

# **2.8.2 Installer la carte G.P. Diagnosis**

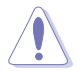

Assurez-vous d'avoir coupé l'alimentation avant d'installer la carte de diagnostic afin d'éviter tout risque de choc électrique.

1. Localisez le connecteur **TPM** de la carte mère.

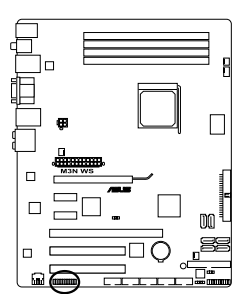

Connecteur TPM de la M3N WS

2. Alignez le connecteur de la carte sur le connecteur TPM de la carte mère avec l'affichage LED situé face aux sockets DIMM puis appuyez fermement sur la carte jusqu'à ce qu'elle soit complètement installée sur le connecteur.

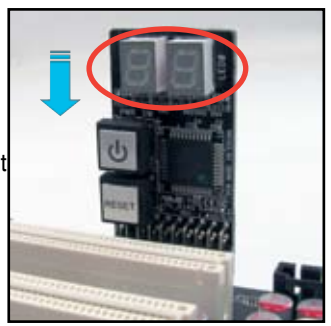

3. Vous pouvez également installer la carte G.P. Diagnosis en utilisant l'adaptateur TPM 90 degrés.

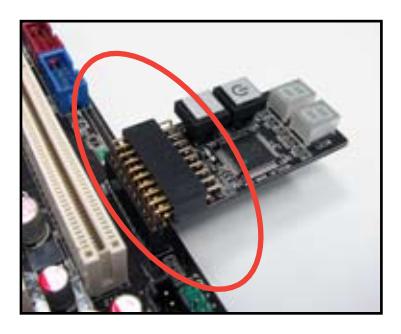

# **2.8.3 Codes de vérification de la carte G.P. Diagnosis**

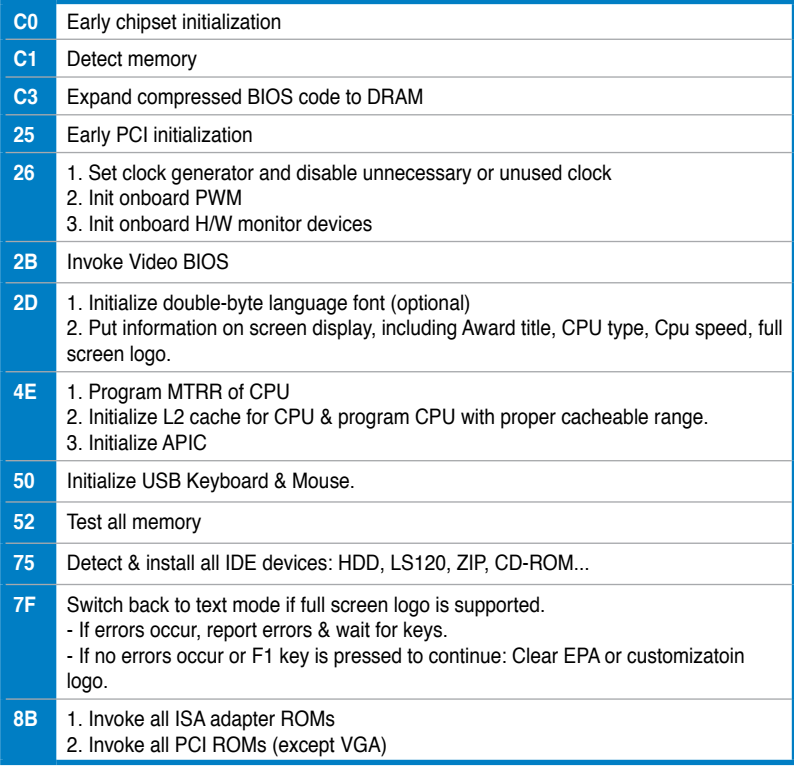

*(continue à la page suivante)*

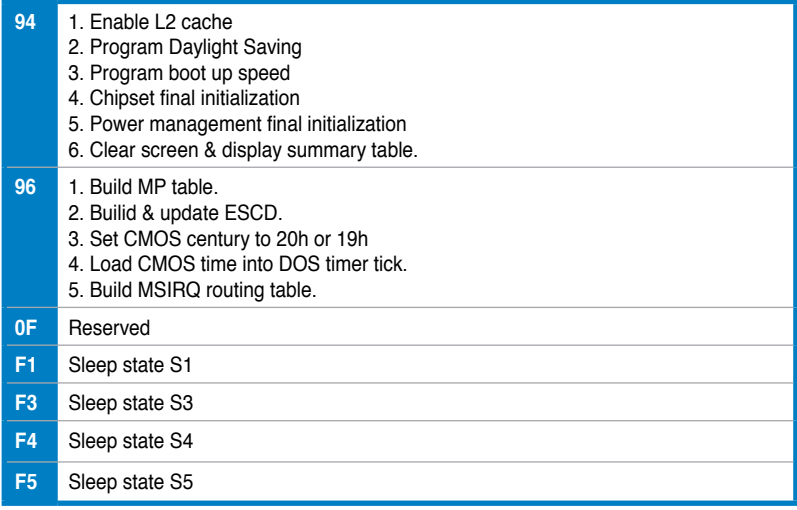

# **2.9 Démarrer pour la première fois**

- 1. Après avoir effectué tous les branchements, refermez le boîtier.
- 2. Assurez-vous que tous les interrupteurs sont éteints.
- 3. Connectez le câble d'alimentation au connecteur d'alimentation à l'arrière du boîtier
- 4. Connectez l'autre extrémité du câble d'alimentation à une prise de courant équipée d'une protection contre les surtensions.
- 5. Allumez l'ordinateur en suivant cet ordre:
	- a. Moniteur
	- b. Périphériques SCSI externes (en commençant par le dernier sur la chaîne)
	- c. Alimentation système
- 6. Après avoir démarré, La LED d'alimentation sur la face avant du boîtier s'allume. Pour les alimentations ATX, La LED Système s'allume lorsque vous pressez l'interrupteur d'alimentation ATX. Si votre moniteur est compatible avec les standards "non polluants" ou s'il possède une fonction d'économie d'énergie, la LED du moniteur peut s'allumer ou passer de la couleur orange à la couleur verte après l'allumage.

Le système exécute alors les tests de démarrage (POST). Pendant ces tests, le BIOS envoie des bips ; ou bien envoie des messages additionnels sur l'écran. Si rien ne se produit dans les 30 secondes qui suivent l'allumage du système, le système peut avoir échoué un des tests de démarrage. Vérifiez le paramétrage des jumpers et les connexions ou appelez l'assistance technique de votre revendeur.

7. Au démarrage, maintenez la touche <Suppr> enfoncée pour accéder au menu de configuration du BIOS. Suivez les instructions du chapitre 4.v

# **2.10 Eteindre l'ordinateur**

# **2.10.1 Utiliser la fonction d'extinction de l'OS**

Si vous utilisez Windows® XP:

- 1. Cliquez sur le bouton **Démarrer** puis sur **Arrêter**.
- 2. Puis cliquez sur **Arrêter** pour éteindre l'ordinateur.
- 3. L'alimentation doit s'éteindre une fois Windows® fermé.

Si vous utilisez Windows® Vista:

- 1. Cliquez sur le bouton **Démarrer** puis sur **Arrêter**.
- 2. L'alimentation doit s'éteindre une fois Windows® fermé.

# **2.10.2 Utiliser la double fonction de l'interrupteur d'alimentation**

Lorsque le système fonctionne, presser l'interrupteur d'alimentation pendant moins de 4 secondes passe le système en mode "sleep" ou en mode "soft off" en fonction du paramétrage du BIOS. Presser le bouton pendant plus de 4 secondes passe le système en mode "soft off" quel que soit le réglage du BIOS. Voir la section "3.5 Power Menu (menu d'alimentation)" du chapitre 3 pour plus de détails.

Ce chapitre vous explique comment changer les paramètres du système via les menus du programme de configuration du BIOS. Une description des paramètres du BIOS est aussi donnée.

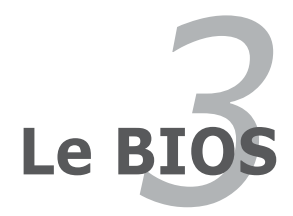

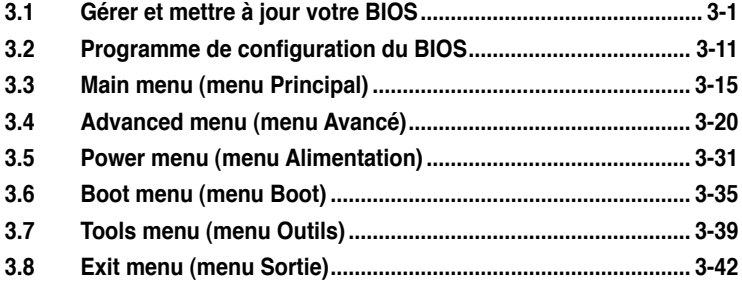

# **3.1 Gérer et mettre à jour votre BIOS**

Les utilitaires suivants vous permettent de gérer et mettre à jour le Basic Input/ Output System (BIOS).

- 1. **ASUS Update** (Mise à jour du BIOS en environnement Windows®)
- 2. **ASUS EZ Flash 2** (Mise à jour BIOS sous DOS via une disquette bootable ou un disque flash USB)
- 3. **Utilitaire AwardBIOS Flash** (Mise à jour BIOS sous DOS via une disquette bootable ou un disque flash USB)
- 4. **ASUS CrashFree BIOS 3** (Mise à jour BIOS sous DOS via une disquette bootable, un disque flash USB, ou le DVD de support de la carte mère lorsque le BIOS est corrompu.)

Refer to the corresponding sections for details on these utilities.

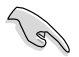

Sauvegardez une copie du BIOS original de la carte mère sur une disquette bootable au cas où vous deviez restaurer le BIOS. Copiez le BIOS original en utilisant ASUS Update ou Award BIOS Flash.

# **3.1.1 Utilitaire ASUS Update**

ASUS Update est un utilitaire qui vous permet de gérer, sauvegarder et mettre à jour le BIOS de la carte mère sous un environnement Windows®. ASUS Update permet de:

- Sauvegarder le BIOS actuel
- Télécharger le dernier BIOS depuis Internet
- Mettre à jour le BIOS depuis un fichier BIOS à jour
- Mettre à jour le BIOS depuis Internet, et
- Voir les informations de version du BIOS.

Cet utilitaire est disponible sur le DVD de support livré avec la carte mère.

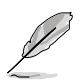

ASUS Update nécessite une connexion Internet via un réseau ou via un fournisseur d'accès.

### **Installer ASUS Update**

Pour installerl ASUS Update:

- 1. Insérez le DVD de support dans le lecteur DVD. Le menu **Drivers** apparaît.
- 2. Cliquez sur l'onglet **Utilities**, puis cliquez sur **Install ASUS Update VX.XX. XX**.
- 3. ASUS Update est installé sur votre système.

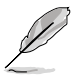

Quittez toutes les applications Windows® avant de mettre à jour le BIOS en utilisant cet utilitaire.

### **Mise à jour du BIOS depuis Internet**

Pour mettre à jour le BIOS depuis Internet:

1. Lancez l'utilitaire depuis Windows® en cliquant sur **Démarrer**> **Tous les programmes** > **ASUS** > **ASUSUpdate** > **ASUSUpdate**. La fenêtre principale apparaît.

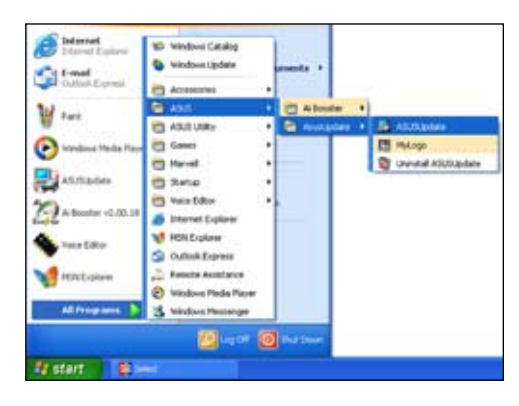

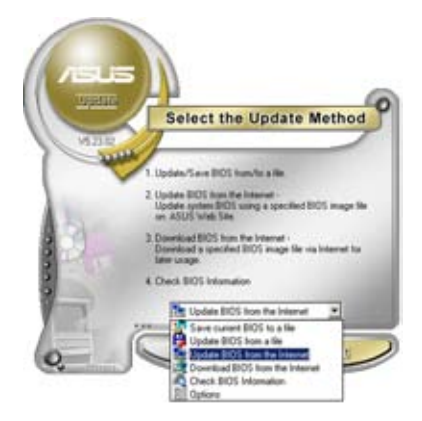

2. Choisissez **Update BIOS from the Internet** dans le menu puis cliquez sur **Next**.

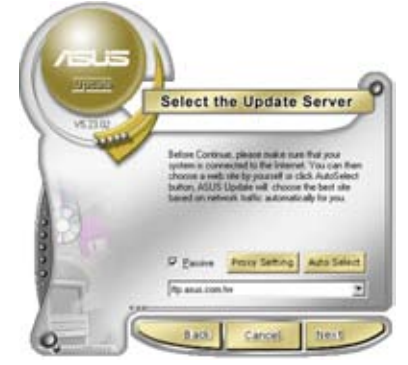

3. Choisissez le site FTP ASUS le plus proche de chez vous ou cliquez sur **Auto Select**. Cliquez sur **Next**.

- 4. Depuis le site FTP choisissez la version du BIOS à télécharger puis cliquez sur **Next**.
- 5. Suivez les instructions à l'écran pour terminer la mise à jour.

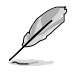

ASUS Update est capable de se mettre à jour depuis Internet. Mettez toujours à jour l'utilitaire pour bénéficier de toutes ses fonctions.

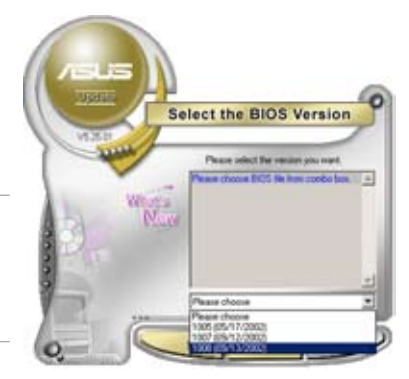

## **Mise à jour du BIOS grâce à un fichier BIOS**

Pour mettre à jour le BIOS via un fichier BIOS:

Pour effectuer cette mise à jour:

- 1. Lancez ASUS Update depuis le bureau de Windows® en cliquant sur **Démarrer** > **Tous les programmes** > **ASUS** > **ASUSUpdate** > **ASUSUpdate**.
- 2. Choisissez **Update BIOS from a file** dans le menu déroulant puis cliquez sur **Next**.

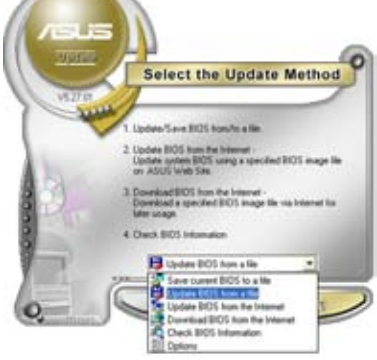

- 3. Localisez le fichier BIOS puis cliquez s
- 4. Suivez les instructions à l'écran pour te

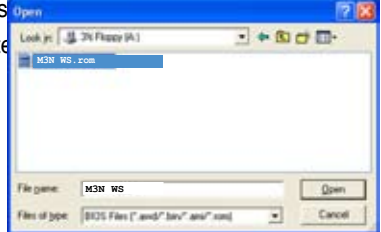

# **3.1.2 Créer une disquette bootable**

1. Procédez selon l'une des méthodes suivantes pour créer une disquette bootable.

#### Sous DOS

- a. Insérez une disquette de 1.44 Mo dans le lecteur.
- b. Au prompt tapez: format A:/S puis pressez <Entrée>.

#### Sous Windows® XP

- a. Insérez une disquette de 1.44 Mo dans le lecteur.
- b. Cliquez sur **Démarrer** puis **Poste de travail**.
- c. Sélectionnez l'icône du lecteur de disquette.
- d. Cliquez sur **Fichier** puis choisissez **Formater**. Une fenêtre de formatage apparaît.
- e. Choisissez **Créer une disquette de démarrage MS-DOS** dans les options de formatage puis cliquez sur **Formater**.

#### Sous Windows® Vista

- a. Insérez une disquette vierge et formatée de 1.44 Mo dans le lecteur.
- b. Cliquez sur l'icône **dans le bureau Windows**®, puis sélectionnez **Ordinateur**.
- c. Faites un clic-droit sur **Lecteur de disquettes**, puis cliquez sur **Formater...** pour afficher la boîte de dialogue **Formater Lecteur de disquettes**.
- d. Cochez l'option **Créer une disquette de démarrage MS-DOS**.
- e. Cliquez sur **Démarrer**.
- 2. Copiez le fichier d'origine (ou le plus récent) du BIOS de la carte mère sur la disquette bootable.
### **3.1.3 Utilitaire ASUS EZ Flash 2**

ASUS EZ Flash 2 vous permet de mettre à jour votre BIOS sans avoir besoin de booter sur une disquette bootable et d'utiliser à un utilitaire sous DOS. EZ Flash est intégré à la puce du BIOS et est accessible en pressant <Alt> + <F2> lors du Power-On Self Tests (POST).

Pour mettre à jour le BIOS en utilisant EZ Flash 2:

- 1. Visitez le site web ASUS (www.asus.com) pour télécharger le dernier BIOS pour cette carte mère.
- 2. Enregistrez ce BIOS sur une disquette ou un disque flash USB, puis redémarrez le système.
- 3. Vous pouvez lancer EZ Flash 2 de deux façons différentes.
	- (1) Insérez la disquette ou le disque flash USB qui contient le fichier BIOS dans le lecteur de disquette ou sur un port USB.

Appuyez sur <Alt> + <F2> lors du POST pour afficher l'écran suivant.

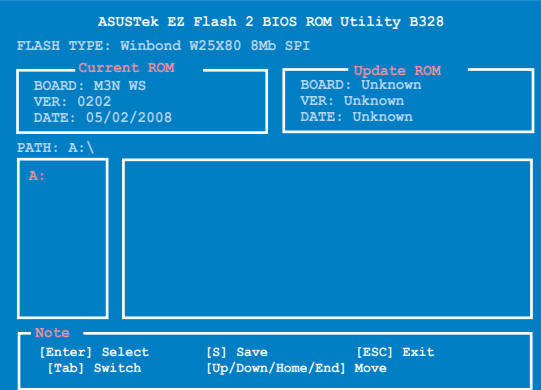

(2) Accédez au menu de configuration du BIOS. Allez sur le menu **Tools** pour sélectionner **EZ Flash2** et appuyez sur <Entrée> pour l'activer.

Vous pouvez basculer d'un lecteur à l'autre en pressant sur <Tab> avant de localiser le bon fichier. Puis, appuyez sur <Entrée>.

4. Lorsque le fichier BIOS correct est trouvé, EZ Flash 2 effectue la mise à jour du BIOS et redémarre automatiquement le système une fois terminé.

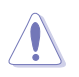

- Cette fonction peut supporter les périphériques tels qu'un disque flash USB, un disque dur, ou une disquette au format FAT 32/16.
- N'ETEIGNEZ PAS le système et ne le redémarrez pas lors de la mise à jour du BIOS ! Vous provoqueriez une défaillance de démarrage.

### **3.1.4 Mise à jour du BIOS**

Le Basic Input/Output System (BIOS) peut être mis à jour à l'aide de l'utilitaire AwardBIOS Flash. Suivez les instructions ci-dessous pour mettre à jour le BIOS grâce à cet utilitaire.

1. Téléchargez le dernier fichier de BIOS depuis le site web d'ASUS. Sauvegardez-le sur une disquette ou un disque flash USB au format **FAT 32/16**.

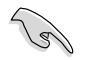

Ne sauvegardez que le BIOS mis à jour sur la disquette pour éviter de charger le mauvais fichier de BIOS.

- 2. Copiez l'utilitaire AwardBIOS Flash (awdflash.exe) depuis le dossier **Software** du DVD de support sur la disquette ou le disque flash USB contenant la dernière version de BIOS.
- 3. Démarrez le système en mode DOS à l'aide de la disquette de boot ou du disque flash USB précédemment créée
- 4. En mode DOS, utilisez <X:> (X correspondant au nom du disque assigné) pour basculer sur le dossier de la disquette ou du disque flash USB contenant le nouveau fichier BIOS et l'utilitaire Award BIOS Flashy.
- 5. Au prompt, tapez **awdflash** puis pressez press <Entrée>. L'écran de l'utilitaire Award BIOS Flash apparaît.

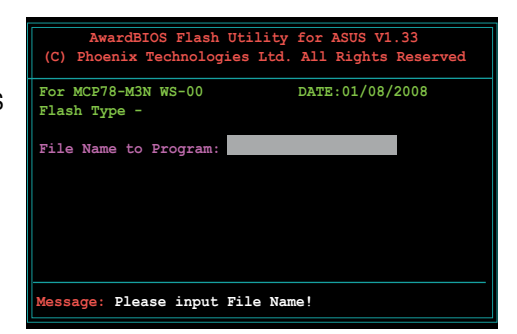

6. Saisissez le nom de fichier du BIOS dans le champ **File Name to Program**, puis pressez <Entrée>.

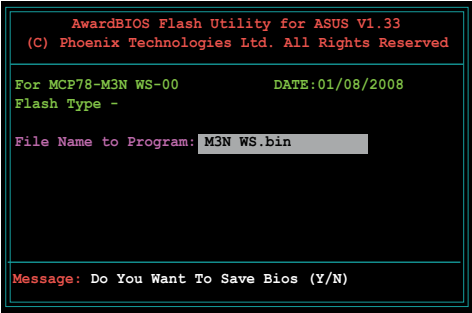

- 7. Pressez sur <N> lorsque l'utilitaire vous demande de sauvegarder le BIOS. L'écran suivant apparaît.
- 8. L'utilitaire vérifie le BIOS contenu dans la disquette ou le disque flash USB et lance le processus de mise à jour du BIOS

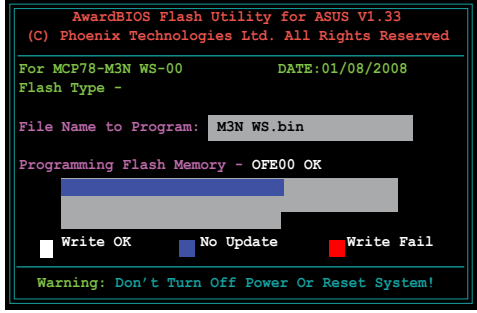

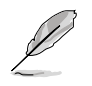

N'éteignez pas l'ordinateur lors du processus de mise à jour !

9. L'utilitaire affiche le message **Flashing Complete** une fois la mise à jour du BIOS terminée. Retirez la disquette, puis pressez sur <F1> pour redémarrer le système.

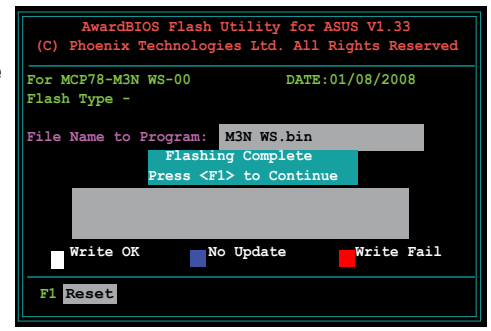

### **3.1.5 Sauvegarder le BIOS**

Vous pouvez utiliser l'utilitaire AwardBIOS Flash pour sauvegarder le BIOS. Vous pouvez ainsi récupérer le BIOS lorsque celui-ci est corrompu lors du processus de mise à jour.

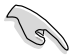

Assurez-vous que la disquette ou le disque flash USB possède un espace disque suffisant pour la sauvegarde du fichier.

Pour sauvegarder le BIOS à l'aide de l'utilitaire AwardBIOS Flash:

- 1. Suivez les étapes 1 à 6 de la section précédente.
- 2. Pressez <Y> lorsque l'utilitaire vous demande de sauvegarder le BIOS. L'écran suivant apparaît.

3. Tapez un nom de fichier pour le BIOS dans le champ **Save current BIOS**, puis pressez <Entrée>.

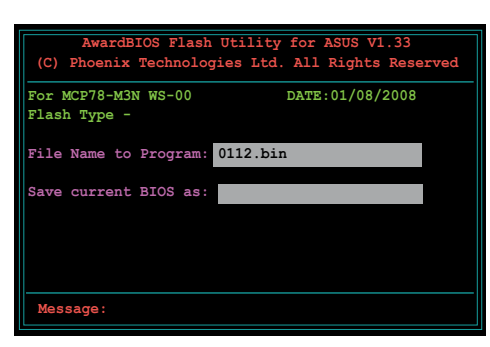

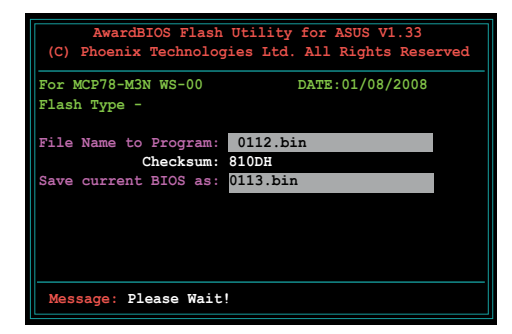

4. L'utilitaire sauvegarde le BIOS sur la disquette ou le disque flash USB puis reprend le processus de mise à jour.

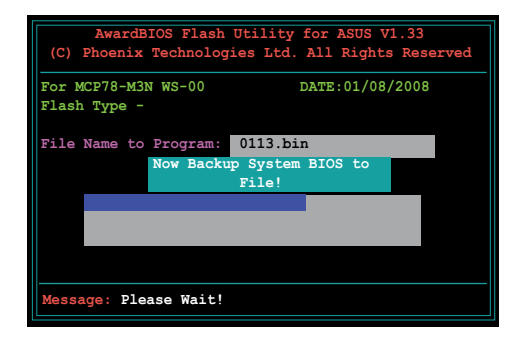

### **3.1.6 Utilitaire ASUS CrashFree BIOS 3**

ASUS CrashFree BIOS 3 est un outil de récupération automatique qui permet de récupérer le fichier du BIOS lorsqu'il est défectueux ou qu'il est corrompu lors d'une mise à jour. Vous pouvez mettre à jour un BIOS corrompu en utilisant le DVD de support de la carte mère ou le disque flash USB qui contient le BIOS à jour.

- Préparez le DVD de support de la carte mère ou le disque flash USB contenant le BIOS mis à jour avant d'utiliser cet utilitaire.
	- Vous pouvez surveiller le processus de restauration du BIOS sur votre moniteur si vous avez installé une carte graphique externe.
	- Si vous utilisez le port VGA de la carte mère, votre moniteur n'affichera pas le processus de restauration. Insérez le DVD de support dans votre lecteur optique et patientez quelques minutes avant de redémarrer le système.

#### **Récupérer le BIOS depuis le DVD de support**

Pour récupérer le BIOS depuis le DVD de support:

- 1. Démarrez le système.
- 2. Insérez le DVD de support dans le lecteur de DVD.
- 3. L'utilitaire affiche le message suivant et vérifie la présence du fichier BIOS sur le DVD.

```
Bad BIOS checksum. Starting BIOS recovery...
Checking for floppy...
```
Une fois trouvé, l'utilitaire commence alors à mettre à jour le fichier BIOS corrompu.

```
Bad BIOS checksum. Starting BIOS recovery...
Checking for floppy...
Floppy found!
Reading file "M3N WS.ROM". Completed.
Start flashing...
```
4. Redémarrez le système une fois que l'utilitaire a fini la mise à jour.

#### **Récupérer le BIOS depuis un disque flash USB**

Pour récupérer le BIOS depuis le disque flash USB:

- 1. Insérez le disque flash USB contenant le fichier BIOS sur un port USB.
- 2. Démarrez le système.
- 3. L'utilitaire vérifiera automatiquement les périphériques à la recherche du fichier BIOS Une fois trouvé, l'utilitaire effectue la mise à jour du BIOS.
- 4. Rédemarrez le système une fois la mise à jour terminée.

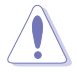

- Seuls les disques flash USB au format FAT 32/16/12 et avec une partition unique supportent ASUS CrashFree BIOS 3. La taille du périphérique doit être inférieure à 8 Go.
- N'ETEIGNEZ PAS le système et ne le redémarrez pas lors de la mise à jour du BIOS ! Vous provoqueriez une défaillance de démarrage.

# **3.2 Programme de configuration du BIOS**

Cette carte mère dispose d'une puce firmware programmable vous pouvez mettre à jour en utilisant l'utilitaire fourni décrit au chapitre "3.1 Gérer et mettre à jour votre BIOS."

Utilisez le programme de configuration du BIOS lorsque vous installez la carte mère, lorsque vous voulez reconfigurer le système, où lorsque vous y êtes invité par le message "Run Setup". Cette section vous explique comment configurer votre système avec cet utilitaire.

Même si vous n'êtes pas invité à entrer dans le BIOS, vous pouvez vouloir changer la configuration de votre ordinateur. Par exemple, il se peut que vous vouliez activer la fonction Mot de passe ou modifier les paramètres de la gestion de l'alimentation. Vous devez pour cela reconfigurer votre système en utilisant le Programme de configuration du BIOS de telle sorte que votre ordinateur prenne en compte ces modifications et les enregistre dans la mémoire CMOS RAM de la puce firmware.

La puce firmware, de la carte mère stocke l'utilitaire de configuration. Lorsque vous démarrez l'ordinateur, le système vous offre la possibilité d'exécuter ce programme. Pressez <Suppr> durant le POST (Power-On Self Test) pour entrer dans le BIOS, sinon, le POST continue ses tests.

Si vous voulez entrer dans le BIOS après le POST, redémarrez le système en appuyant sur <Ctrl> + <Alt> + <Suppr>, ou en pressant le bouton de réinitialisation sur le boîtier. Vous pouvez aussi redémarrer en éteignant puis en rallumant le système. Mais choisissez cette méthode uniquement si les deux autres ont échoué.

Le programme de configuration du BIOS a été conçu pour être le plus simple possible à utiliser. Il s'agit d'un programme composé de menus, ce qui signifie que vous pouvez vous déplacer dans les différents sous-menus et faire vos choix parmi les options prédéterminées.

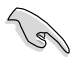

- Les paramètres par défaut du BIOS de cette carte mère conviennent à la plupart des utilisations pour assurer des performances optimales. Si le système devient instable après avoir modifié un paramètre du BIOS, rechargez les paramètres par défaut pour retrouver compatibilité et stabilité. Choisissez **Load Default Settings** dans le menu Exit. Voir section "3.8 Exit Menu"
- Les écrans de BIOS montrés dans cette section sont des exemples et peuvent ne pas être exactement les mêmes que ceux que vous aurez à l'écran.
- Visitez le site web ASUS (www.asus.com) pour télécharger le BIOS le plus récent pour cette carte mère.

#### **Eléments de sous menu Barre de légende Phoenix-AwardBIOS CMOS Setup Utility Main Advanced Power Boot Tools Exit System Time 21 : 45 : 36 System Date Wed, Apr 2 2008 Language [English] Legacy Diskette A: [1.44M, 3.5 in.] Primary IDE Master [ST321122A]**<br>Primary IDE Slave [ASUS DVDS520/A] **Primary IDE Slave** [ASUS DVDS]<br> **SATA1 [None] [None]**<br> **SATA2 [None] [None]**<br> **EDD SMART** Monitoring [Disabled] **HDD SMART Monitoring [Disabled] Installed Memory 1024MB Usable Memory 895MB F1:Help** ↑↓ **: Select Item -/+: Change Value F5: Setup Defaults ESC: Secure and Exit**<br>F10: Save and Exit **Select Menu Item Specific Help Change the internal time. Eléments du menu Barre de menu Champs de configuration Aide générale**

**3.2.1 Ecran de menu du BIOS**

### **3.2.2 Barre de menu**

En haut de l'écran se trouve une barre de menu avec les choix suivants:

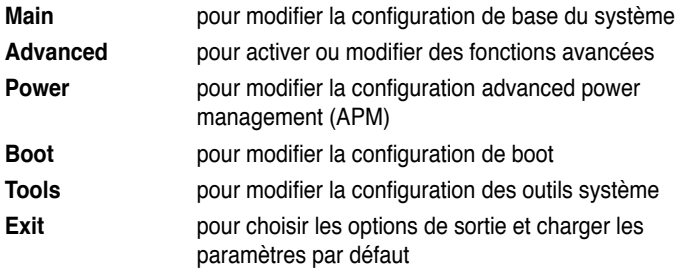

Pour accéder aux éléments de la barre de menu, pressez les flèches droite ou gauche sur le clavier jusqu'à ce que l'élément désiré soit surligné.

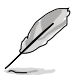

- Les écrans de BIOS apparaissant dans ce chapitre sont donnés à titre indicatif, et peuvent légèrement différer d'un système à un autre.
- Visitez le site web ASUS (www.asus.com) pour télécharger les dernières informations de BIOS.

# **3.2.3 Barre de légende**

Une barre de légende est intégrée en bas du menu de Setup du BIOS. les touches de la barre de légende vous permettent de naviguer dans les les différents menus de configuration. Le tableau suivant liste les touches localisées dans la barre de légende ainsi que leur fonction.

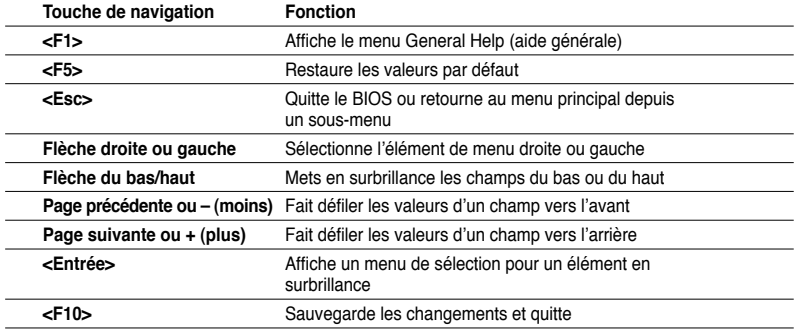

### **3.2.4 Eléments de menu**

L'élément surligné dans la barre de menu affiche les éléments spécifiques à ce menu. Par exemple, sélectionner 0 affiche les éléments du menu principal.

Les autres éléments (Advanced, Power, Boot, et Exit) de la barre de menu ont leurs propres menus respectifs.

#### **3.2.5 Eléments de sous-menu**

Un élément avec un sous-menu est distingué par un triangle précédant l'élément. Pour afficher le sous-menu, choisissez l'élément et pressez Entrée.

### **3.2.6 Champs de configuration**

Ces champs montrent les valeurs des éléments de menu. Si un élément est configurable par l'utilisateur, vous pourrez changer la valeur de cet élément. Vous ne pourrez pas sélectionner un élément qui n'est pas configurable par l'utilisateur.

Les champs configurables sont mis entre crochets et sont surlignés lorsque sélectionnés. Pour modifier la valeur d'un champs, sélectionnez-le et pressez sur Entrée pour afficher une liste d'options. Voir section "3.2.7 Fenêtre contextuelle".

# **3.2.7 Fenêtre contextuelle**

Choisissez un élément de menu puis pressez Entrée pour afficher une fenêtre portant les options de configuration pour cet élément.

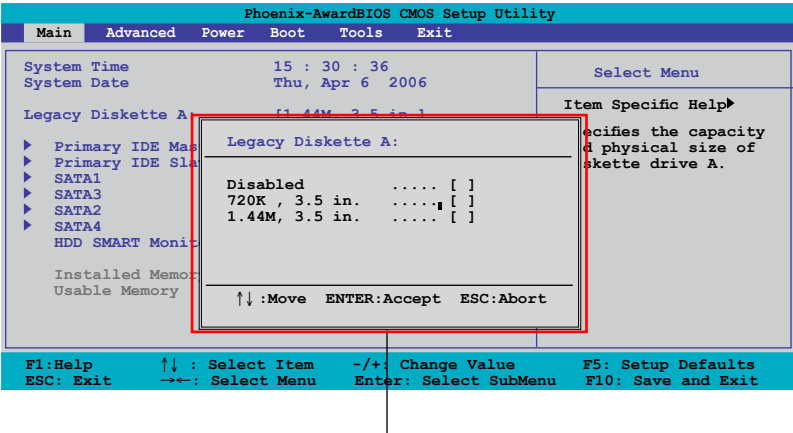

**Fenêtre contextuelle**

### **3.2.8 Aide générale**

En haut à droite de l'écran de menu se trouve une brève description de l'élément sélectionné.

# **3.3 Main menu (menu Principal)**

Lorsque vous entrez dans le Setup, l'écran du menu principal apparaît, vous donnant une vue d'ensemble sur les informations de base du système.

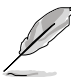

Référez-vous à la section "3.2.1 Ecran de menu du BIOS" pour plus d'informations sur l'écran de menus et sur la façon d'y naviguer.

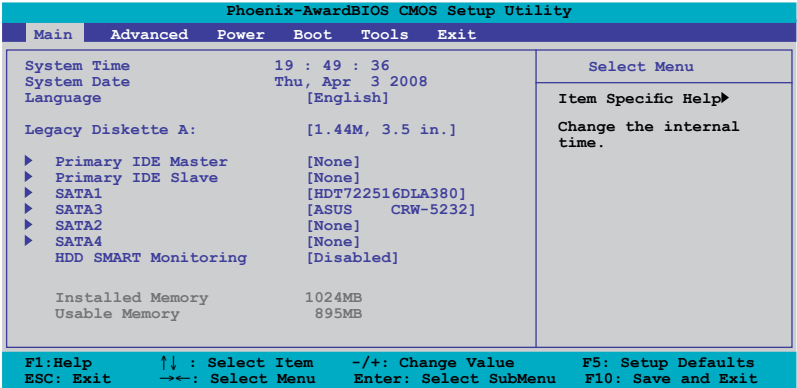

### **3.3.1 System Time [xx:xx:xx]**

Détermine l'heure du système.

### **3.3.2 System Date [Day xx/xx/xxxx]**

Détermine la date du système.

### **3.3.3 Language [English]**

Vous permet de changer la langue du BIOS. Options de configuration : [English] [French] [Deutsch] [Chinese(Trad.)] [Chinese(Simp.)] [Japanese]

### **3.3.4 Legacy Diskette A [1.44M, 3.5 in.]**

Détermine le type de lecteur de disquette installé. Options de configuration : [Disabled] [720K , 3.5 in.] [1.44M, 3.5 in.]

## **3.3.5 Primary IDE Master/Slave**

En entrant dans le programme de configuration, le BIOS détecte la présence des périphériques IDE. Il y a un sous menu distinct pour chaque périphérique IDE. Choisissez un élément et pressez sur entrée pour en afficher les informations.

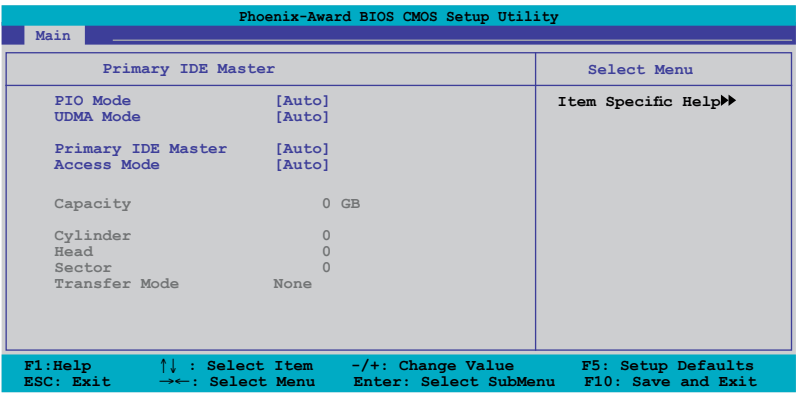

Les valeurs sises aux éléments grisés (Capacity, Cylinder, Head, Sector et Transfer Mode) sont auto-détectées par le BIOS et ne sont pas configurables. Ces éléments apparaissent N/A si aucun périphérique IDE n'est installé sur le système.

### **PIO Mode [Auto]**

Détermine le mode PIO. Options de configuration : [Auto] [Mode 0] [Mode 1] [Mode 2] [Mode 3] [Mode 4]

#### **UDMA Mode [Auto]**

Désactive ou configure le mode UDMA. Options de configuration : [Disable] [Auto]

#### **Primary IDE Master/Slave [Auto]**

Sélectionnez [Auto] pour détecter automatiquement un disque dur IDE. Si la détection automatique est réussie, le BIOS remplira automatiquement les valeurs appropriées pour les champs restants de ce sous-menu. Si le disque dur a déjà été formatté sur un système précédent, le setup du BIOS peut détecter des paramètres incorrects. Sélectionnez alors [Manual] pour entrer manuellement les paramètres du disque dur IDE. Si aucun lecteur n'est installé, sélectionnez [None]. Options de configuration : [None] [Auto] [Manual]

### **Access Mode [Auto]**

Réglé sur [Auto] permet une détection automatique d'un disque dur IDE. Sélectionnez [CHS] si vous souhaitez régler l'élément IDE Primary Master/Slave sur [Manual]. Options de configuration : [CHS] [LBA] [Large] [Auto]

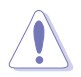

Avant de tenter de configurer un disque dur, assurez-vous d'obtenir les informations de configuration correctes fournies par le fabricant du disque dur. Une mauvaise configuration peut endommager le système et l'empêcher de détecter le(s) disque(s) dur(s) installé(s).

#### **Capacity**

Affiche la capacité auto-détectée du disque dur. Cet élément n'est pas configurable.

#### **Cylinder**

Affiche le nombre de cylindres du disque dur. Cet élément n'est pas configurable.

#### **Head**

Affiche le nombre de têtes de lecture/écriture du disque dur. Cet élément n'est pas configurable.

#### **Sector**

Affiche le nombre de secteurs par pistes. Cet élément n'est pas configurable.

#### **Transfer Mode**

Affiche le mode de transfert. Cet élément n'est pas configurable.

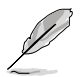

Une fois les informations de disques durs IDE entrées dans le BIOS, utilisez un utilitaire disque, tel que FDISK, pour partitioner et formater de nouveaux disques durs IDE. Ceci est nécessaire pour l'écriture et la lecture de données avec le disque dur. Assurez-vous de régler la partition des disques durs IDE primaires sur active.

# **3.3.6 SATA1/2/3/4**

Lors de l'accès au BIOS, ce dernier détecte automatiquement la présence de périphériques Serial ATA. Il existe un sous menu distinct pour chaque périphérique SATA. Sélectionnez un périphérique puis appuyez sur <Entrée> pour afficher les informations du périphérique SATA sélectionné.

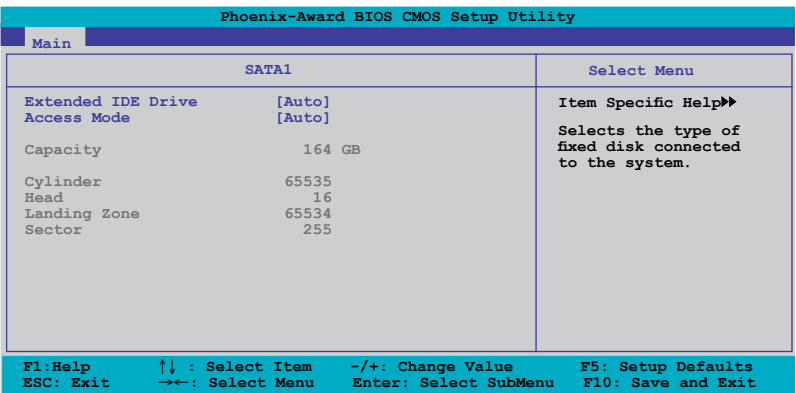

Les valeurs sises aux éléments grisés (Capacity, Cylinder, Head, Landing Zone et Sector) sont auto-détectées par le BIOS et ne sont pas configurables. Ces éléments affichent 0 si aucun périphérique SATA n'est installé sur le système.

### **Extended IDE Drive [Auto]**

Sélectionne le type de disque fixe connecté au système. Options de configuration : [None] [Auto]

### **Access Mode [Auto]**

Détermine le mode d'adressage secteur. Options de configuration : [Large] [Auto]

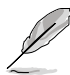

Avant de tenter de configurer un disque dur, assurez-vous d'obtenir les informations de configuration correctes fournies par le fabricant du disque dur. Une mauvaise configuration peut endommager le système et l'empêcher de détecter le(s) disque(s) dur(s) installé(s).

#### **Capacity**

Affiche la capacité auto-détectée du disque dur. Cet élément n'est pas configurable.

### **Cylinder**

Affiche le nombre de cylindres du disque dur. Cet élément n'est pas configurable.

#### **Head**

Affiche le nombre de têtes de lecture/écriture du disque dur. Cet élément n'est pas configurable.

#### **Landing Zone**

Affiche le nombre de zones d'atterrissage par piste. Cet élément n'est pas configurable.

#### **Sector**

Affiche le nombre de secteurs par pistes. Cet élément n'est pas configurable.

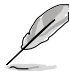

Une fois les informations de disques durs IDE entrées dans le BIOS, utilisez un utilitaire disque, tel que FDISK, pour partitioner et formater de nouveaux disques durs IDE. Ceci est nécessaire pour l'écriture et la lecture de données avec le disque dur. Assurez-vous de régler la partition des disques durs IDE primaires sur active.

## **3.3.7 HDD SMART Monitoring [Disabled]**

Permet d'activer ou désactiver la technologie SMART (Self-Monitoring Analysis and Reporting Technology). Options de configurationn : [Disabled] [Enabled]

### **3.3.8 Installed Memory [xxx MB]**

Affiche la mémoire système auto-détectée.

### **3.3.9 Usable Memory [XXX MB]**

Affiche la mémoire système utilisable. Cet élément n'est pas configurable.

# **3.4 Advanced menu (menu Avancé)**

Les éléments du menu Advanced vous permettent de modifier les paramètres du CPU et d'autres composants système.

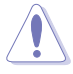

Prenez garde en changeant les paramètres du menu Advanced . Des valeurs incorrectes risquent d'entraîner un mauvais fonctionnement du système.

Les options de configuration du menu Advanced varient selon le CPU et les modules mémoire installés sur la carte mère.

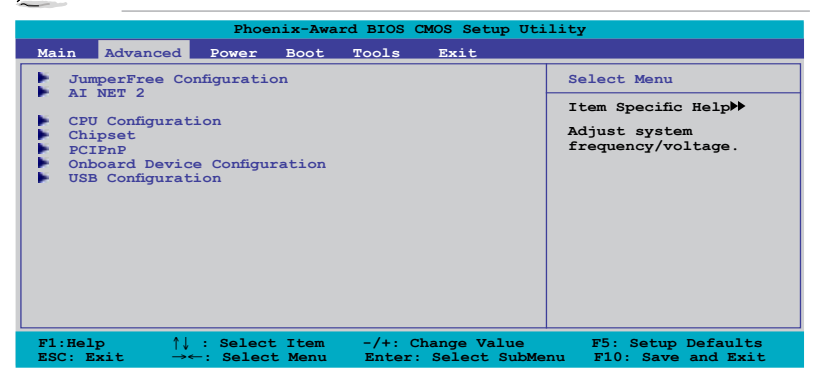

## **3.4.1 JumperFree Configuration**

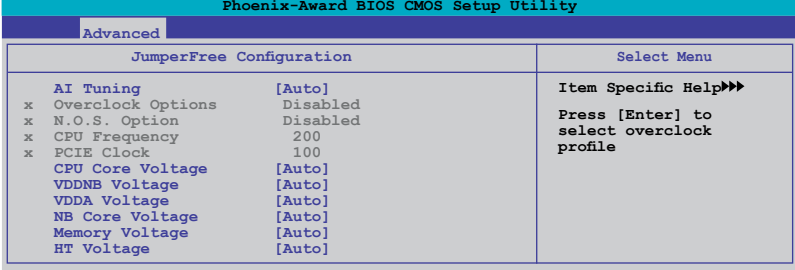

### **AI Tuning [Auto]**

Permet la sélection des options d'overclocking CPU pour parvenir à la fréquence interne désirée du CPU. Choisissez l'un des pré-réglages d'overclocking :

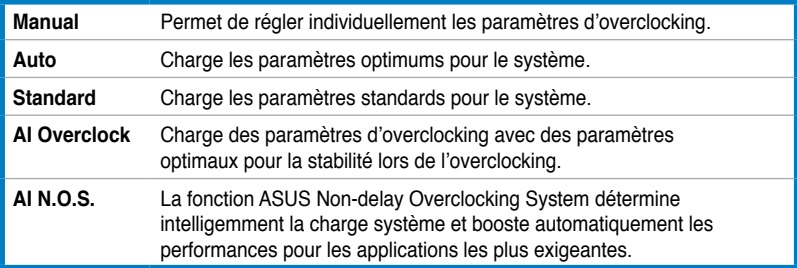

### **Overclock Options [Disabled]**

Cet élément ne devient configurable que si l'option **AI Tuning** est réglée sur [AI Overclock] et permet l'overclocking du CPU via les valeurs pré définies. Options de configuration : [Disabled] [Overclock 3%] [Overclock 5%] [Overclock 8%] [Overclock 10%]

### **N.O.S. Option [Disabled]**

Cet élément ne devient configurable que si l'option **AI Tuning** est réglée sur [AI N.O.S.] et permet de configurer le mode N.O.S.

Options de configuration : [Disabled] [Overclock 3%] [Overclock 5%] [Overclock 8%] [Overclock 10%]

### **CPU Frequency [200]**

Cet élément ne devient configurable que si l'option **AI Tuning** est réglée sur [Manual] et permet de configurer la fréquence du CPU. Ajustez les valeurs de cet éléments en entrant la valeur désirée à l'aide du clavier numérique et de la touche <Entrée>. Les valeurs varient de 200 à 600.

### **PCIE Clock [100]**

Cet élément ne devient configurable que si l'option **AI Tuning** est réglée sur [Manual]. Ajustez les valeurs de cet éléments en entrant la valeur désirée à l'aide du clavier numérique et de la touche <Entrée>. Les valeurs varient de 100 à 200.

#### **CPU Core Voltage [Auto]**

Détermine le voltage du noyau du CPU. Options de configuration : [Auto] [+ 12.5mv] [+100.0mv] [+112.5mv] [+200.0mv] [+212.5mv] [+300.0mv] [+312.5mv]

#### **VDDNB Voltage [Auto]**

Détermine le voltage VDDNB. Options de configuration : [Auto] [+ 12.5mv] [+100.0mv] [+112.5mv] [+200.0mv] [+212.5mv] [+300.0mv] [+312.5mv]

#### **VDDA Voltage [Auto]**

Détermine le voltage VDDA. Configuration option: [Auto] [2.622V] [2.728V] [2.830V]

#### **NB Core Voltage [Auto]**

Détermine le voltage du noyau du NorthBridge. Options de configuration : [Auto] [1.10V] [1.12V] [1.14V] ~ [1.34V] [1.36V] [1.38V]

#### **Memory Voltage [Auto]**

Détermine le voltage de la mémoire. Options de configuration : [Auto] [1.800V] [1.820V] [1.840V] ~ [2.460V] [2.480V] [2.500V]

### **HT Voltage [Auto]**

Détermine le voltage HyperTransport 1.2V. Options de configuration : [Auto] [1.20V] [1.22V] [1.24V] ~ [1.46V] [1.48V] [1.50V]

### **3.4.2 Ai Net 2**

Ce menu affiche le statut du câble réseau (LAN) connecté au port LAN (RJ-45).

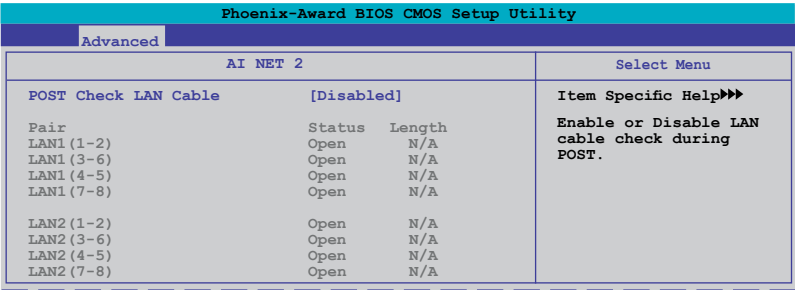

### **POST Check LAN cable [Disabled]**

Active ou désactive la vérification des câbles LAN/LAN2 lors du POST (Power-On Self-Test). Options de configuration: [Disabled] [Enabled]

# **3.4.3 CPU Configuration**

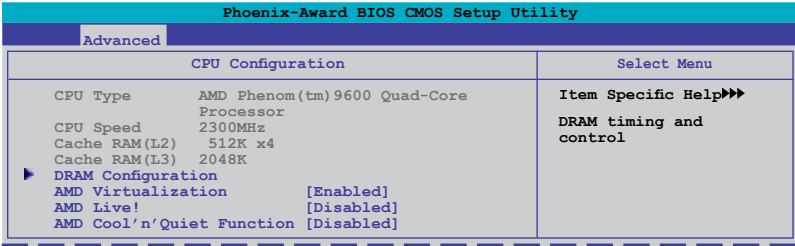

#### **DRAM Configuration**

Les éléments de ce menu affichent les informations DRAM auto-détectées par le BIOS.

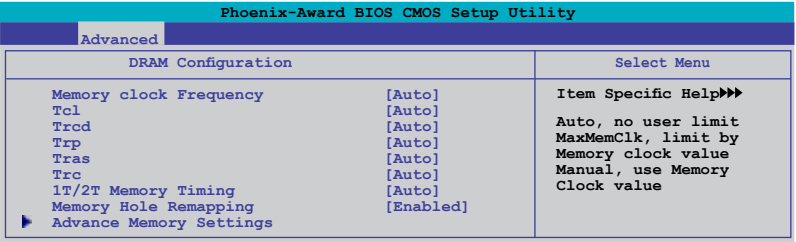

#### Memory Clock Frequency [Auto]

Détermine la fréquence de l'horloge mémoire. Options de configuration : [Auto] [DDR2 533] [DDR2 667] [DDR2 800] [DDR2 1066]

Tcl [Auto] Options de configuration : [Auto] [3] [4] [5] [6] [7]

Trcd [Auto] Options de configuration : [Auto] [3] [4] [5] [6]

Trp [Auto] Options de configuration : [Auto] [3] [4] [5] [6]

Tras [Auto] Options de configuration : [Auto] [5] [6] [7] ~ [16] [17] [18]

Trc [Auto] Options de configuration : [Auto] [11] [12] [13] ~ [24] [25] [26]

1T/2T Memory Timing [Auto] Options de configuration : [Auto] [1T] [2T]

Memory Hole Remapping [Enabled] Options de configuration : [Disabled] [Enabled]

#### **Advance Memory Settings**

Ce sous-menu permet d'ajuster les paramètres avancés de la mémoire. Sélectionnez un élément puis appuyez sur <Entrée>.

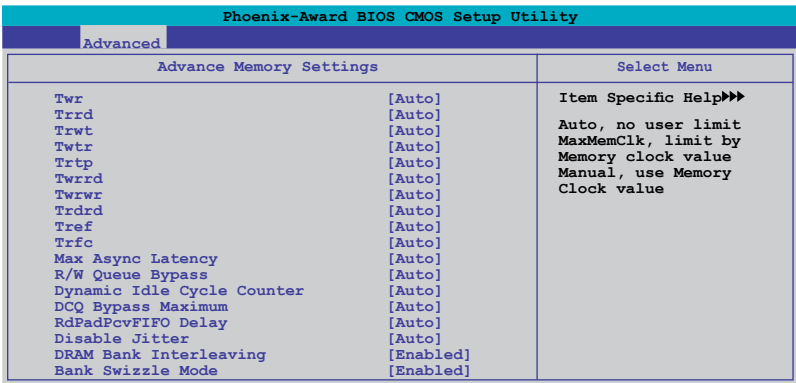

#### **Twr [Auto]**

Options de configuration : [Auto] [3] [4] [5] [6]

**Trrd [Auto]** Options de configuration : [Auto] [2] [3] [4] [5]

**Trwt [Auto]** Options de configuration : [Auto]  $[2]$   $[3] \sim [8]$   $[9]$ 

**Twtr [Auto]** Options de configuration : [Auto] [1] [2] [3]

**Trtp [Auto]** Options de configuration : [Auto] [2/4] [3/5]

**Twrrd [Auto]**

Options de configuration : [Auto] [0] [1] [2] [3]

**Twrwr [Auto]** Options de configuration : [Auto] [1] [2] [3]

**Trdrd [Auto]** Options de configuration : [Auto] [2] [3] [4] [5]

**Tref [Auto]** Options de configuration : [Auto] [7.8 us] [3.9 us]

**Trfc [Auto]** Options de configuration : [Auto] [0] [1] [2] [3] [4]

**Max Async Latency [Auto]** Options de configuration : [Auto] [0 ns]  $[1 \text{ ns}]$  [2 ns]  $\sim$  [13 ns]  $[14 \text{ ns}]$  [15 ns]

**R/W Queue Bypass [Auto]** Options de configuration : [Auto] [2x] [4x] [8x] [16x] **Dynamic Idle Cycle Counter [Auto]** Options de configuration : [Auto] [Disabled] [Enabled]

**DCQ Bypass Maximum[Auto]** Options de configuration : [Auto]  $[0x]$   $[1x]$   $[2x] \sim$   $[13x]$   $[14x]$   $[15x]$ 

**RdPadRcvFIFO Delay [Auto]** Options de configuration : [Auto] [1.5] [2] [2.5] [3] [3.5]

**Disable Jitter [Auto]** Options de configuration : [Auto] [OFF] [ON]

**DRAM Bank Interleaving [Enabled]** Options de configuration : [Disabled] [Enabled]

**Bank Swizzle Mode [Enabled]** Options de configuration : [Disabled] [Enabled]

#### **AMD Virtualization [Enabled]**

La technologie Vanderpool permet à une plate-forme matérielle de faire fonctionner plusieurs systèmes d'exploitation séparément et simultanément. Options de configuration : [Enabled] [Disabled]

### **AMD Live! [Disabled]**

Active ou désactive la technologie AMD Live!. Options de configuration : [Disabled] [Enabled]

### **AMD Cool'n'Quiet Function [Disabled]**

Active ou désactive la fonction AMD Cool 'n' Quiet. Options de configuration : [Disabled] [Enabled]

### **3.4.4 Chipset**

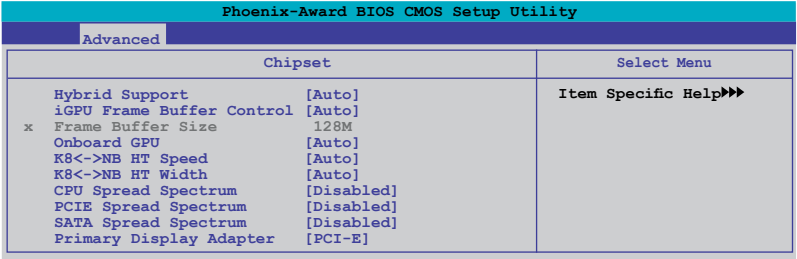

### **Hybrid Support [Auto]**

Permet d'activer ou désactiver la technologie Hybrid SLI si vous installez une carte graphique supportant cette fonction.

Options de configuration : [Auto] [Disabled].

### **iGPU Frame Buffer Control [Auto]**

Permet de régler le mode de contrôle du tampon du GPU embarqué. Options de configuration : [Auto] [Manual]

#### **Frame Buffer Size [128M]**

Cet élément devient configurable si l'option **iGPU Frame Buffer Control** est réglée sur [Manual] et permet de régler la taille du tampon du GPU embarqué. Options de configuration : [64M] [128M] [256M] [512M]

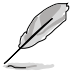

Les options de configuration de cet élément varient selon la taille mémoire totale installée sur la carte mère.

### **Onboard GPU [Auto]**

Permet d'activer ou désactiver le chipset graphique embarqué. Options de configuration : [Auto] [Always Enable]

#### **K8<->NB HT Speed [Auto]**

Permet de configurer la fréquence HyperTransport entre le CPU et le Northbridge. Options de configuration : [Auto] [200 MHz] [400 MHz] [600 MHz].[800 MHz] [1 GHz] [1.2 GHz] [1.4 GHz] [1.6 GHz] [1.8 GHz] [2 GHz] [2.2 GHz] [2.4 GHz] [2.6 GHz]

### **K8<->NB HT Width [Auto]**

Permet de configurer la longueur HyperTransport entre le CPU et le Northbridge. Options de configuration : [↓ 8 ↑ 8 ] [↓16 ↑16 ] [Auto]

#### **CPU Spread Spectrum [Disabled]**

[Disabled] permet d'accroître les capacités d'overclocking du bus système et [Enabled] permet d'activer le contrôle EMI. Options de configuration : [Disabled] [Enabled]

#### **PCIE Spread Spectrum [Disabled]**

[Disabled] permet d'accroître les capacités d'overclocking du bus PCIE et [Down Spread] permet d'activer le contrôle EMI. Options de configuration : [Disabled] [Down Spread]

#### **SATA Spread Spectrum [Disabled]**

Permet d'ajuster l'étalage du spectre SATA. Options de configuration : [Disabled] [Down Spread]

#### **Primary Display Adapter [PCI-E]**

Permet de sélectionner le contrôleur graphique à utiliser comme périphérique de démarrage primaire.

Options de configuration : [PCI] [PCI-E]

# **3.4.5 PCIPnP**

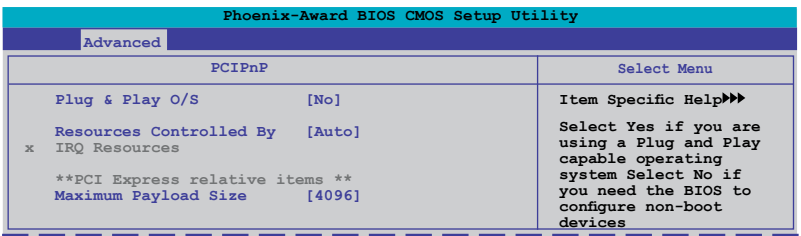

#### **Plug & Play O/S [No]**

Lorsque réglé sur [No], le BIOS configure tous les périphériques du système. Sur [Yes] et si vous avez installé une OS Plug and Play, le système d'exploitation configure les périphériques Plug and Play non requis pour le boot. Options de configuration : [No] [Yes]

#### **Resources Controlled By [Auto]**

Sur [Auto], le BIOS configure automatiquement tous les périphériques de boot et compatibles Plug and Play. Sur [Manual] si vous voulez assigner l'IRQ DMA et les champs d'adresse de base mémoire.

Options de configuration : [Auto] [Manual]

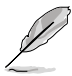

Lorsque l'élément **Resources Controlled By** est réglé sur [Auto], l'option **IRQ Resources** apparaît grisée et n'est pas configurable. Référez-vous à la section **IRQ Resources** pour plus d'informations sur l'activation de cet élément.

#### **IRQ Resources**

Ce sous-menu est activé lorsque l'option **Resources Controlled By** est réglée sur [Manual].

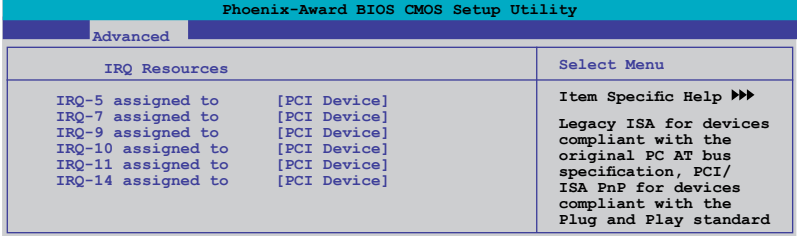

#### IRQ-xx assigned to [PCI Device]

Sur [PCI Device], l'IRQ spécifique est libre d'utiliser des périphériques PCI/ PnP. Sur [Reserved], l'IRQ est réservé pour les périphériques ISA hérités. Options de configuration : [PCI Device] [Reserved]

#### **Maximum Payload Size [4096]**

Options de configuration : [128] [256] [512] [1024] [2048] [4096]

### **3.4.6 Onboard Device Configuration**

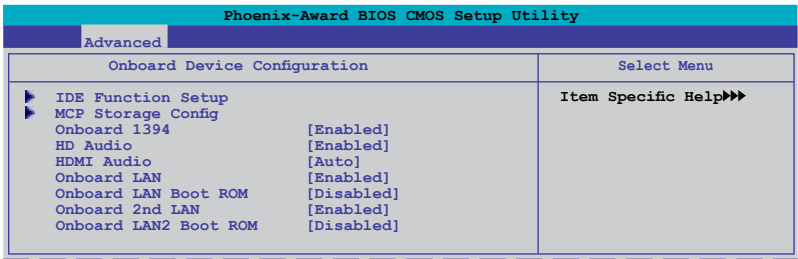

#### **IDE Function Setup**

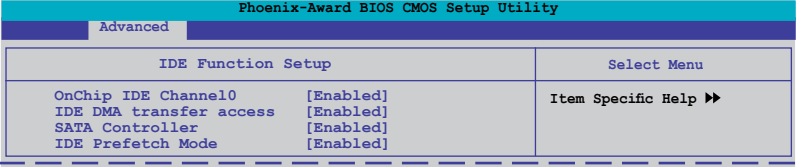

#### OnChip IDE Channel 0 [Enabled]

Active ou désactive le canal 0 du contrôleur IDE . Options de configuration : [Disabled] [Enabled]

#### IDE DMA transfer access [Enabled]

Active ou désactive le transfert d'accès DMA IDE. Options de configuration : [Disabled] [Enabled]

#### SATA Controller [Enabled]

Active ou désactive le contrôleur SATA. Options de configuration : [Disabled] [Enabled]

#### IDE Prefetch Mode [Disabled]

Active ou désactive l'option IDE PIO read prefetch mode. Options de configuration : [Disabled] [Enabled]

#### **MCP Storage Config**

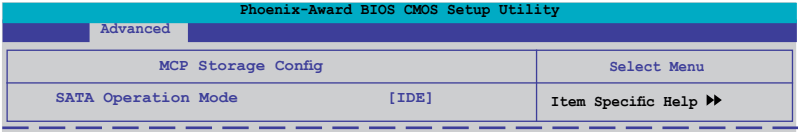

#### SATA Operation Mode [IDE]

Permet de sélectionner le mode Serial ATA. Options de configuration : [IDE] [RAID] [AHCI]

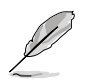

- Si vous souhaitez utiliser les disques durs Serial ATA comme périphériques de stockage Parallel ATA, conservez le réglage par défaut [IDE].
- Si vous souhaitez utiliser l'interface AHCI, réglez cet élément sur [AHCI]. L'interface AHCI permet d'activer les fonctions SATA avancés permettant d'accroître les performances de stockage.
- Si vous souhaitez créer une configuration RAID 0, 1, 0+1, 5, ou JBOD à partir de disques durs Serial ATA, réglez cet élément sur [RAID].
- Les connecteurs SATA 5-6 ne supportent que le mode AHCI et RAID. Assurez-vous d'installer le pilote AHCI ou RAID contenu dans le DVD de support avant de connecter des périphériques aux connecteurs SATA 5-6. Sinon, les périphériques ne fonctionneront pas.
- En raison des limitations du chipset, lors de l'utilisation d'un port SATA en mode RAID, tous les autres ports SATA basculeront aussi en mode RAID.

#### **Onboard 1394 [Enabled]**

Active ou désactive le support de périphériques 1394. Options de configuration : [Disabled] [Enabled]

#### **HD Audio [Enabled]**

Désactive ou configure le CODEC audio haute définition. Options de configuration : [Enabled] [Disabled]

#### **HDMI Audio [Auto]**

Active ou désactive la fonction HDMI. Options de configuration : [Auto] [Disabled]

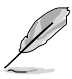

Assurez-vous d'avoir régler l'élément **HDMI Audio** sur [Auto] pour activer le support HDMI.

#### **Onboard LAN / Onboard 2nd LAN [Enabled]**

Active ou désactive les périphériques réseau embarqués. Options de configuration : [Disabled] [Enabled]

#### **Onboard LAN / LAN2 Boot ROM [Disabled]**

Active ou désactive la ROM de démarrage LAN. Options de configuration : [Enabled] [Disabled]

# **3.4.7 USB Configuration**

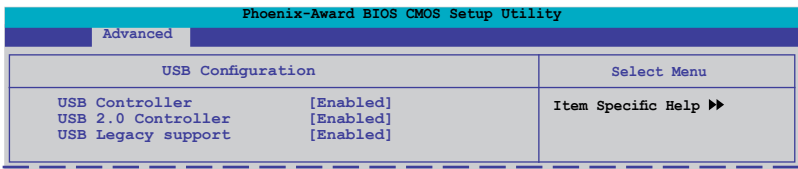

#### **USB Controller [Enabled]**

Permet d'activer ou de désactiver le contrôleur USB 1.1. Options de configuration : [Disabled] [Enabled]

#### **USB 2.0 Controller [Enabled]**

Permet d'activer ou de désactiver le contrôleur USB 2.0. Options de configuration : [Disabled] [Enabled]

#### **USB Legacy support [Enabled]**

Permet d'activer ou de désactiver le support pour périphériques USB sur des systèmes d'exploitation hérités. Options de configuration : [Disabled] [Enabled]

# **3.5 Power menu (menu Alimentation)**

Les éléments du menu Power vous permettent de changer les paramètres ACPI et APM (Advanced Power Management). Choisissez un élément puis pressez <Entrée> pour afficher les options de configuration.

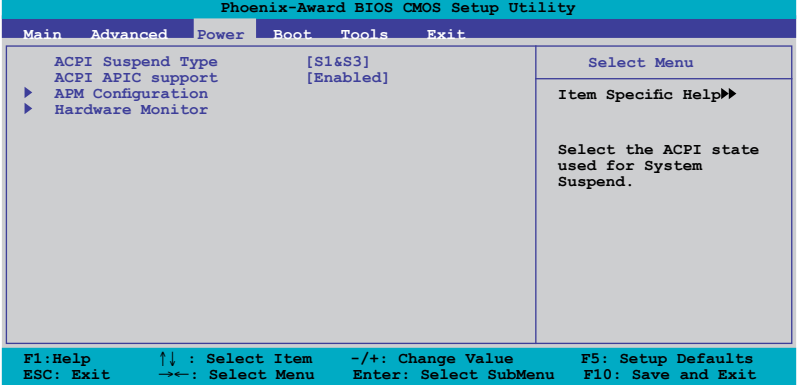

### **3.5.1 ACPI Suspend Type [S1&S3]**

Vous permet de sélectionner l'état de l'ACPI (Advanced Configuration and Power Interface) à utiliser.

Options de configuration : [S1(POS)] [S3(STR)] [S1&S3]

### **3.5.2 ACPI APIC Support [Enabled]**

Vous permet d'activer ou de désactiver le support de l'Advanced Configuration et Power Interface (ACPI) dans l'Application-Specific Integrated Circuit (ASIC). Sur Enabled, le pointeur de tableau ACPI APIC est inclut dans la liste de pointeur RSDT. Options de configuration : [Disabled] [Enabled]

### **3.5.3 APM Configuration**

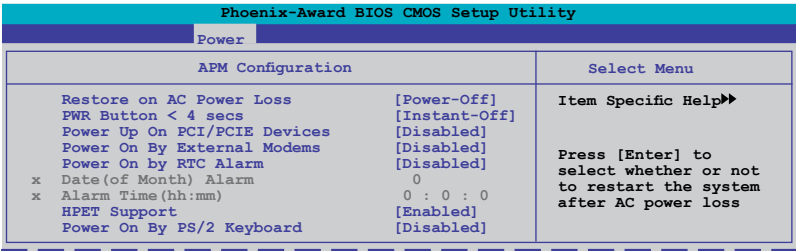

#### **Restore on AC Power Loss [Power-Off]**

Permet d'activer ou désactiver la fonction AC Power Loss. Options de configuration : [Power-Off] [Power-On] [Last State]

### **PWR Button < 4 secs [Instant-Off]**

Permet de régler un évènement lorsque le bouton d'alimentation est pressé plus de 4 secondes. Options de configuration : [Suspend] [Instant-Off]

#### **Power Up On PCI/PCIE Devices [Disabled]**

Active ou désactive la fonction PME permettant de sortir l'ordinateur du mode veille S5 via un périphérique PCI/PCIE & le contrôleur LAN NV embarqué. Options de configuration : [Disabled] [Enabled]

#### **Power On By External Modems [Disabled]**

Ceci permet un réglage sur [Enabled] ou [Disabled] pour allumer l'ordinateur lorsque le modem externe recoit un appel lorsque l'ordinateur est en mode "Softoff". Options de configuration : [Disabled] [Enabled]

#### **Power On By RTC Alarm [Disabled]**

Vous permet d'activer ou de désactiver le RTC pour générer un évènement de réveil. Lorsque cet élément est régler sur Enabled, les éléments **Date (of Month) Alarm** and **Alarm Time (hh:mm)** deviennent configurables. Options de configuration : [Disabled] [Enabled]

#### **Date (of Month) Alarm [XX]**

Détermine la date de l'alarme. Mettez cet élément en surbrillance et appuyez sur <Entrée> pour afficher le menu contextuel Date of Month Alarm. Saisissez une valeur puis appuyez sur <Entrée>. Options de configuration : [Min=0] [Max=31]

#### **Alarm Time (hh:mm) [ XX: XX: XX]**

Pour configurer l'heure de l'alarme:

- 1. Sélectionnez cet élément puis pressez sur <Entrée> pour afficher un menu contextuel pour la saisie de l'heure.
- 2. Saisissez une valeur (Min=0, Max=23), puis appuyez sur <Entrée>.
- 3. Appuyez sur <TAB> pour basculer sur le champ des minutes puis appuyez sur <Entrée>.
- 4. Saisissez une valeur (Min=0, Max=59), puis appuyez sur <Entrée>.
- 5. Appuyez sur <TAB> pour basculer sur le champ des secondes puis appuyez sur <Entrée>.
- 6. Saisissez une valeur (Min=0, Max=59), puis appuyez sur <Entrée>.

#### **HPET Support [Enabled]**

La fonction HPET (Hardware High Precision Efficient Timer) permet d'accroître les performances du lecteur multimédia de Windows Vista. Désactivez cette option si votre système d'exploitation est Windows XP.

Options de configuration : [Disabled] [Enabled]

### **Power Up By PS/2 Keyboard [Disabled]**

Permet de désactiver la fonction de réveil via un clavier PS/2 ou régler les touches spécifiques du clavier permettant d'activer le système. Cette fonction requière une alimentation ATX fournissant au moins 1A sur le +5VSB.

Options de configuration : [Disabled] [Space Bar] [Ctrl-ESC] [Power Key]

### **3.5.4 Hardware Monitor**

Cet élément affiche les valeurs matérielles auto-détectées par le BIOS. Il permet aussi de régler les paramètres de la fonction Q-Fan du CPU. Sélectionnez un élément, puis pressez sur <Entrée> pour afficher les options de configuration.

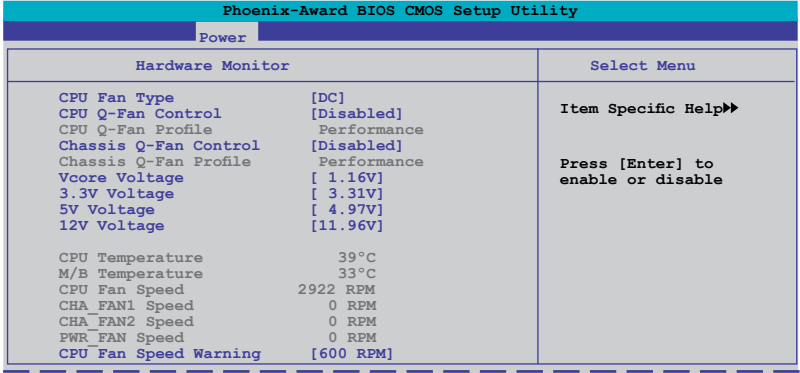

### **CPU Fan Type [DC]**

Permet de sélectionner le type de ventilateur pour CPU installé sur la carte mère. Options de configuration : [DC] [PWM]

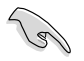

- Si vous installez un ventilateur PWM (4 broches) mais réglez cet élément sur [DC], il se peut que le ventilateur ne fonctionne pas.
- Si vous installez un ventilateur DC (3 broches) mais réglez cet élément sur [PWM], la fonction Q-Fan Control ne fonctionnera pas et le ventilateur tournera à constamment pleine vitesse.

#### **CPU Q-Fan Control [Disabled]**

Active ou désactive le contrôleur Q-Fan du CPU. Options de configuration : [Disabled] [Enabled]

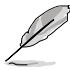

L'élément **CPU Q-Fan Profile** devient configurable lorsque l'option CPU Q-Fan est activée.

### **CPU Q-Fan Profile [Performance]**

Permet de régler le niveau de performance de la fonction Q-Fan du CPU. Sur [Optimal], la vitesse de rotation du ventilateur du CPU sera automatiquement ajusté selon la température du CPU. Sur [Silent] la vitesse de rotation du ventilateur sera minimisée pour un fonctionnement silencieux. Sur [Performance] le ventilateur fonctionnera à pleine vitesse.

Options de configuration : [Performance] [Optimal] [Silent]

#### **Chassis Q-Fan Control [Disabled]**

Active ou désactive la fonction Q-Fan du châssis. Options de configuration : [Disabled] [Enabled]

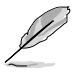

L'élément **Chassis Q-Fan Profile** devient configurable lorsque l'option Chassis Q-Fan Control est activée.

### **Chassis Q-Fan Profile [Auto]**

Permet de régler le niveau de performance de la fonction Q-Fan du châssis. Options de configuration : [Performance] [Optimal] [Silent]

#### **Vcore Voltage, 3.3V Voltage, 5V Voltage, 12V Voltage**

Le monitoring hardware embarqué détecte automatiquement le voltage de sortie via les régulateurs de tension.

#### **CPU Temperature [xxxºC/xxxºF] M/B Temperature [xxxºC/xxxºF]**

Le monitoring matériel embarqué détecte et affiche automatiquement les températures du CPU et de la carte mère. Sélectionnez [ignored] si vous ne souhaitez pas afficher les températures détectées.

#### **CPU Fan Speed [xxxxRPM] CHA\_FAN1 Speed [xxxxRPM] CHA\_FAN2 Speed [xxxxRPM] PWR\_FAN Speed [xxxxRPM]**

Le monitoring hardware embarqué détecte et affiche automatiquement la vitesse de rotation du ventilateur du CPU/châssis/bloc d'alimentation en rotations par minute (RPM). Si le ventilateur n'est pas relié au connecteur, la valeur affichée est 0 RPM. Ces éléments ne sont pas configurables.

#### **CPU Fan Speed Warning [600 RPM]**

Permet de désactiver ou de configurer le message d'avertissement de la vitesse du ventilateur du CPU.

Options de configuration : [Disabled] [600 RPM] [800 RPM] [1200 RPM]

# **3.6 Boot menu (menu Boot)**

L'élément Boot menu vous permet de modifier les options de boot du système. Choisissez un élément et pressez <Entrée> pour afficher le sous-menu.

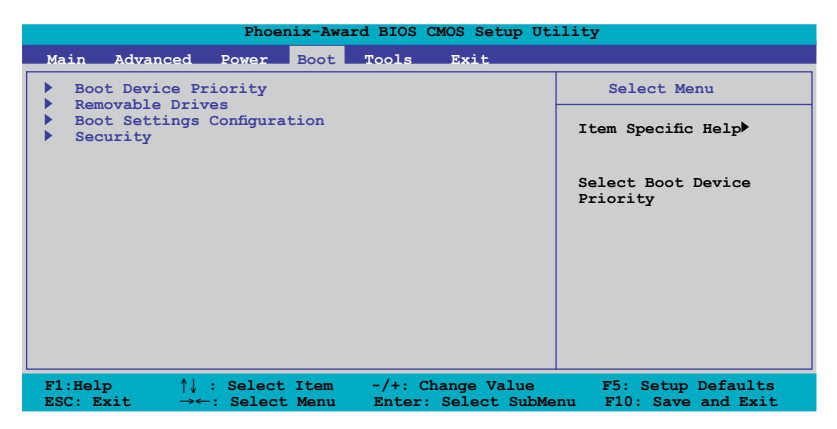

## **3.6.1 Boot Device Priority**

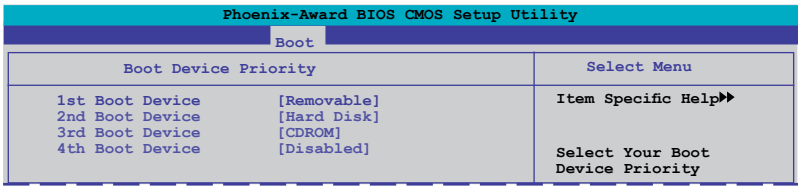

#### **1st ~ 4th Boot Device [Removable]**

Ces éléments spécifient la priorité des périphériques de démarrage parmi les périphériques disponibles. Le nombre d'éléments apparaissant à l'écran dépend du nombre de périphériques installés dans le système.

Options de configuration : [Removable] [Hard Disk] [CDROM] [Disabled]

### **3.6.2 Removable Drives**

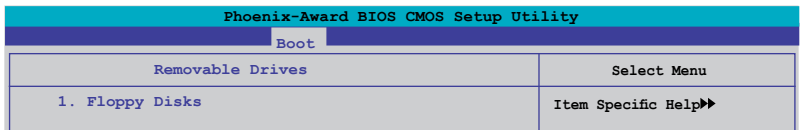

#### **1. Floppy Disks**

Permet d'assigner un lecteur amovible connecté au système.

### **3.6.3 Boot Settings Configuration**

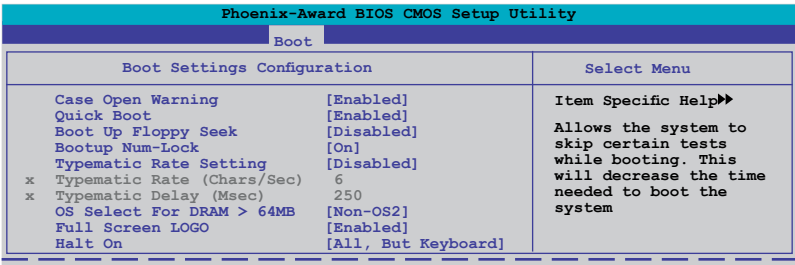

#### **Case Open Warning [Enabled]**

Active ou désactive la fonction de statut d'ouverture du châssis. Sur [Enabled], efface le statut d'ouverture du châssis. Options de configuration : [Disabled] [Enabled]

#### **Quick Boot [Enabled]**

Permet d'activer ou de désactiver la fonction de boot rapide du système. Lorsque activée, le système n'effectue pas certains tests de boot. Options de configuration : [Disabled] [Enabled]

#### **Boot Up Floppy Seek [Disabled]**

Permet au BIOS de déterminer la nature du lecteur de disquettes. Options de configuration : [Disabled] [Enabled]

#### **Bootup Num-Lock [On]**

Détermine si le pavé numérique est activé ou non au démarrage du PC. Options de configuration : [Off] [On]

#### **Typematic Rate Setting [Disabled]**

Détermine le taux de touche de frappe. Activez cet élément pour configurer la saisie répétée (Cara/Sec) et la fréquence de saisie (Msec). Options de configuration : [Disabled] [Enabled]

#### **Typematic Rate (Chars/Sec) [6]**

Permet de déterminer la fréquence à laquelle les caractères sont répétés lors de la pression d'une touche. Options de configuration : [6] [8] [10] [12] [15] [20] [24] [30]

#### **Typematic Delay (Msec) [250]**

Détermine le délai après lequel une touche est répétée. Options de configuration : [250] [500] [750] [1000]

#### **OS Select for DRAM > 64MB [Non-OS2]**

Ne réglez cet élément sur OS2 que si vous utilisez un système d'exploitation de type OS/2 avec une RAM supérieure à 64 Ko. Options de configuration : [Non-OS2] [OS2]

#### **Full Screen LOGO [Enabled]**

Active ou désactive la fonction d'affichage du logo en plein écran. Options de configuration : [Disabled] [Enabled]

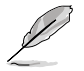

Assurez-vous que l'élément ci-dessus est réglé sur [Enabled] si vous souhaitez utiliser la fonction ASUS MyLogo2™.

### **Halt On [All, But Keyboard]**

Détermine le type d'erreurs à rapporter. Options de configuration : [All Errors] [No Errors] [All, But Keyboard] [All, But Diskette] [All, But Disk/Key]

#### **3.6.4 Security**

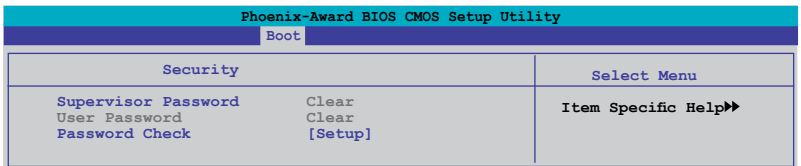

#### **Supervisor Password User Password**

Ces champs permettent de créer des mots de passe :

Pour créer un mot de passe:

- 1. Sélectionnez un élément puis pressez <Entrée>.
- 2. Saisissez un mot de passe en utilisant une combinaison d'un maximum de huit (8) caractères alpha-numériques, puis pressez <Entrée>.
- 3. Au prompt, retapez le mot de passe, puis pressez <Entrée>. Le champ Password est changé sur [Set].

Pour effacer le mot de passe:

1. Sélectionnez le champ de mot de passe puis pressez deux fois sur <Entrée>. Le message suivant apparaît :

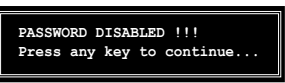

2. Appuyez sur n'importe quelle touche pour continuer. Le champ Password est changé sur Clear.

#### **Note sur les mots de passe**

Le mot de passe superviseur est requis pour accéder au BIOS afin de limiter les accès non autorisés. Le mot de passe utilisateur est requis lors du démarrage du système pour éviter une utilisation non autorisée.

#### **Mot de passe oublié?**

Si vous oubliez votre mot de passe, vous pouvez l'effacer en effaçant le CMOS RTC (Real Time Clock) RAM. Les données RAM contenant les informations de mots de passe sont alimentées par la pile bouton embarquée. Si vous souhaitez effacer le CMOS RAM, référez-vous à la section "2.6 Jumpers" pour les instructions.

#### **Password Check**

Réglé sur [Setup], le BIOS vérifiera le mot de passe utilisateur à chaque accès au programme de configuration du BIOS. Sélectionnez [System] pour demander la saisie d'un mot de passe au démarrage du système. Options de configuration: [Setup] [System]

# **3.7 Tools menu (menu Outils)**

Les éléments du menu Tools vous permettent de configurer les options de fonctions spéciales. Sélectionnez un élément puis appuyez sur <Entrée> pour afficher son sous menu.

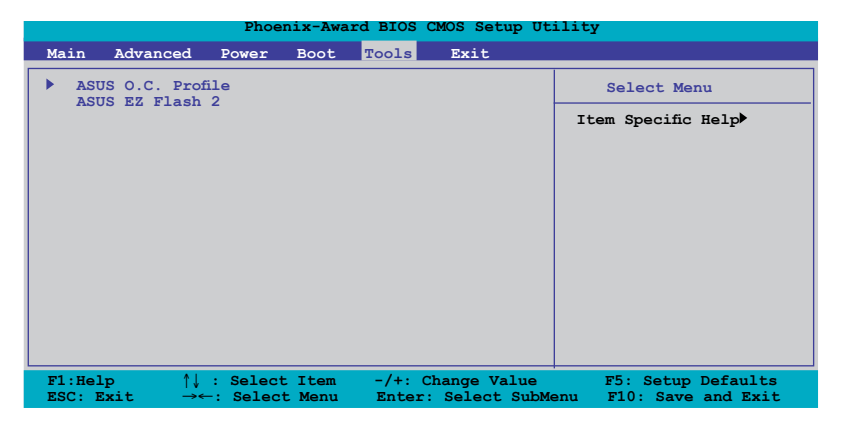

# **3.7.1 ASUS O.C. Profile**

Cet élément permet de stocker ou de charger de multiples paramètres de BIOS.

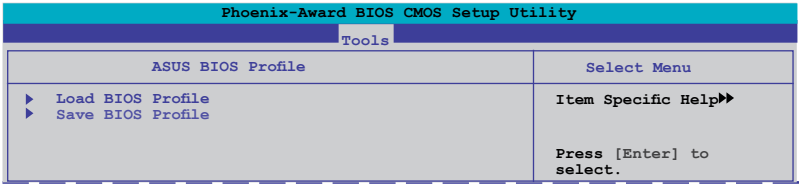

#### **Load BIOS Profile**

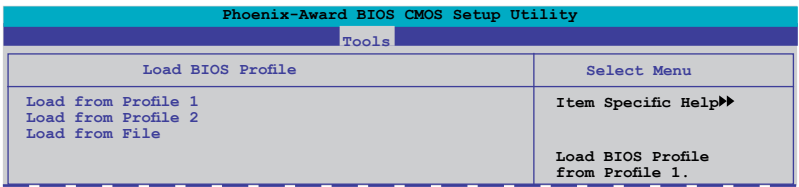

#### **Load from Profile 1/2**

Permet de charger les paramètres de BIOS précédemment sauvegardés dans le BIOS. Appuyez sur <Entrée> pour charger le fichier.

#### **Load from File**

Permet de charger le fichier BIOS précédemment sauvegardé dans le disque dur/disquette/disque flash USB au format FAT32/16/12. Suivez les instructions cidessous pour charger le fichier BIOS.

- 1. Insérez les périphériques de stockage contenant le fichier "xxx.CMO".
- 2. Démarrez le système.
- 3. Accédez au BIOS. Sélectionnez le menu "Tools" puis l'option "Load from File." Appuyez sur <Entrée> pour afficher le menu de configuration.
- 4. Pressez <Tab> pour passer d'un lecteur à l'autre jusqu'à trouver le fichier "xxx.CMO". Puis, pressez <Entrée> pour charger le fichier.
- 5. Un message contextuel signale la fin du processus de chargement.

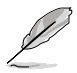

- Il est recommandé de ne mettre à jour que les fichiers BIOS provenant de la même configuration mémoire/CPU et version de BIOS.
- Seul le fichier "xxx.CMO" peut être chargé.

#### **Save BIOS Profile**

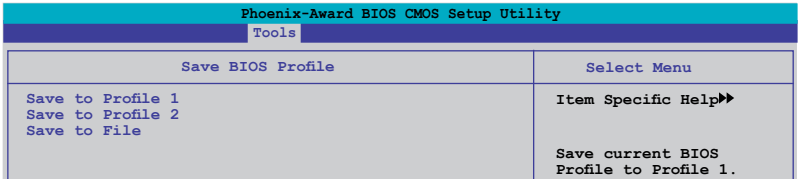

#### **Save to Profle 1/2**

Permet de sauvegarder le fichier BIOS actuel sur la mémoire du BIOS flash. Appuyez sur <Entrée> pour sauvegarder le fichier.

#### **Save to File**

Permet de sauvegarder le fichier BIOS précédement sauvegardé dans le disque dur/disquette/disque flash USB au format FAT32/16/12. Suivez les instructions cidessous pour charger le fichier BIOS.

- 1. Insérez un périphérique de stockage.
- 2. Démarrez le système.
- 3. Accédez au BIOS. Sélectionnez le menu "Tools" puis l'option "Save to File." Appuyez sur <Entrée> pour afficher le menu de configuration.
- 4. Pressez <Tab> pour passer d'un lecteur à l'autre. Pressez la touche <S> pour sauvegarder le fichier.
- 5. Saisissez le nom de fichier. Puis, appuyez sur <Entrée>.
- 6. Un message contextuel vous informe de la fin du processus de sauvegarde.
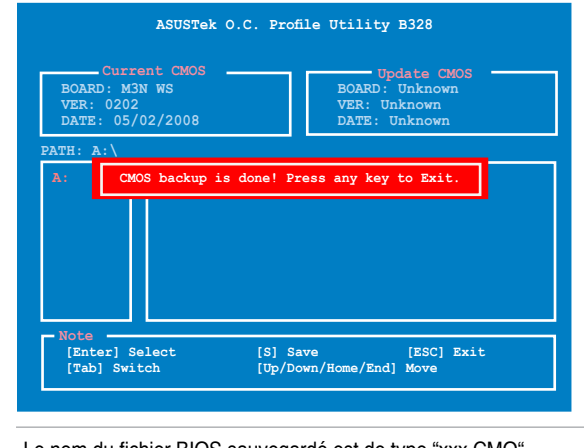

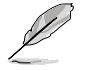

Le nom du fichier BIOS sauvegardé est de type "xxx.CMO".

# **3.7.2 ASUS EZ Flash 2**

Permet d'exécuter ASUS EZ Flash 2. Lorsque vous appuyez sur <Entrée>, un message de confirmation apparaît. Sélectionnez [Yes] ou [No], puis appuyez sur <Entrée> pour confirmer votre choix.

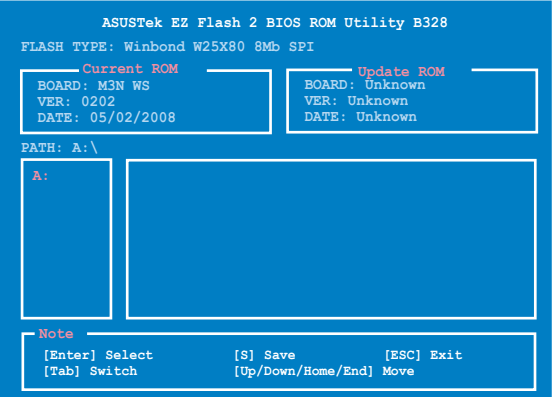

# **3.8 Exit menu (menu Sortie)**

Le menu Exit vous permet de charger les valeurs optimales ou par défaut des éléments du BIOS, ainsi que de sauver ou de rejeter les modifications faites dans le BIOS.

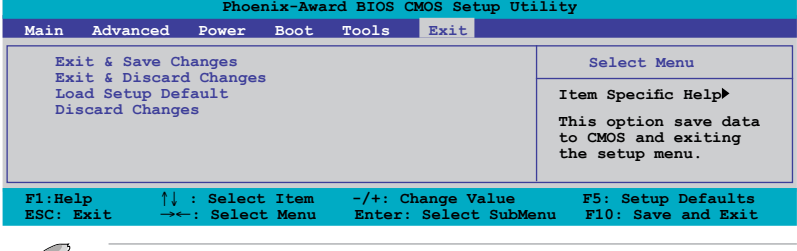

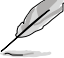

Presser <Echap> ne fait pas immédiatement quitter ce menu. Choisissez l'une des options de ce menu ou <F10> pour sortir.

# **Exit & Save Changes**

Une fois vos modifications effectuées, choisissez cette option du menu Exit pour vous assurer que les valeurs que vous avez choisi seront enregistrées dans la CMOS RAM. Une pile de sauvegarde alimente la CMOS RAM quand l'ordinateur est éteint. Lorsque vous choisissez cette option, une fenêtre de confirmation apparaît. Choisissez **Yes** pour enregistrer les modifications et quitter.

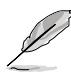

Si vous essayez de quitter le programme sans sauvegarder vos réglages, le programme affichera un message vous demandant si vous souhaitez ou non sauvegarder vos réglages. Appuyez sur <Entrée> pour sauvegarder et quitter le programme.

# **Exit & Discard Changes**

Choisissez cette option si vous ne voulez pas enregistrer les modifications apportées au programme de configuration du BIOS. Si vous avez modifié les champs autres que System Date, System Time, et Password, le BIOS demande une confirmation avant de quitter.

# **Load Setup Defaults**

Cette option vous permet de charger les valeurs par défaut pour chaque paramètre des menus du Setup. Lorsque vous choisissez cette option ou si vous pressez <F5>, une fenêtre de confirmation apparaît. Choisissez **Yes** pour charger les valeurs par défaut. Choisissez **Exit & Save Changes** ou faites d'autres modifications avant de sauvegarder les valeurs dans la RAM non volatile.

## **Discard Changes**

Cette option vous permet de rejeter les sélections faites et de restaurer les valeurs précédentes. Après avoir choisi cette option, une confirmation apparaît. Choisissez **Yes** pour charger les valeurs précédemment enregistrées.

support fourni avec la carte mère.

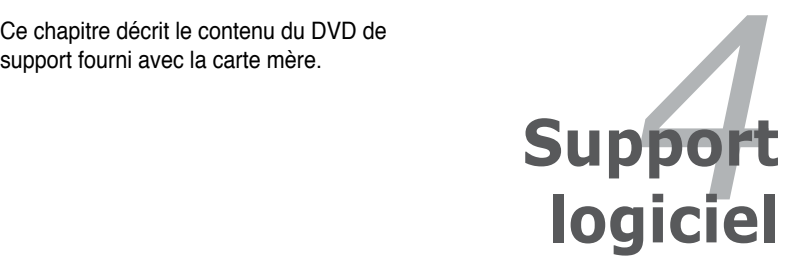

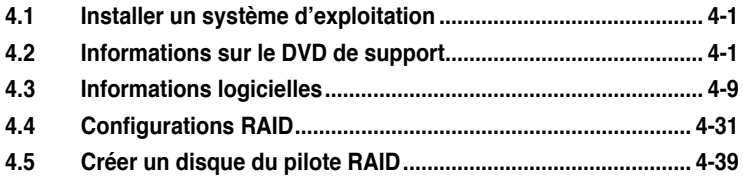

# **4.1 Installer un système d'exploitation**

Cette carte mère supporte Windows® XP/XP 64-bits/Vista/Vista 64-bits. Installez toujours la dernière version des OS et les mises à jour correspondantes pour maximiser les caractéristiques de votre matériel.

- Les réglages de la carte mère et les options matérielles peuvent varier. Utilisez les procédures décrites ici en guise d'exemple. Reportez-vous à la documentation livrée avec votre OS pour des informations détaillées.
- Assurez-vous d'avoir bien installé Windows® 2000 Service Pack 4 ou Windows® XP Service Pack 2 ou ultérieur avant d'installer les pilotes pour une meilleure compatibilité et stabilité.

# **4.2 Informations sur le DVD de support**

Le DVD de support livré avec la carte mère contient les pilotes, les applications logicielles, et les utilitaires que vous pouvez installer pour tirer partie de toutes les fonctions de la carte mère.

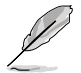

Le contenu du DVD de support peut être modifié à tout moment sans préavis. Visitez le site web ASUS (www.asus.com) pour des informations mises à jour.

# **4.2.1 Lancer le DVD de support**

Placez le DVD de support dans votre lecteur optique pour affiche le menu **Drivers** si l'exécution automatique est activée sur votre PC.

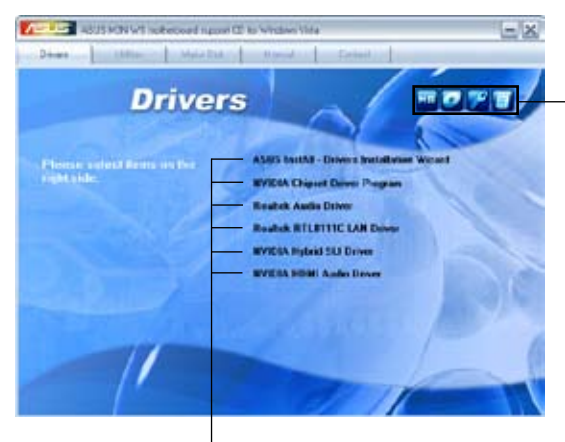

**Cliquez sur une icône pour afficher les informations liées au DVD de support ou à la carte mère**

**Cliquez sur un élément pour l'installer**

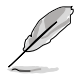

Si l**'Exécution automatique** n'est pas activé sur votre ordinateur, parcourez le contenu du DVD de support pour localiser le fichier ASSETUP.EXE dans le répertoire BIN. Double-cliquez sur **ASSETUP.EXE** pour lancer le DVD.

# **4.2.2 Menu Drivers**

Le menu **Drivers** affiche les pilotes de périphériques disponibles si le système détecte des périphériques installés. Installez les pilotes nécessaires pour activer les périphériques et composants.

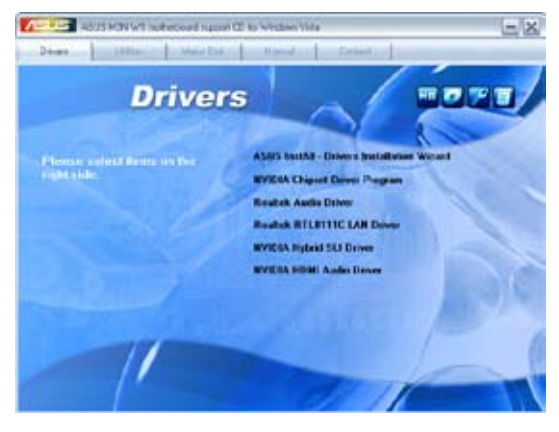

## **ASUS InstAll - Installation Wizard for Anti-Virus and Drivers Utility**

Lance l'assistant d'installation des pilotes ASUS InstallAll.

#### **NVIDIA Chipset Driver Program**

Installe les pilotes du NVIDIA GeForce 8200.

#### **Realtek Audio Driver**

Installe le pilote audio Realtek® ALC888 et son application.

#### **AMD Cool 'n' Quiet Driver (Windows® XP only)**

Installe le pilote AMD Cool 'n' Quiet™.

#### **Realtek RTL8111C LAN Driver**

Installe le pilote réseau Realtek® RTL8111C.

#### **NVIDIA Hybrid SLI Driver**

Installe le pilote NVIDIA® Hybrid SLI. Cet élément n'apparaît que si vous utilisez Windows Vista®.

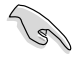

Désinstallez le pilote d'affichage du chipset graphique embarqué AVANT d'installer le pilote Hybrid SLI driver.

# **NVIDIA HDMI Audio Driver**

Installe le pilote audio HDMI NVIDIA®.

# **4.2.3 Utilities menu**

Le menu **Utilities** affiche les applications et autres logiciels supportés par la carte mère.

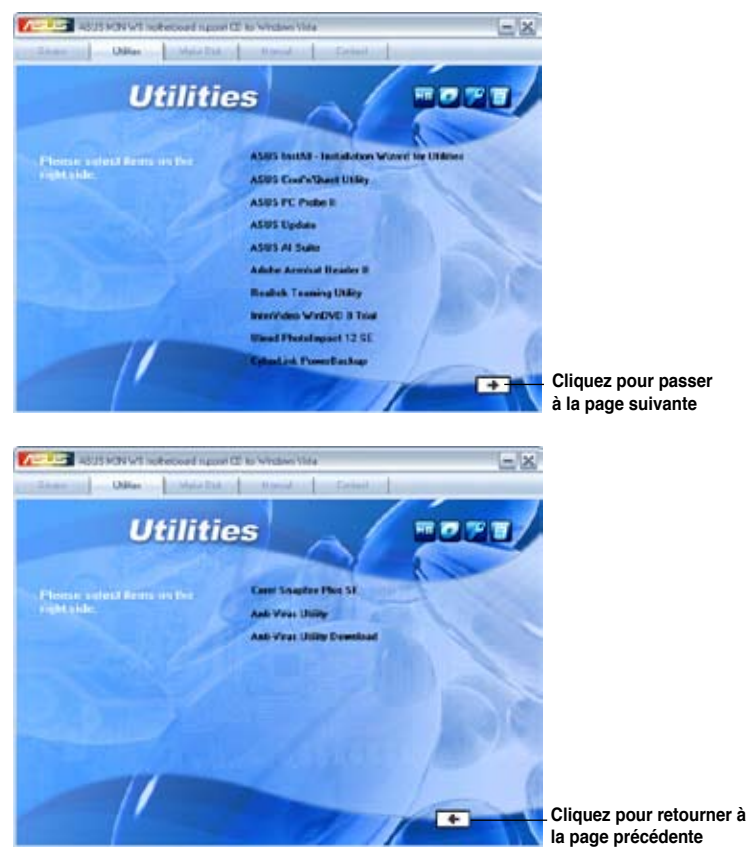

## **ASUS InstAll - Installation Wizard for Utilities**

Lance l'assistant d'installation des utilitaires ASUS InstallAll.

## **ASUS Cool'n'Quiet Utility**

Installe le logiciel AMD Cool 'n' Quiet™.

## **ASUS PC Probe II**

Cet utilitaire astucieux surveille la vitesse des ventilateurs, la température du CPU et les tensions du système en vous alertant de tous les problèmes détectés. Cet utilitaire vous aide à conserver votre ordinateur dans de bonnes conditions de fonctionnement.

# **ASUS Update**

L'utilitaire ASUS Update vous permet de mettre à jour le BIOS de la carte mère sous Windows®. Cet utilitaire nécessite une connexion Internet via un réseau ou via un FAI.

# **ASUS AI Suite**

Installe l'utilitaire ASUS AI Suite.

## **Adobe Acrobat Reader 8**

Installe l'Adobe® Acrobat® Reader V7.0 permettant de lire les documents Portable Document Format (PDF).

## **Realtek Teaming Utility**

Installe l'utilitaire Realtek LAN Teaming.

# **InterVideo WinDVD 8 Trial**

Installe une version d'essai du logiciel InterVideo WinDVD 8.

## **Ulead PhotoImpact 12 SE**

Installe le logiciel d'édition d'image PhotoImpact.

## **CyberLink PowerBackup**

Installe le logiciel CyberLink PowerBackup.

## **Corel Snapfire Plus SE**

Installe le logiciel Corel Snapfire Plus SE.

# **Anti-Virus Utility**

L'utilitaire anti-virus balaye, identifie et supprime les virus sur les ordinateurs. Consultez l'aide en ligne pour les informations détaillées.

## **Anti-Virus Utility Download**

Permet de mettre à jour l'utilitaire anti-virus.

# **4.2.4 Menu Make Disk**

Le Menu **Make Disk** vous permet de créer des disques des pilotes RAID SATA du chipset NVIDIA® GeForce™ 8200 SATA/RAID.

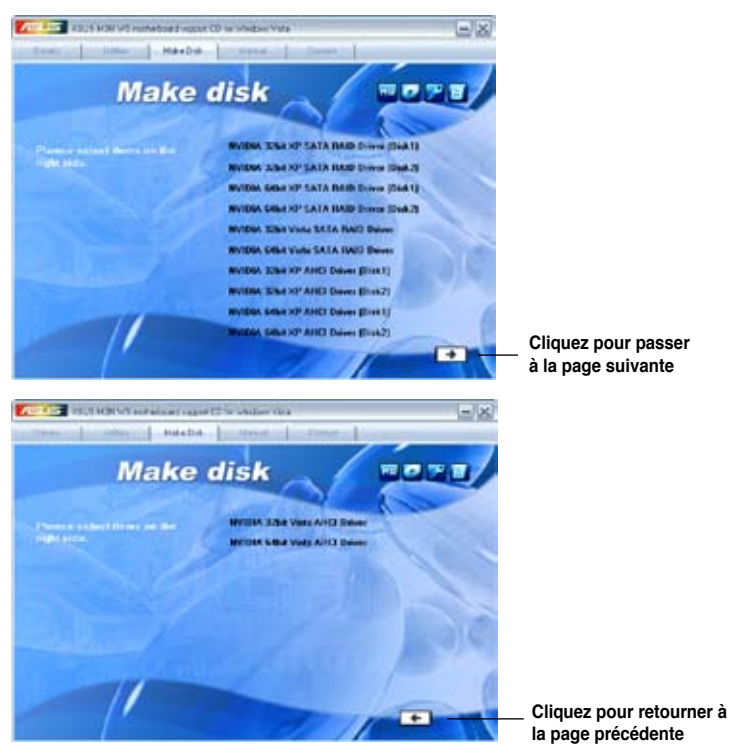

# **NVIDIA 32/64bit XP SATA RAID Driver (Disk 1/2)**

Permet de créer un disque du pilote RAID SATA NVIDIA® sous Windows® XP 32 bits/64-bits.

# **NVIDIA 32/64bit XP AHCI Driver (Disk 1/2)**

Permet de créer un disque du pilote AHCI NVIDIA® sous Windows® XP 32-bits/64 bits.

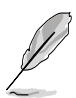

En raison des limitations de stockage des disquettes, lors de la création d'une configuration RAID sous Windows® Vista 32/64bits, veuillez installer le pilote AHCI/RAID via le DVD de support de la carte mère ou un disque flash USB.

Emplacement du pilote RAID dans le DVD de support : **Drivers\Chipset\Disk\RAID** Emplacement du pilote AHCI dans le DVD de support : **Drivers\Chipset\Disk\AHCI**

# **4.2.5 Menu Manual**

Le menu **Manual** contient les manuels des applications et des composants tiers.

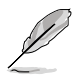

La plupart des manuels sont au format Portable Document Format (PDF). Installez Adobe® Acrobat® Reader livré dans le menu Utilities avant d'ouvrir un manuel.

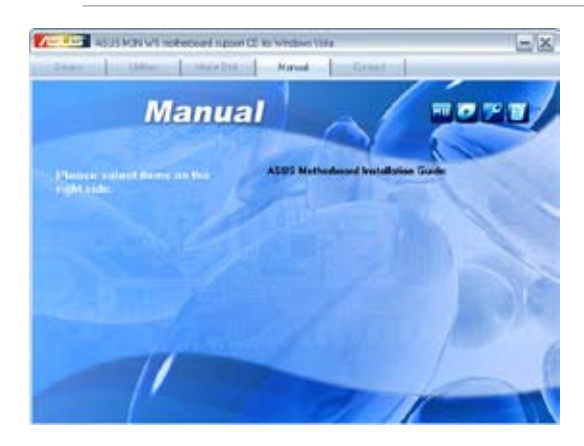

# **4.2.6 Informations de contact ASUS**

Cliquez sur l'onglet **Contact** pour afficher les informations de contact ASUS. Vous pourrez aussi trouver ces informations dans ce manuel.

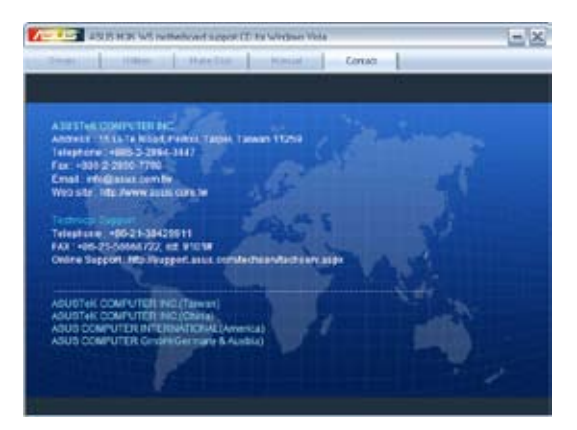

# **4.2.7 Autres informations**

Les icônes en haut à droite de l'écran donnent des informations additionnelles sur la carte mère et sur le contenu du DVD de support. Cliquez sur une icône pour afficher les informations spécifiques.

#### **Motherboard Info**

Affiche les informations spécifiques à la carte mère.

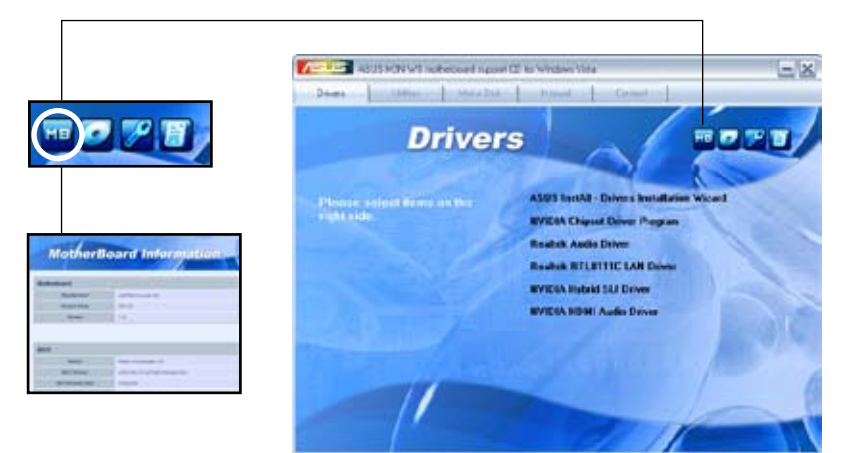

#### **Browse this DVD**

Affiche le contenu du DVD de support en format graphique.

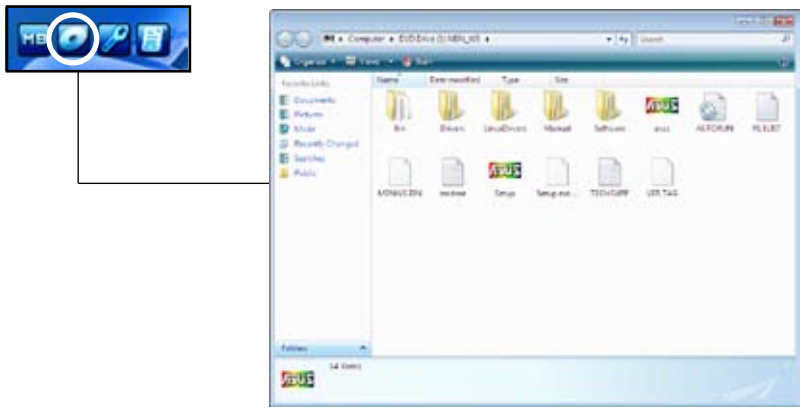

## **Technical support Form**

Affiche le formulaire de demande de support technique que vous devrez remplir pour toute demande de support technique.

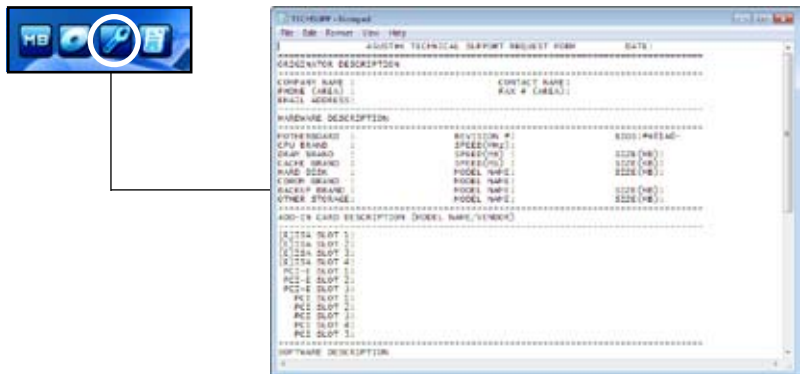

#### **File list**

Affiche le contenu du DVD de support en format texte.

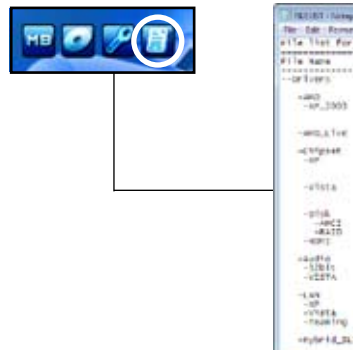

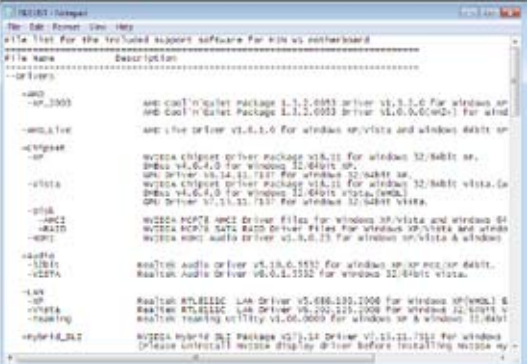

# **4.3 Informations logicielles**

La plupart des applications du DVD de support ont des assistants qui vous guideront lors de l'installation. Reportez-vous à l'aide en ligne ou les fichiers lisezmoi livrés avec les applications pour de plus amples informations.

# **4.3.1 ASUS MyLogo2™**

The ASUS MyLogo2™ vous permet de personnaliser le logo de boot. le logo de boot est une image qui apparaît à l'écran lors du Power-On-Self-Tests (POST). ASUS MyLogo2™ est automatiquement installé lorsque vous installez ASUS Update depuis le DVD de support. Voir section **4.2.3 Menu Utilities** pour de plus amples détails.

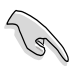

- Avant d'utiliser ASUS MyLogo2™, utilisez l'utiltaire AwardBIOS pour faire une copie de votre BIOS original ou téléchargez la version de BIOS la plus récente depuis le site Web d'ASUS. Voir section **3.1.4 Mise à jour du BIOS** et **3.1.5 Sauvegarder le BIOS**.
- Assurez-vous que l'élément du BIOS **Full Screen Logo** soit sur [Enabled] si vous voulez utiliser ASUS MyLogo2. Voir section **3.6.3 Boot Settings Configuration**.
- Vous pouvez créer vos propres logos de boot au format GIF.
- La taille du fichier doit être inférieure à 150 ko.

Pour lancer ASUS MyLogo2™:

- 1. Lancez ASUS Update. Reportez-vous à la section **3.1.1 Utilitaire ASUS Update** pour plus de détails.
- 2. Chosissez **Options** depuis le menu déroulant, puis cliquez sur Next.
- 3. Choisissez l'option **Launch MyLogo to replace system boot logo before flashing BIOS**, puis cliquez sur **Next**.
- 4. Choisissez **Update BIOS from a file** dans le menu puis cliquez sur **Next**.
- 5. Lorsqu'un vous le demande, localisez le nouveau fichier BIOS puis cliquez sur **Next**. La fenêtre ASUS MyLogo3 apparaît.
- 6. Dans le volet de gauche, choisissez le dossier qui contient l'image que vous voulez utiliser en guise de logo de boot.

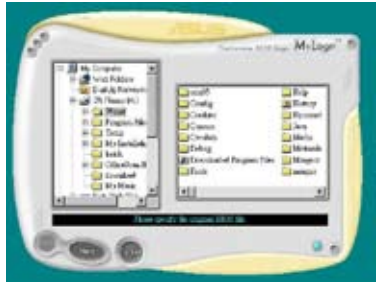

7. Lorsque les images de logo apparaissent dans la fenêtre de droite, sélectionnezen une à agrandir en la cliquant.

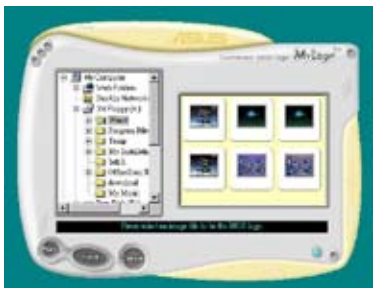

8. Ajustez l'image de boot à la taille voulue en choisissant une valeur dans la boîte **Ratio**.

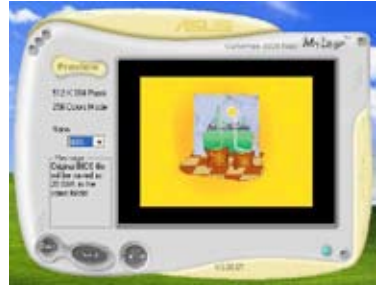

- 9. Lorsque l'écran retourne à l'ASUS Update, flashez le BIOS original pour charger le nouveau logo de boot.
- 10. Après avoir flashé le BIOS, redémarrez l'ordinateur pour afficher le nouveau logo de boot lors du POST.

# **4.3.2 Technologie Cool 'n' Quiet!™**

La carte mère supporte la technologie AMD Cool 'n' Quiet!™ qui ajuste dynamiquement et automatiquement la vitesse du CPU, la tension, et la consommation électrique selon les tâches effectuées par le CPU.

#### **Activer la technologie Cool 'n' Quiet!™**

Pour activer la technologie Cool 'n' Quiet!™:

- 1. Démarrer l'ordinateur et accédez au BIOS en appuyant sur la touche <Suppr> lors du Power On Self-Tests (POST).
- 2. Dans le menu **Advanced** > **CPU Configuration**, sélectionnez l'élément **AMD Cool 'n'Quiet Function** et réglez-le sur [Enabled]. Voir section "3.4 Advanced Menu" pour plus de détails.
- 3. Sauvegardez vos changements et quittez le BIOS.
- 4. Redémarrez votre ordinateur et configurez les options d'alimentation selon votre système d'exploitation.
- 1. Sous Windows® 2000/XP, cliquez sur **Démarrer**. Sélectionnez **Panneau de configuration**.
- 2. Assurez-vous que le panneau de configuration est en mode d'affichage classique.
- 3. Double-cliquez sur l'icône **Affichage** du panneau de configuration, puis sélectionnez l'onglet **Ecran de veille**.
- 4. Cliquez sur le bouton **Gestion de l'alimentation...** La boîte de dialogue suivante apparaît.
- 5. Depuis la liste **Modes de gestion de l'alimentation**, sélectionnez **Gestion de l'alimentation minimale**.
- 6. Cliquez sur **OK** pour appliquer les changements.

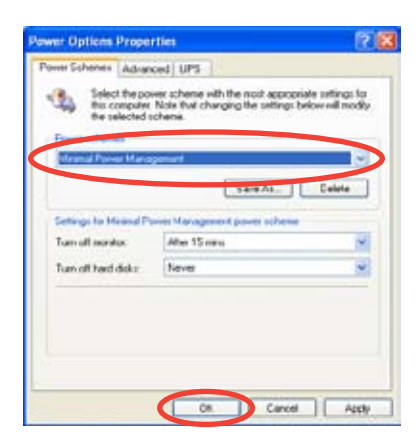

#### Windows® Vista

- 1. Cliquez sur **Démarrer**. Sélectionnez **Panneau de contrôle**.
- 2. Assurez-vous que le panneau de contrôle est en vue classique.
- 3. Double-cliquez sur l'icône **Personnalisation** puis cliquez sur **Écran de veille**.
- 4. Cliquez sur "**Modifier les paramètres d'alimentation...**". La boîte de dialogue ci-dessous apparaît.
- 5. Sélectionnez **Économie d'énergie**.
- 6. Fermez toutes les fenêtres.

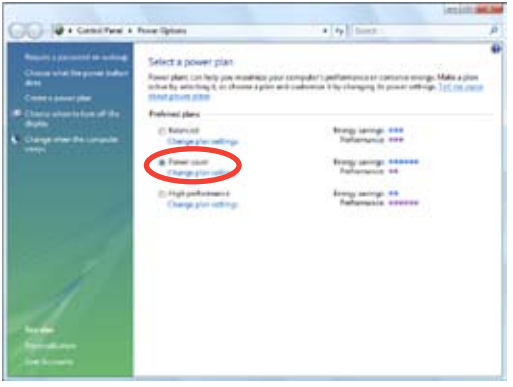

• Assurez-vous d'avoir installé le pilote et l"application AMD Cool 'n' Quiet!™ avant d'utiliser cette fonction.

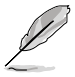

- La technologie Cool 'n' Quiet!™ ne fonctionne qu'avec un ensemble dissipateur-ventilateur AMD permettant la surveilance matérielle.
- Si vous avez acheter un ensemble dissipateur-ventilateur à part, utilisez la technologie ASUS Q-Fan pour ajuster automatiquement la vitesse de rotation du ventilateur CPU selon la charge système.

## **Lancer le logiciel Cool 'n' Quiet!™**

Le DVD de support de la carte mère inclut le logiciel Cool 'n' Quiet!™ vous permettant de visualiser en temps réel la fréquence et la tension de votre CPU.

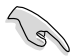

Assurez-vous de bien avoir installé le logiciel Cool 'n' Quiet!™ à paritr du DVD de support de la carte mère. Referez-vous à la section "**4.2.3 Menu Utilities**" pour plus de détails.

Pour lancer le programme Cool 'n' Quiet!™:

- 1. Cliquez sur **Démarrer**, puis sélectionnez **Programmes** > **ASUS** > **Cool & Quiet** > **Cool & Quiet**.
- 2. Le menu principal de Cool 'n' Quiet!™ apparaît et affiche la fréquence et la tension du CPU.

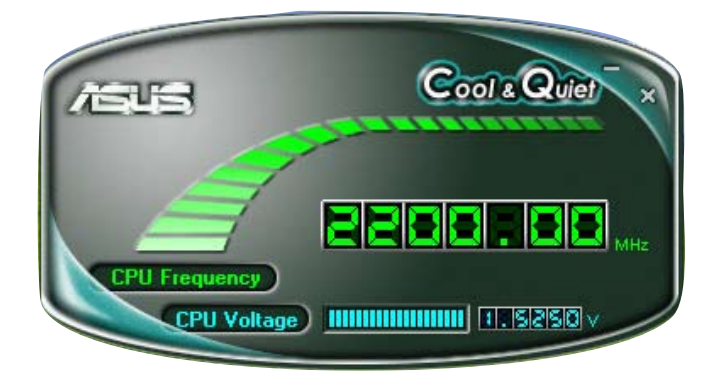

# **4.3.3 Configurations audio**

Le CODEC audio Realtek® ALC888 offre des capacités audio sur 8-canaux pour offrir des sensations audio ultimes sur votre PC. Le logiciel propose la fonction "Jack-Sensing", le support de la Sortie S/PDIF et des possibilités d'interruption. Le codec ALC888 comporte également la technologie propriétaire Realtek<sup>®</sup> UAJ<sup>®</sup> (Universal Audio Jack) pour tous les ports audio, éliminant ainsi les erreurs de connexion des câbles et apportant aux utilisateurs la facilité du Plug-and-Play.

Suivez l'assistant d'installation pour installer le Pilote Audio Realtek® sur le DVD de support livré dans la boîte de la carte mère.

Si le logiciel audio Realtek est correctement installé, vous trouverez l'icône du Gestionnaire Audio HD Realtek dans la barre des tâches.

Dans la barre des tâches, double-cliquez sur l'icône **Effet Sonore** pour afficher le **Gestionnaire Audio HD Realtek**.

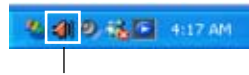

**Gestionnaire Audio HD Realtek** 

## **A. Gestionnaire Audio HD Realtek pour Windows Vista™**

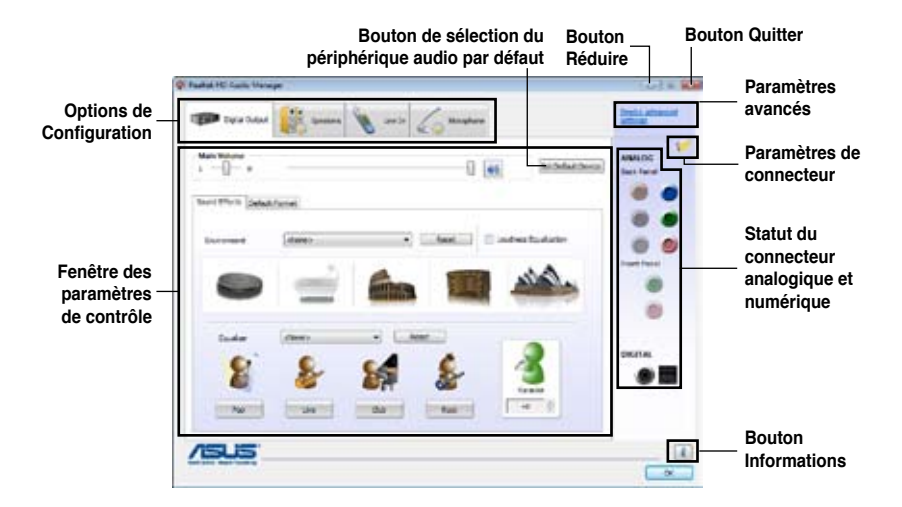

#### **Informations**

Cliquez sur le bouton informations ( pour afficher des informations relatives à la version du pilote audio, à la version DirectX, au contrôleur audio, au CODEC audio et au

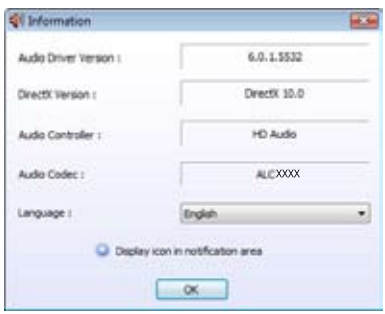

#### **Paramètres avancés**

Cliquez sur **Device advanced settings** (Paramètres avancés) pour afficher plus d'options de configuration pour le périphérique de lecture et d'enregistrement audio.

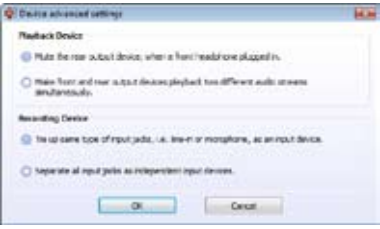

Auto proset drilling, when detect has been chapped.

 $-200$ 

Carol ...

#### **Paramètres de connecteur**

Cliquez sur le bouton **Connector Settings** (Paramètres de connecteur)

( ) pour afficher plus d'options de configuration pour l'un des ports d'entrée/ sortie numérique et analogique.

#### **Quitter**

Cliquez sur le bouton quitter ou sur ( ) pour fermer le Gestionnaire Audio HD Realtek.

## **Options de configuration**

Cliquez sur l'un des onglets de cette zone pour configurer vos paramètres audio.

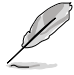

Les options de configuration mentionnées dans cette section sont données à titre indicatif uniquement et peuvent ne pas refléter les options disponibles sur votre écran. Sous Windows Vista™, le Gestionnaire AUDIO HD Realtek détecte automatiquement les périphériques audio connectés aux ports analogiques et numériques et affiche les options de configuration correspondantes.

#### Sortie numérique

Le CODEC audio Realtek® vous permet de connecter un périphérique audio externe via le port SPDIF coaxial//optique. Vous pouvez définir votre environnement d'écoute, utiliser la fonction karaoké ou sélectionner l'un des paramètres d'égalisation pré définis pour un meilleur confort d'écoute.

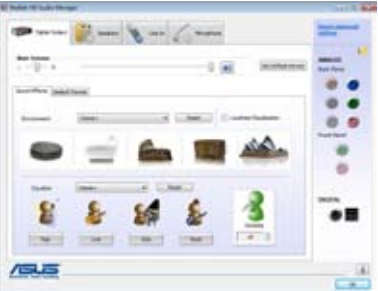

Pour régler les options de sortie numérique :

- 1. Dans le Gestionnaire Audio HD Realtek HD, cliquez sur l'onglet **Digital Output** (Sortie numérique).
- 2. Cliquez sur **Set Default Device** (Définir le périphérique audio par défaut) pour définir le port de sortie numérique comme sortie audio par défaut.
- 3. Cliquez sur le sous-onglet **Sound Effects** (Effets sonores) pour ajouter des effets, ou cliquez sur le sous-onglet **Default Format** (Format par défaut) pour modifier le format de sortie audio par défaut.
- 4. Cliquez sur **c** ok pour appliquer les changements et quitter.

#### Haut-parleurs

L'onglet **Speakers** (Haut-parleurs) vous permet de configurer les paramètres de sortie audio pour les ports analogiques.

Pour régler les options de haut-parleur :

- 1. Dans le Gestionnaire Audio HD Realtek HD, cliquez sur l'onglet **Speakers** (Haut-parleurs).
- 2. Cliquez sur **Set Default Device** (Définir le périphérique audio par défaut) pour définir les ports analogiques comme sortie audio par défaut.

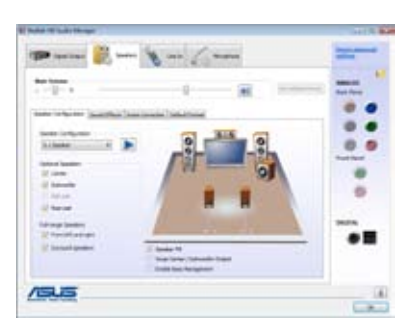

- 3. Cliquez sur le sous-onglet **Speaker Configuration** (Configuration des hautparleurs) pour régler et tester les options des systèmes de haut-parleurs.
- 4. Cliquez sur le sous-onglet **Sound Effects** (Effets sonores) pour ajouter des effets.
- 5. Cliquez sur le sous-onglet **Room Correction** (Correction de pièce) pour ajuster la distance de chaque haut-parleur.
- 6. Cliquez sur le sous-onglet **Default Format** (Format par défaut) pour modifier le format de sortie audio par défaut.
- 7. Cliquez sur **DR** ok **pour appliquer les changements et quitter.**

#### Entrée audio

L'onglet **Line In** (Entrée audio) permet de configurer les paramètres d'entrée audio des ports analogiques.

Pour régler les options d'entrée analogique :

- 1. Dans le Gestionnaire Audio HD Realtek HD, cliquez sur l'onglet **Line In** (Entrée audio).
- 2. Cliquez sur **Set Default Device** (Définir le périphérique audio par défaut) pour définir les ports analogiques comme entrée audio par défaut.

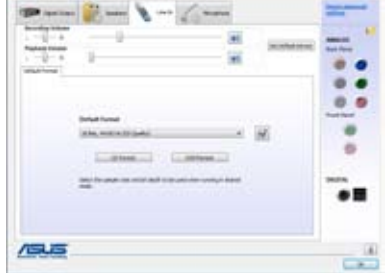

- 3. L'onglet **Line In** (Entrée audio) permet d'ajuster le volume de lecture et d'enregistrement et de régler le format d'entrée audio par défaut.
- 4. Cliquez sur **compliquer** les changements et quitter.

#### **Microphone**

L'onglet **Microphone** permet de configurer les paramètres d'entrée audio via le port microphone mais aussi de vérifier si le microphone est correctement connecté.

Pour régler les options du microphone :

- 1. Dans le Gestionnaire Audio HD Realtek HD, cliquez sur l'onglet **Microphone**.
- 原后
- 2. Dans le sous-onglet **Microphone Effects** (Effets du microphone), cliquez sur l'option **Noise Suppression** (Suppression du bruit) pour réduire les nuisances sonores environnantes lors d'un enregistrement. Cliquez sur l'option **Acoustic Echo Cancellation** (Annulation de l'écho acoustique) pour réduire l'écho émanant des hautparleurs avants lors d'un enregistrement. Cliquez sur l'option **Beam Forming** (Formation de faisceaux) pour éliminer les interférences acoustiques.
- 3. Cliquez sur le sous-onglet **Default Format** (Format par défaut) pour modifier le format d'entrée audio par défaut.
- 4. Cliquez sur **CK** pour appliquer les changements et quitter.

#### **B. Gestionnaire audio UD Realtek pour Windows XP™**

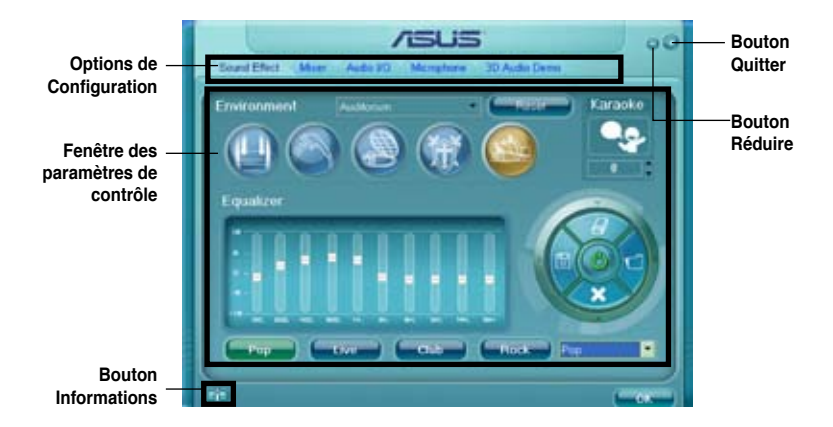

#### **Informations**

Cliquez sur le bouton informations ( **Department**) pour afficher des informations relatives à la version du pilote audio, à la version DirectX, au contrôleur audio, au CODEC audio et au paramétrage de la langue.

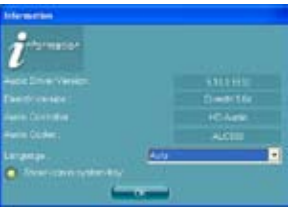

#### **Réduire**

Cliquez sur le bouton réduire ( - ) pour réduire la fenêtre d'affichage.

#### **Quitter**

Cliquez sur le bouton Quitter ( ) pour quitter le Gestionnaire Audio HD Realtek.

## **Options de Configuration**

Cliquez sur l'un des onglets de cette zone pour configurer vos paramètres audio.

#### Effet Sonore

Le CODEC Audio Realtek® ALC888 vous permet de régler votre environnement d'écoute, de régler l'égaliseur, de régler le karaoké ou de sélectionner les paramètres pré définis de l'égaliseur pour votre plaisir d'écoute.

Pour régler les options de l'effet sonore:

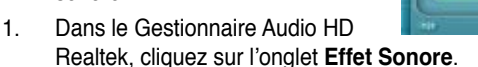

- 2. Cliquez sur les boutons de raccourci ou les menus déroulants pour les options permettant de modifier l'environnement acoustique, de régler l'égaliseur ou de régler le karaoké aux paramètres désirés.
- 3. Cliquez **pour appliquer les paramètres des Effets Sonores et quitter.**

#### **Mélangeur**

L'option Mélangeur vous permet de configurer le volume audio de sortie (lecture) et le volume de l'entrée audio (enregistrement).

Pour régler les options du mélangeur:

- 1. Dans le Gestionnaire Audio HD Realtek, cliquez sur l'onglet **Mélangeur**.
- 2. Tournez les boutons du volume pour régler la lecture et/ou le volume d'Enregistrement.

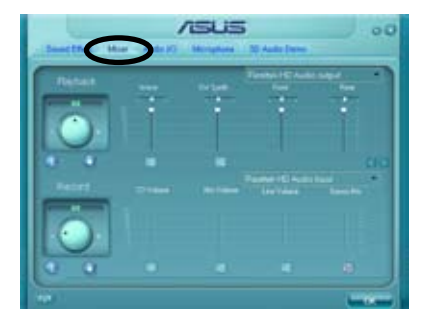

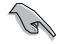

L'option Mélangeur active l'entrée vocale depuis tous les canaux par défaut. Assurez-vous de bien régler tous les canaux sur muet ( i ) si vous ne souhaitez pas d'entrée vocale.

- 3. Effectuez des réglages sur Wave, SW Synth, Avant, Arrière, Subwoofer, Volume DVD, Volume Mic, Volume Ligne et Mix Stéréo en cliquant sur les onglets de contrôle et en les faisant glisser vers le haut ou le bas jusqu'à obtenir les niveaux désirés.
- 4. Cliquez **pour appliquer les paramètres du mélangeur et quitter.**

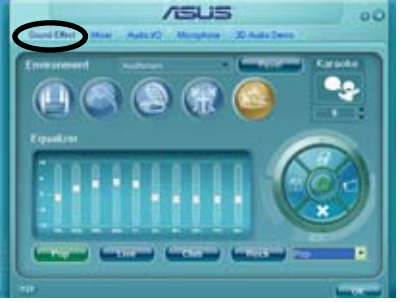

#### E/S Audio

L'option E/S Audio vous permet de configurer vos paramètres d'entrée/ sortie.

Pour régler les options d'E/S audio:

- 1. Dans le Gestionnaire Audio HD Realtek, cliquez sur l'onglet **E/S Audio**.
- 2. Cliquez sur le menu déroulant pour sélectionner la configuration du canal.

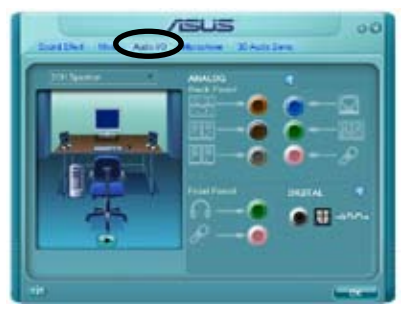

- 3. La fenêtre des paramètres de contrôle affiche l'état des périphériques connectés. Cliquez sur **pour les options analogiques et numériques.**
- 4. Cliquez sur <OK> pour appliquer les paramètres d'E/S Audio et quitter.

#### Micro:

L'option micro vous permet de configurer vos paramètres d'entrée/sortie et de vérifier si vos équipements audio sont correctement connectés.

Pour régler les options du Micro:

- 1. Dans le Gestionnaire Audio HD Realtek, cliquez sur l'onglet **Micro**.
- 2. Cliquez sur le bouton de **Suppression du Bruit** pour réduire le bruit de fond statique pendant l'enregistrement.

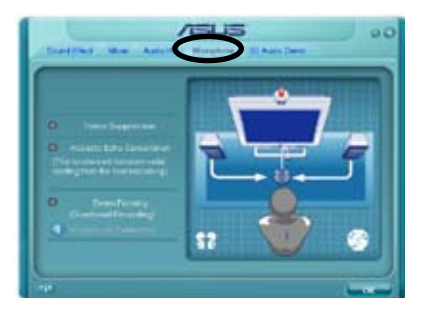

- 3. Cliquez sur le bouton d'**Annulation de l'écho acoustique** pour réduire l'écho provenant des haut-parleurs frontaux pendant l'enregistrement.
- 4. Cliquez sur **pour appliquer les paramètres du Micro et quitter.**

#### Démo Audio 3D

L'option Démo Audio 3D vous donne un aperçu des fonctions audio 3D.

Pour débuter la Démo Audio 3D:

- 1. Dans le Gestionnaire Audio HD Realtek, cliquez sur l'onglet **Démo Audio 3D**.
- 2. Cliquez sur les boutons d'option pour modifier le son, déplacer le circuit ou les paramètres d'environnement.

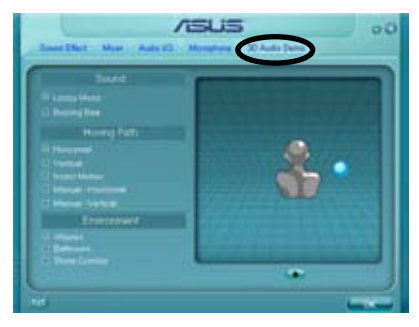

- 3. Cliquez **pour tester vos réglages.**
- 4. Cliquez sur **pour appliquer les paramètres de la Démo Audio 3D et** quitter.

# **4.3.4 ASUS PC Probe II**

PC Probe II est un utilitaire qui contrôle l'activité des composants cruciaux de l'ordinateur ; il détecte et vous avertit de tout problème survenant sur l'un de ces composants. PC Probe II surveille entre autres la vitesse de rotation des ventilateurs, la température du CPU, et les voltages du système. Puisque PC Probe II est un logiciel, vous pouvez commencer à surveiller l'activité du système dès sa mise sous tension. Grâce à cet utilitaire, vous serez assuré que votre ordinateur fonctionne dans des conditions d'opération saines.

## **Installer PC Probe II**

Pour installer PC Probe II sur votre ordinateur :

1. Insérez le DVD de support dans le lecteur optique. L'onglet **Drivers** apparaîtra si l'Exécution automatique est activée.

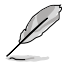

Si l'Exécution automatique n'est pas activée sur votre ordinateur, parcourez le DVD de support pour repérer le fichier setup.exe du dossier ASUS PC Probe II. Double-cliquez sur le fichier setup.exe pour lancer l'installation.

- 2. Cliquez sur l'onglet **Utilities** (Utilitaires), puis cliquez sur **ASUS PC Probe II**.
- 3. Suivez les instructions à l'écran pour procéder à l'installation.

#### **Lancer PC Probe II**

Vous pouvez lancer PC Probe II immédiatement après l'installation, ou à tout moment depuis le Bureau de Windows®.

Pour lancer PC Probe II depuis le Bureau de Windows®, cliquez sur **Démarrer > Programmes > ASUS > PC Probe II > PC Probe II**. Le menu principal de PC Probe II apparaîtra.

Après avoir lancé l'application, l'icône PC Probe II apparaîtra dans la barre de notification de Windows®. Cliquez sur cette icône pour fermer ou restaurer la fenêtre de PC Probe II.

#### **Utiliser PC Probe II**

#### Menu principal

Le menu principal de PC Probe II vous permet de visualiser l'état actuel de votre système et de modifier la configuration de l'utilitaire. Le menu principal affiche par défaut la section Preference. Vous pouvez fermer ou afficher la section Preference en cliquer la section riverience en exercise du menu principal.<br>Cliquant sur le triangle à la droite du menu principal.

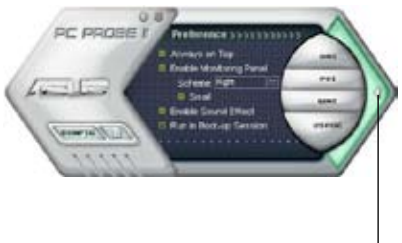

section Preference

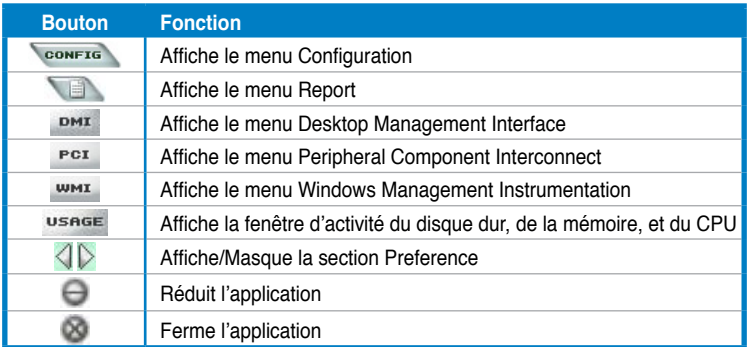

#### Capteur d'alerte

Quand un capteur système détecte un problème, le côté droit du menu principal devient rouge, comme le montre l'illustration ci-dessous.

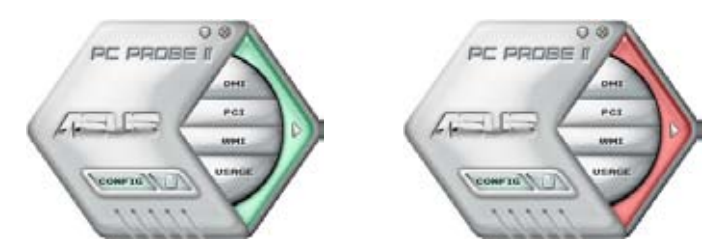

Le panneau de surveillance de ce capteur devient également rouge. Se référer à la section **Panneaux de surveillance** pour plus de détails.

#### **Preferences**

Vous pouvez personnaliser l'application via la section Preference du menu principal. Cochez ou décochez les préférences pour les activer ou les désactiver.

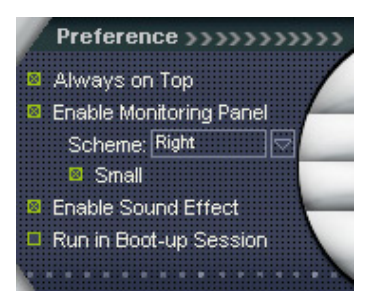

#### **Panneaux de surveillances du matériel**

Ces panneaux affichent les statistiques actuelles d'un capteur système, telle que la rotation des ventilateurs, la températures du CPU, ou les voltages.

Ces panneaux disposent de deux modes d'affichage : hexagonal (grand) et rectangulaire (petit). Quand vous cochez l'option **Enable Monitoring Panel** dans la section Preference, les panneaux de surveillances apparaissent alors sur le Bureau de votre ordinateur.

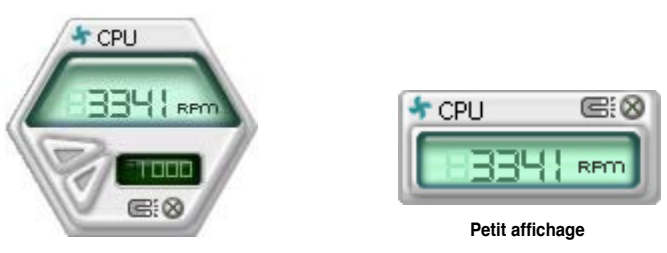

**Grand affichage**

#### Modifier la position des panneaux de surveillance

Pour modifier la position des panneaux de surveillance sur le Bureau, cliquez sur le bouton en forme de flèche descendante dans **Scheme options**, puis sélectionnez une position dans la liste. Cliquez sur OK quand vous avez terminé.

#### Déplacer les panneaux de surveillance

Les panneaux de surveillance se déplacent de manière solidaire. Si vous souhaitez isoler un panneau du groupe, cliquez sur l'icône en forme d'aimant. Vous pouvez maintenant

déplacer ou repositionner le panneau sélectionné de manière indépendante.

#### Ajuster le seuil d'un capteur

Vous pouvez ajuster la valeur-seuil d'un capteur en cliquant sur les boutons ci-contre, mais également via le menu **Config**.

En mode d'affichage rectangulaire (petit), vous ne pouvez ajuster la valeur-seuil d'un capteur.

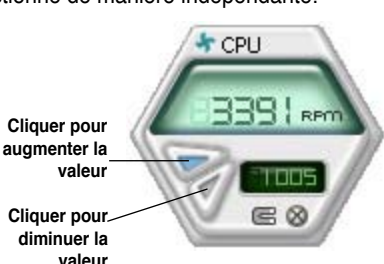

**F** CPU

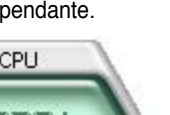

**RF** 

#### Alerte des capteurs de surveillance

Un capteur de surveillance devient rouge quand la valeur d'un composant est inférieur ou supérieur à la valeur-seuil. Se référer aux illustrations ci-dessous.

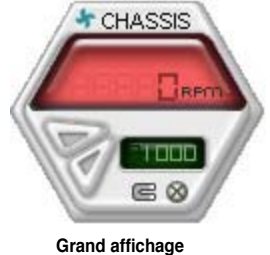

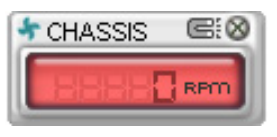

**Petit affichage**

#### **Navigateur WMI**

Cliquez sur **WMI** pour afficher le navigateur WMI (Windows Management Instrumentation). Ce navigateur affiche les différentes informations de gestion de Windows®. Cliquez sur un élément du panneau gauche pour afficher les informations sur le panneau droit. Cliquez sur le signe plus (+) précédant **WMI Information** pour afficher les informations disponibles.

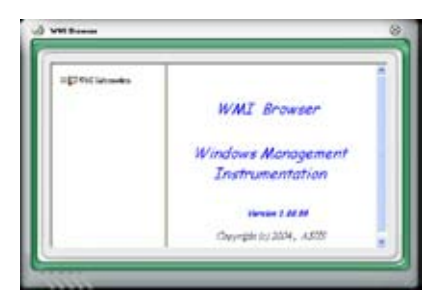

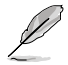

Vous pouvez agrandir ou réduire la taille du navigateur en déplaçant le coin inférieur droit de la fenêtre.

#### **Navigateur DMI**

Cliquez sur **PMI** pour afficher le navigateur DMI (Desktop Management Interface). Ce navigateur affiche les différentes informations de l'ordinateur. Cliquez sur le signe plus (+) précédant DMI Information pour afficher les informations disponibles.

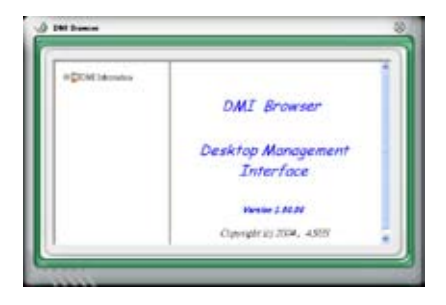

## **Navigateur PCI**

 $C$ liquez sur  $P<sup>CI</sup>$  pour afficher le navigateur PCI (Peripheral Component Interconnect). Ce navigateur fournit des informations concernant les périphériques PCI installés sur votre ordinateur. Cliquez sur le signe plus (+) précédant **PCI Information** pour afficher les informations disponibles.

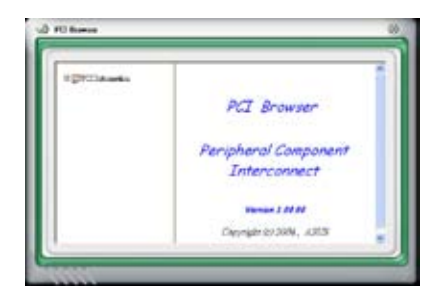

#### **Usage**

Le navigateur **Usage** affiche en temps réel les informations concernant l'utilisation du CPU, de l'espace disque, et de la mémoire. Cliquez sur USBGE pour afficher le navigateur Usage.

#### Utilisation du CPU

L'onglet CPU affiche en temps réel l'utilisation du CPU grâce à un graphique linéaire. Si le CPU intègre la technologie Hyper-Threading, deux lignes graphiques distinctes affichent le fonctionnement des deux processeurs logiques.

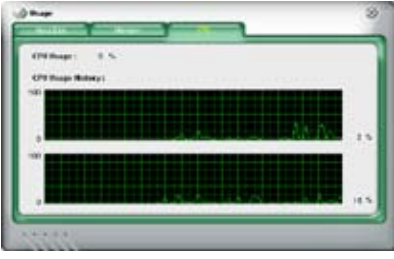

#### Utilisation de l'espace disque

L'onglet **Hard Disk** affiche l'espace disque utilisé et disponible. Le panneau gauche affiche la liste des lecteurs logiques. Cliquez sur le disque dur dont vous souhaitez visualiser les informations (panneau droit). Le graphique de type camembert au bas de la fenêtre représente l'espace disque utilisé (bleu) et disponible.

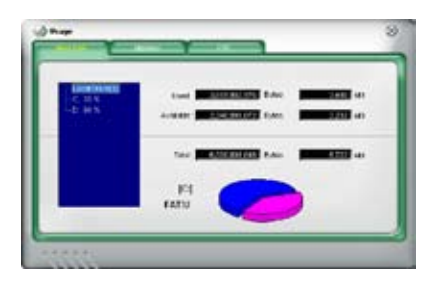

#### Utilisation de la mémoire

L'onglet **Memory** affiche la mémoire utilisée et disponible. Le graphique de type camembert au bas de la fenêtre représente la mémoire utilisée (bleu) et disponible.

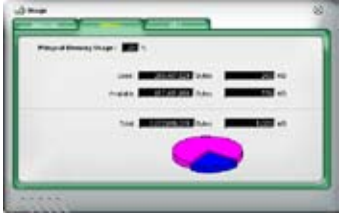

## **Configurer PC Probe II**

Cliquez sur **CONFTE** pour visualiser et ajuster les valeurs-seuil des capteurs.

Le menu **Config** dispose de deux onglets : **Sensor/Threshold** et **Preference**. L'onglet **Sensor/Threshold** permet d'activer les capteurs et d'ajuster leur valeurseuil. L'onglet **Preference** permet de personnaliser les alertes des capteurs, et changer l'échelle des températures.

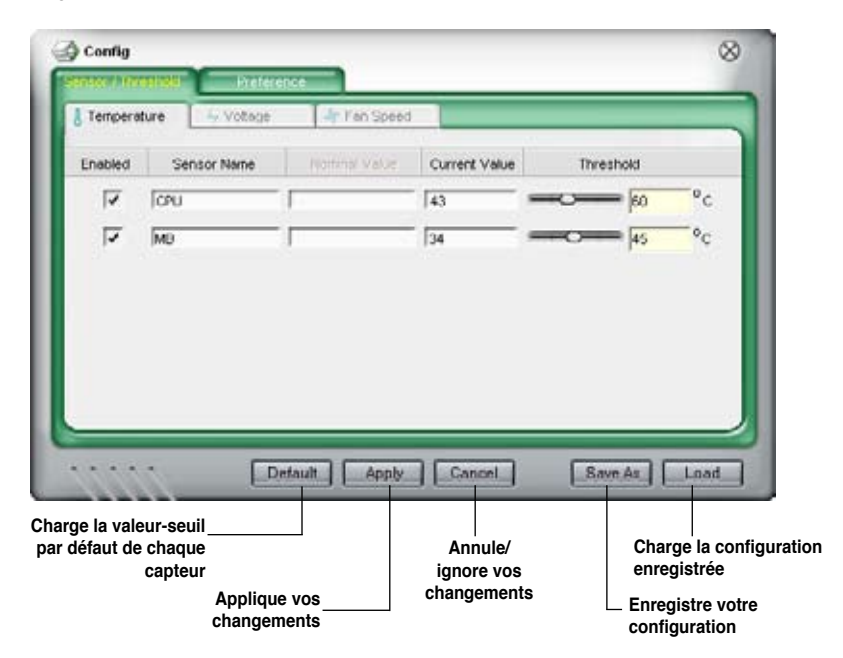

# **4.3.5 ASUS AI Suite**

ASUS AI Suite vous permet de lancer en toute simplicité les utilitaires AI Gear2, AI N.O.S., AI Booster, AI Nap, et Q-Fan2.

## **Installer AI Suite**

Pour installer AI Suite sur votre ordinateur:

- 1. Placez le DVD de support dans le lecteur optique. L'onglet d'installation des pilotes apparaît si vous avez activé l'Exécution automatique.
- 2. Cliquez sur l'onglet Utilities, puis cliquez sur **AI Suite**.
- 3. Suivez les instructions apparaissant à l'écran pour terminer l'installation.

## **Démarrer AI Suite**

Vous pouvez démarrer AI Suite immédiatement après son installation ou à tout moment depuis le bureau de Windows®.

Pour lancer AI Suite depuis le bureau de Windows®, cliquez sur **Démarrer** > **Tous les programmes** > **ASUS** > **AI Suite** > **AI Suite v1.xx.xx**. Le menu principal de AI Suite apparaît.

Une fois l'application lancée, l'icône AI Suite apparaîtra sur la barre des tâches de Windows®. Cliquez sur cette icône pour fermer ou restaurer l'application.

## **Utiliser AI Suite**

Cliquez sur l'icône AI N.O.S., AI Gear 2, AI Nap, AI Booster, ou Q-Fan2 pour lancer l'utilitaire, ou cliquez sur l'icône Normal pour restaurer l'état normal du système.

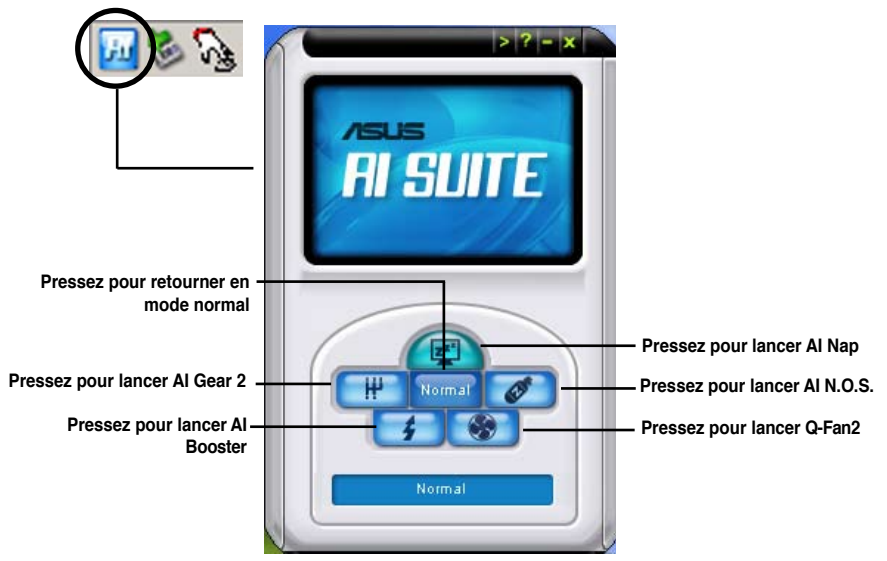

# **Boutons d'autres fonctions**

Cliquez sur l'icône située sur le côté droit de la fenêtre principale pour ouvrir la fenêtre de surveillance.

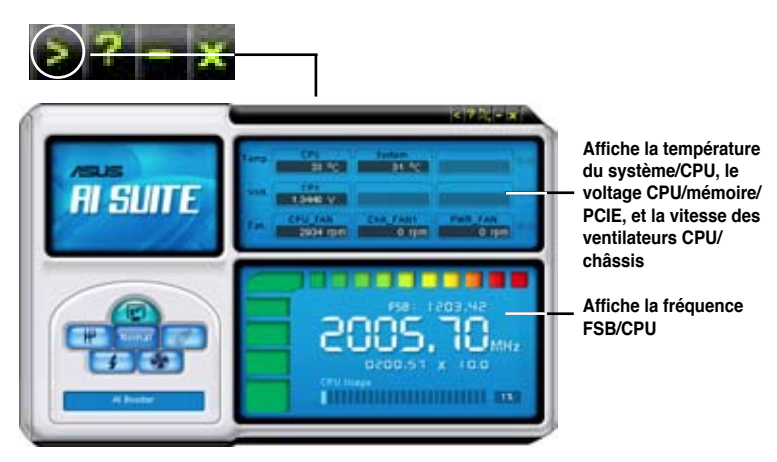

Cliquez sur l'icône **pour basculer entre un affichage de la température en** degrés Centigrade ou en degrés Fahrenheit.

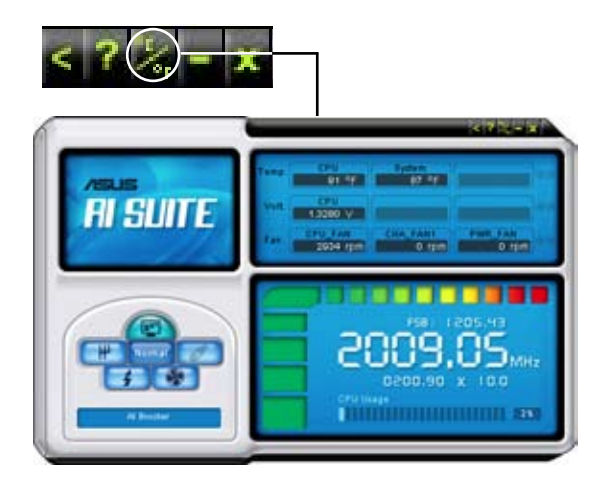

# **4.3.6 ASUS AI Gear 2**

ASUS AI Gear 2 offre quatre options de performances système vous permettant de sélectionner les meilleurs paramètres selon vos besoins. Cet utilitaire simple d'utilisation ajuste la fréquence du processeur et la tension VCore pour minimiser les nuisances sonores du système et la consommation électrique.

Après avoir installé AI Gear 2 depuis le DVD de support accompagnant votre carte mère, vous pouvez lancer AI Gear en double-cliquant sur l'icône AI Gear 2 située dans la barre des tâches de Windows.

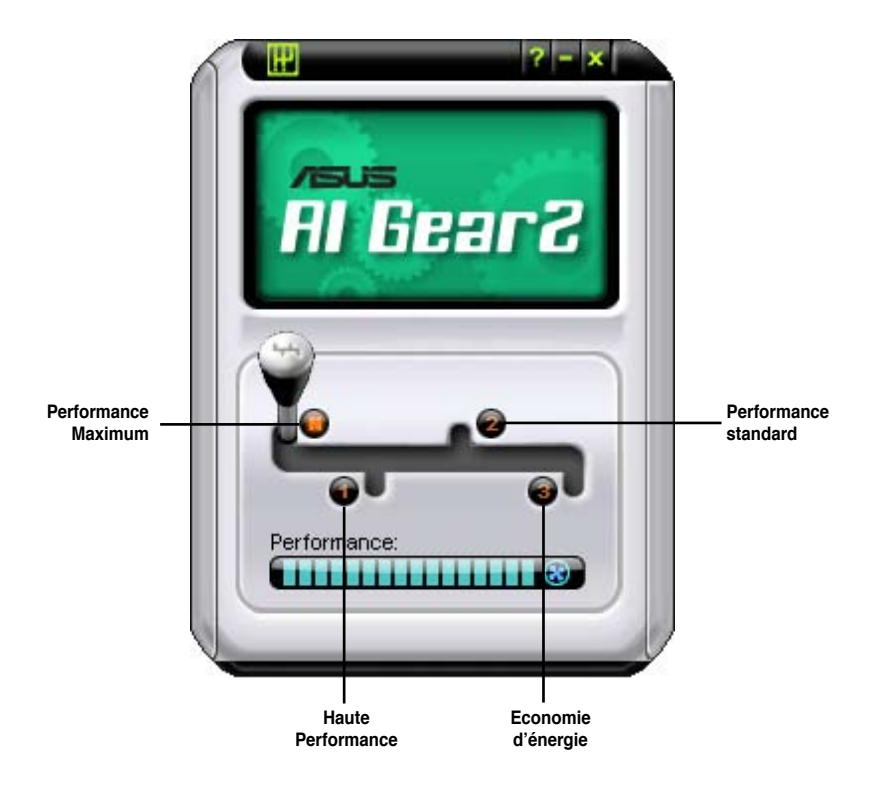

Manoeuvrez le levier sur le mode de performance vous convenant le mieux.

# **4.3.7 ASUS AI Nap**

Cette fonction vous permet de réduire la consommation électrique de votre ordinateur lorsque vous êtes absent. Activez cette fonction pour faire des économies d'énergie et réduire le niveau sonore émis par votre système.

Après avoir installé AI Nap depuis le DVD de support accompagnant votre carte mère, vous pouvez lancer l'utilitaire en double-cliquant sur l'icône AI Nap située dans la barre des tâches de Windows. Cliquez sur **Yes** (oui) lors de l'affichage du menu de confirmation.

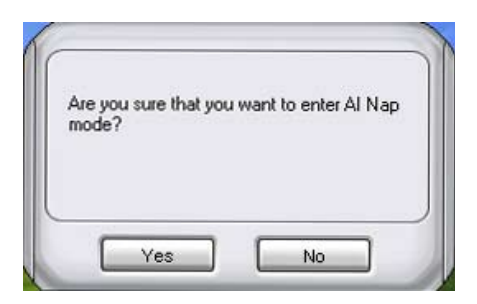

Pour quitter AI Nap, appuyez sur le bouton d'alimentation du système ou sur un bouton de la souris, puis appuyez sur **Yes** (oui) lors de l'affichage du menu de confirmation.

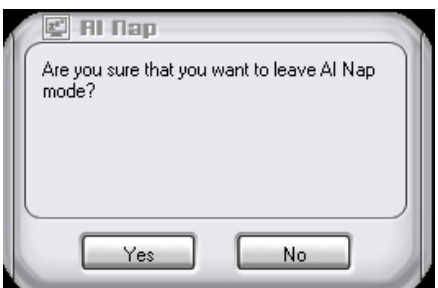

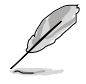

Pour changer la configuration du bouton d'alimentation de AI Nap, faites un clic droit sur l'icône **AI Suite** depuis la barre des tâches, puis sélectionnez **AI Nap** et cliquez sur le bouton **Use power button**. Décochez cette option pour rétablir la configuration d'origine.

# **4.3.8 ASUS AI N.O.S.**

La fonction ASUS Non-delay Overclocking System détermine intelligemment la charge système pour booster automatiquement les performances des tâches les plus gourmandes en ressources.

Après avoir installé AI Nap depuis le DVD de support accompagnant votre carte mère, vous pouvez lancer l'utilitaire en double-cliquant sur l'icône Ai Suite située dans la barre des tâches de Windows puis sur le bouton Ai N.O.S.

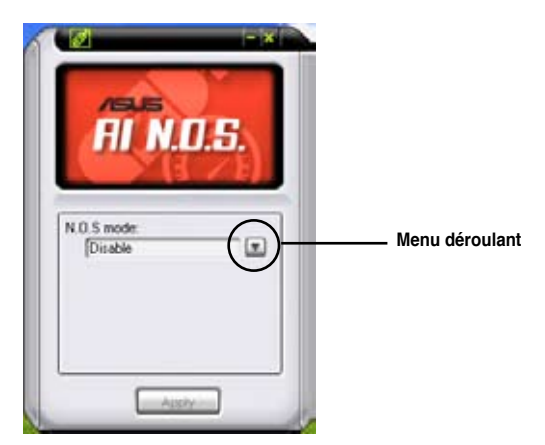

Cliquez sur le bouton du menu déroulant et sélectionnez **Disable** (désactiver) ou **Manual** (manuel).

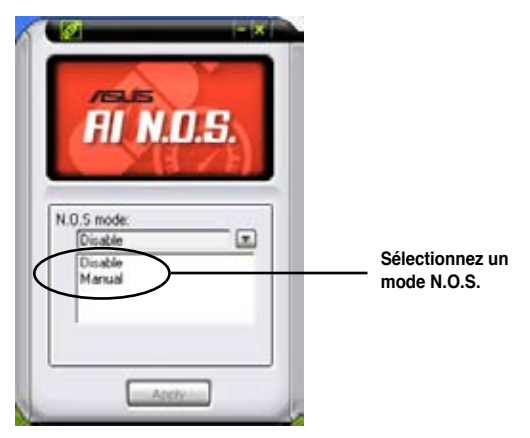

Cliquez sur **Apply** (appliquer) pour sauvegarder la configuration.
#### **4.3.9 ASUS Q-Fan 2**

ASUS Q-Fan 2 permet de régler le niveau de performance du ventilateur du CPU ou du châssis pour un fonctionnement plus efficace du système. La fonction Q-Fan activée, les ventilateurs peuvent être réglés de manière à s'ajuster automatiquement selon la température et décroître ou accroître la vitesse des ventilateurs.

Après avoir installé AI Nap depuis le DVD de support accompagnant votre carte mère, vous pouvez lancer l'utilitaire en double-cliquant sur l'icône Ai Suite située dans la barre des tâches de Windows puis sur le bouton Q-Fan.

Cliquez sur le menu déroulant pour afficher les ventilateurs disponibles. Sélectionnez **CPU Q-FAN 2** ou **CHASSIS Q-FAN 2**. Cliquez sur la case **Enable Q-Fan 2** pour activer cette fonction.

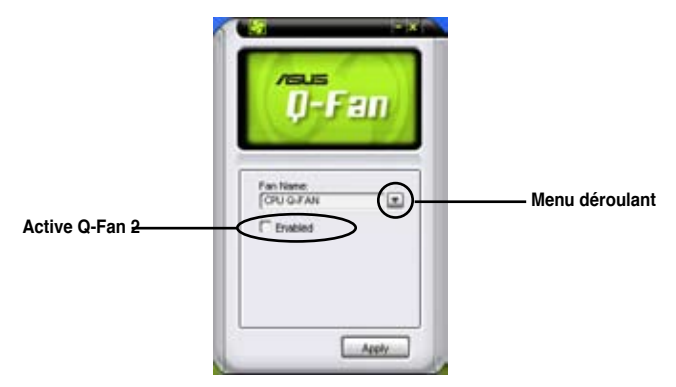

Une liste de profils apparaît après avoir coché la case **Enable Q-Fan 2**. Cliquez sur le menu déroulant et sélectionnez un profil. Le mode **Optimal** ajuste la vitesse des ventilateurs selon la température; le mode **Silent** réduit la vitesse des ventilateurs pour un fonctionnement silencieux; le mode **Performance** accroît la vitesse des ventilateurs pour un meilleur refroidissement.

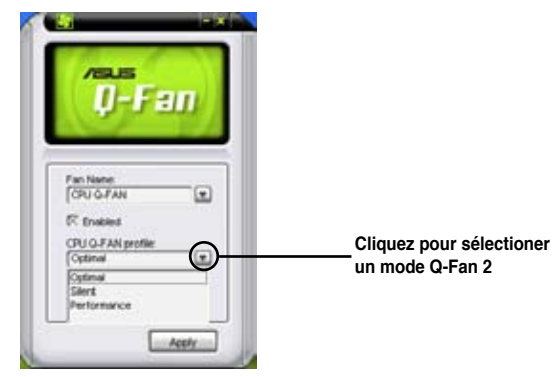

Cliquez sur **Apply (**appliquer**)** pour sauvegarder la configuration.

#### **4.3.10 ASUS AI Booster**

L'application ASUS Ai Booster vous permet d'overclocker le CPU sous WIndows® sans avoir à accéder au BIOS.

Après avoir installé AI Booster depuis le DVD de support accompagnant votre carte mère, vous pourrez lancer l'utilitaire en double-cliquant sur l'icône Ai Suite située dans la barre des tâches de Windows puis sur le bouton Ai Booster.

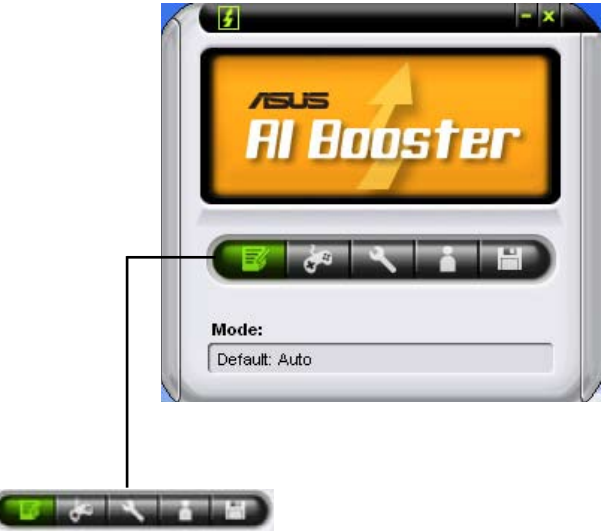

Les options de la barre des tâches vous permettent d'utiliser les paramètres par défaut, d'ajuster la fréquence CPU/Mémoire/PCI-E manuellement, ou de créer vos propres paramètres d'overclocking.

Ï

### **4.4 Configurations RAID**

La carte mère incorpore un contrôleur RAID sur le chipset NVIDIA GeForce 8200 permettant de configurer des disques durs Serial ATA en ensembles RAID. La carte mère supporte les configurations RAID suivantes :

#### **4.4.1 Définitions RAID**

**RAID 0** (Data striping) optimise deux disques durs identiques pour lire et écrire les données en parallèle. Deux disques disques durs accomplissent la même tâche comme un seul disque mais à un taux de transfert de données soutenu, le double de celui d'un disque dur unique, améliorant ainsi beaucoup l'accès aux données et au stockage. L'utilisation de deux disques durs neufs et identiques est nécessaire pour cette configuration.

**RAID 1** (Data mirroring) fait une copie à l'identique des données d'un disque vers un second disque. Si un disque est défaillant, le logiciel de gestion de l'ensemble RAID redirige toutes les applications vers le disque opérationnel restant qui contient une copie des données de l'autre disque. Cette configuration RAID offre une bonne protection des données, et augmente la tolérance aux pannes de l'ensemble du système. Utilisez deux nouveaux disque pour cette configuration, ou un disque neuf et un disque existant. Le nouveau disque doit être de la même taille ou plus large que le disque existant.

**RAID 0+1** est une combinaison de data striping et data mirroring sans parité à calculer et écrire. Grâce à RAID 0+1, vous bénéficiez des avantages combinés des configurations RAID 0 et RAID 1. Utilisez quatre nouveaux disques pour cette configuration, ou un disque existant et trois nouveaux disques.

**RAID 5** répartit en bandes les données et les informations de parité entre 3 disques durs, voire plus. Les avantages de la configuration RAID 5 incluent de meilleures performances des disques durs, la tolérance aux pannes, et des capacités de stockage plus importantes. La configuration RAID 5 convient particulièrement aux processus de transaction, aux applications de bases de données professionnelles, à la planification des ressources de l'entreprise, et autres systèmes internes. Utilisez au moins trois disques identiques pour cette configuration.

**JBOD** (Spanning) est l'acronyme de J**ust a Bunch of Disks** et fait référence à des disques durs qui n'ont pas encore été configurés en ensemble RAID. Cette configuration stocke les mêmes données de manière redondante sur de multiple disques qui apparaissent comme un seul et unique disque sur l'OS. Le Spanning n'offre aucun avantage au fait d'utiliser des disques indépendamment et ne fournit aucune tolérance aux pannes ou encore d'autres performances ou bénéfices du RAID.

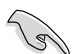

Pour Windows XP, si vous souhaitez démarrer le système depuis un disque dur faisant parti d'un ensemble RAID, copiez au préalable le pilote RAID depuis le DVD de support sur une disquette avant d'installer une OS sur le disque dur sélectionné. Consulter la section "**4.5 Créer un disque du pilote RAID**" pour plus de détails.

#### **4.4.2 Configurations RAID NVIDIA®**

La carte mère inclut un contrôleur RAID haute performance intégré au chipset NVIDIA® GeForce 8200. Il supporte les configurations RAID 0, RAID 1, RAID 0+1, RAID 5 et JBOD pour six canaux Serial ATA indépendants.

#### **Installer des disques durs Serial ATA (SATA)**

La carte mère supporte les disques durs Serial ATA. Pour des performances optimales, installez des disques identiques de même marque et de même capacité lorsque vous créez un ensemble RAID.

Pour installer des disques durs SATA pour une configuration RAID :

- 1. Installez les disques SATA dans les baies du châssis.
- 2. Connectez les câbles SATA.
- 3. Connectez le câble d'alimentation SATA au connecteur d'alimentation de chaque disque dur.

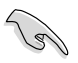

Se référer au manuel de l'utilisateur des contrôleurs RAID disponible sur le DVD de support de la carte mère, pour obtenir des informations détaillées sur les configurations RAID. Voir section **4.2.5 Menu Manual**.

#### **Définir les éléments RAID du BIOS**

Après avoir installé les disques durs, assurez-vous d'avoir défini les éléments RAID nécessaires dans le BIOS avant de mettre en place votre configuration RAID.

Pour définir les éléments RAID du BIOS :

- 1. Allumez le système et pressez <Suppr> lors du POST (Power-On Self-Test) afin d'accéder au programme de configuration du BIOS.
- 2. Définissez l'élément **SATA Operation Mode** sur [RAID]. Voir section **3.4.6 Onboard Device Configuration > MCP Storage Config pour les détails.**
- 3. Sauvegardez vos changements, puis quittez le BIOS.
- B
- En raison des limitations du chipset, lors de l'utilisation d'un port SATA en mode RAID, tous les autres ports SATA basculeront aussi en mode RAID.
- Assurez-vous de ressaisir les paramètres NVRAID après avoir effacer le CMOS; sinon, le système ne sera pas en mesure de reconnaître votre configuration RAID.

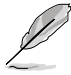

Si vous avez Windows® XP comme système d'exploitation, assurez-vous d'avoir installé Windows® XP Service Pack 2 ou une version ultérieure.

#### **Entrer dans l'utilitaire NVIDIA® RAID NVIDIA® MediaShield**

Pour entrer dans l'utilitaire NVIDIA® MediaShield :

1. Allumez votre ordinateur.

Š

2. Pendant le POST, pressez <F10> pour afficher le menu principal de l'utilitaire.

> Les écrans de configuration RAID du BIOS qui illustrent cette section ne sont que des références, et peuvent ne pas correspondre exactement à ce que vous avez à l'écran.

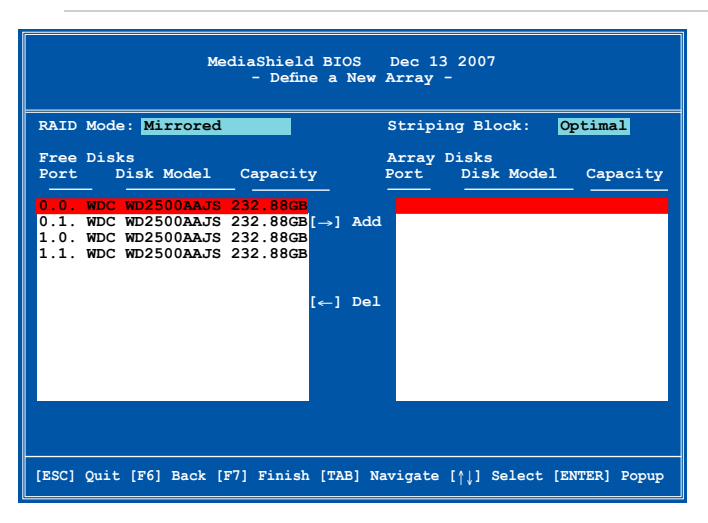

En bas de l'écran se trouvent les touches de navigation. Ces touches vous permettent de naviguer dans les écrans, et de sélectionner les options des menus.

#### **Créer un volume RAID Volume**

Pour créer un volume RAID :

1. Dans le menu **Define a New Array** de l'utilitaire NVIDIA® RAID, sélectionnez **RAID Mode** puis pressez <Entrée>. Le sous-menu suivant apparaît.

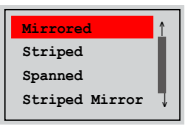

Utilisez les flèches haut et bas pour sélectionnez un mode RAID, puis pressez <Entrée>.

2. Pressez sur <TAB> pour sélectionner Striping Block, puis pressez <Entrée>. Le sous-menu suivant apparaît :

Si vous sélectionnez Striping ou Stripe Mirroring, utilisez les flèches haut et bas pour sélectionner la taille des segments de votre ensemble RAID 0, puis pressez <Entrée>. Les valeurs disponibles s'échelonnent entre 8 KB et 128 KB. La sélection par défaut est 128 KB. La valeur doit être choisie en fonction de l'utilisation présumée du disque.

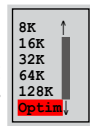

- 8 /16 KB utilisation faible du disque
- 64 KB utilisation commune du disque
- 128 KB utilisation performante du disque
- Pour les serveurs, il est recommandé d'utiliser une taille de segment plus faible. Pour les ordinateurs multimédia essentiellement dédiés à l'édition audio et vidéo, une plus grande taille de segment est recommandée pour des performances optimales.
	- La segmentation n'est pas supportée pour les configurations RAID **Mirrored** ou **Spanned**.
- 3. Pressez <TAB> pour sélectionner **Free Disks.** Utilisez les flèches gauche et droite pour assigner les disques de l'ensemble.
- 4. Pressez <F7> pour créer un ensemble RAID. Le message suivante apparaît.

**All data on new (or added) disks will be overwritten. Continue? [Y] YES [N] NO**

5. Pressez <Y> pour effacer les disques sélectionnés ou <N> pour continuer sans effacer les disques. L'écran suivant apparaît.

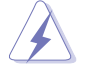

Faites attention en utilisant cette option. Toutes les données sur les disques RAID seront perdues !

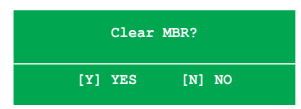

6. Pressez <Y> pour effacer le MBR.

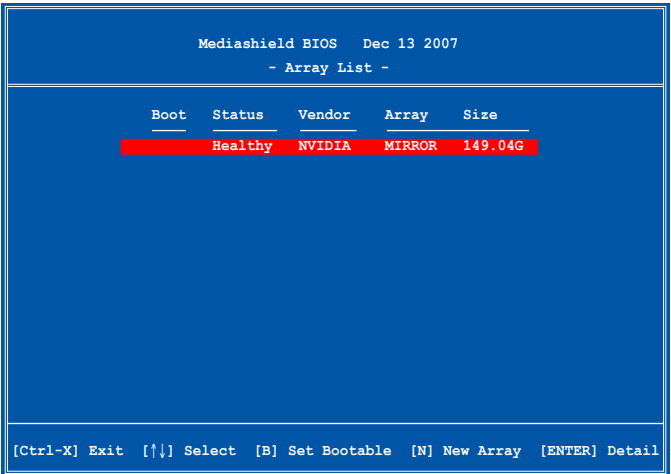

Un nouvel ensemble de touches de navigation s'affiche sur le bas de l'écran.

7. Pressez <Ctrl+X> pour sauvegarder les paramètres et quitter.

#### **Reconstruire un ensemble RAID**

Pour reconstruire un ensemble RAID :

1. Dans le menu **Array List**, utilisez les flèches haut et bas pour sélectionner un ensemble RAID, puis pressez <Entrée>. Les détails de l'ensemble RAID apparaîtront.

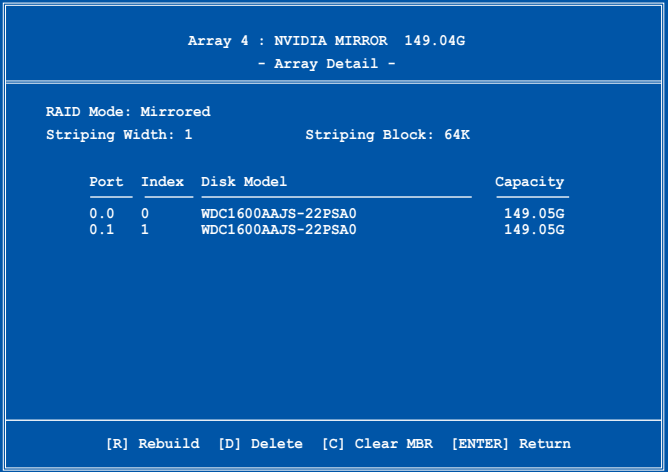

Un nouvel ensemble de touches de navigation s'affiche sur le bas de l'écran.

2. Pressez <R> pour reconstruire l'ensemble RAID. L'écran suivant apparaît.

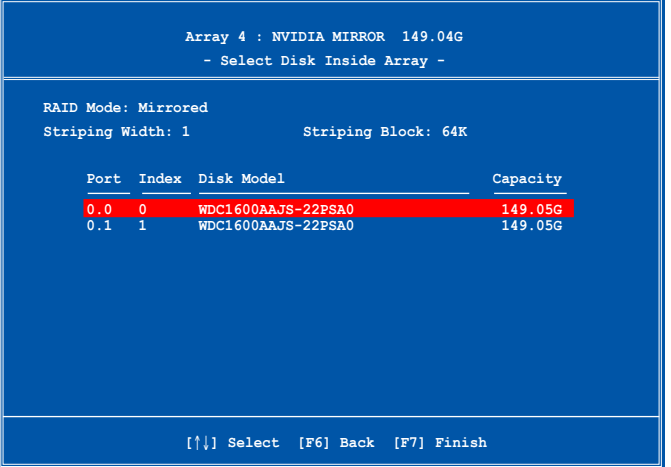

3. Utilisez les flèches haut et bas pour sélectionner un ensemble RAID à reconstruire, puis pressez <F7>. Le message de confirmation suivant apparaît.

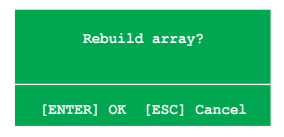

- 4. Pressez <Entrée> pour commencer à reconstruire l'ensemble RAID ou pressez <Echap> pour annuler.
- 5. A la fin de la procédure de reconstruction, le menu Array apparaît.

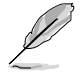

Il est nécessaire d'accéder au système d'exploitation (Window® XP/Vista) et lancer l'utilitaire NVIDIA pour terminer le processus de reconstruction.

#### **Supprimer un ensemble RAID**

Pour supprimer un ensemble RAID :

1. Dans le menu **Array List**, utilisez les flèches haut et bas pour sélectionner un ensemble RAID, puis pressez <Entrée>. Les détails de l'ensemble RAID apparaîtront.

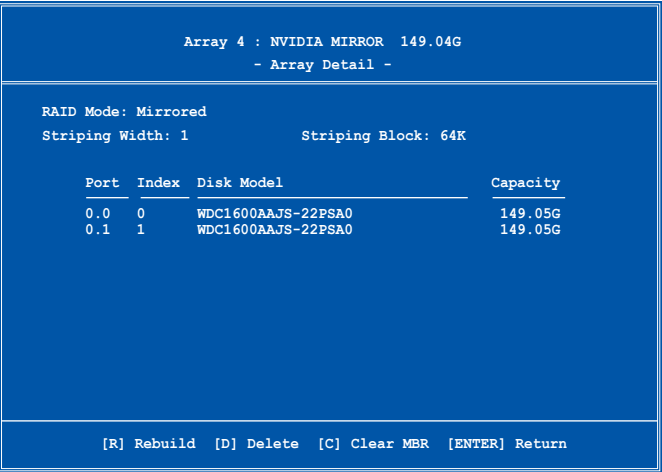

Un nouvel ensemble de touches de navigation s'affiche sur le bas de l'écran.

2. Pressez <D> pour supprimer un ensemble RAID. Le message de confirmation suivant apparaît.

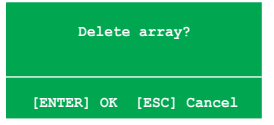

3. Pressez <Y> pour supprimer l'ensemble ou pressez <N> pour annuler.

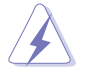

Faites attention en utilisant cette option. Toutes les données sur les disques RAID seront perdues !

4. Si vous sélectionnez Yes, le menu **Define a New Array** apparaît.

#### **Effacer les données d'un disque**

Pour effacer les données d'un disque dur :

1. Dans le menu **Array List**, utilisez les flèches haut et bas pour sélectionner un ensemble RAID, puis pressez <Entrée>. Les détails de l'ensemble RAID apparaîtront.

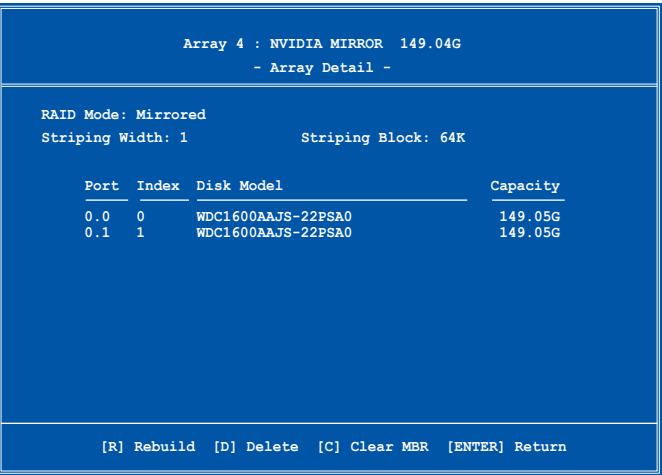

Un nouvel ensemble de touches de navigation s'affiche sur le bas de l'écran.

2. Pressez <C> pour effacer le disque. Le message de confirmation suivant apparaît.

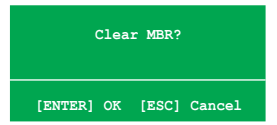

3. Pressez <Y> pour effacer les données du disque ou pressez <N> pour annuler.

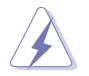

Faites attention en utilisant cette option. Toutes les données sur les disques RAID seront perdues !

## **4.5 Créer un disque du pilote RAID**

Une disquette contenant le pilote RAID est nécessaire lors de l'installation de Windows® XP/Vista sur un disque dur qui appartient à un ensemble RAID.

#### **4.5.1 Créer un disque du pilote RAID sans accéder à l'OS**

Pour créer une disquette du pilote RAID/SATA sans accéder à l'OS :

- 1. Démarrez votre ordinateur.
- 2. Appuyez sur <Suppr> lors du POST pour accéder au BIOS.
- 3. Configurez le lecteur optique comme périphérique de démarrage primaire.
- 4. Insérez le DVD de support dans le lecteur optique.
- 5. Sauvegardez les changements et quittez le BIOS.
- 6. Appuyez sur n'importe quelle touche lorsque le système affiche le message suivant "**Press any key to boot from the optical drive**."
- 7. Lorsque le menu apparaît, appuyez sur <1> pour créer une disquette du pilote RAID.
- 8. Insérez une disquette formatée dans le lecteur de disquettes puis appuyez sur <Entrée>.
- 9. Suivez les instructions apparaissant à l'écran pour achever la procédure.

#### **4.5.2 Créer un disque du pilote RAID/SATA sous Windows®**

- 1. Démarrez Windows<sup>®</sup>.
- 2. Placez le DVD de support de la carte mère dans le lecteur optique.
- 3. Cliquez sur le menu **Make Disk**, puis sur **NVIDIA 32/64bit XP SATA RAID Driver** pour créer un disque du pilote RAID NVIDIA® .
- 4. Insérez une disquette dans le lecteur de disquettes ou connectez un disque flash USB si vous utilisez Windows Vista.
- 5. Suivez les instructions apparaissant à l'écran pour achever la procédure.

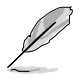

Protégez le disque en écriture pour éviter une éventuelle inféction par virus.

Pour installer le pilote RAID sous Windows® XP :

- 1. Lors de l'installation de l'OS, le système vous demande de presser la touche F6 pour installer un pilote SCSI ou RAID tiers.
- 2. Appuyez sur <F6> puis insérez la disquette contenant le pilote RAID dans le lecteur de disquettes.
- 3. Suivez les instructions apparaissant à l'écran pour achever la procédure.

Pour installer le pilote RAID sous Windows® Vista :

1. Insérez le DVD de support de la carte mère dans votre lecteur optique.

Localisez le pilote RAID **D r i v e r s \ C h i p s e t \ D i s k \ R A I D** Localisez le pilote AHCI : **Drivers\Chipset\Disk\AHCI**

2. Suivez les instructions apparaissant à l'écran pour achever la procédure.

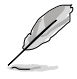

En raison de limitations dues au chipset, les ports Serial ATA supportés par le chipset NVIDIA ne prennent pas en charge les lecteurs optiques série sous DOS.

Ce chapitre offre une description de la fonction NVIDIA Hybrid SLI™ ainsi que de la procédure d'installation des cartes graphiques.

# **technologie NVIDIA Support de la** *5***® Hybrid SLI™**

# **Sommaire du chapitre** *5* **5.1 [Technologie NVIDIA Hybrid SLI](#page-0-0) .................................................. 5-1**

# **5.1 Technologie NVIDIA® Hybrid SLI®**

La carte mère supporte la technologie NVIDIA® Hybrid SLI® qui inclut deux fonctions principales : GeForce® Boost et HybridPower™. GeForce® Boost améliore les performances des processeurs graphiques externes NVIDIA (dGPU) lorsqu'ils fonctionnent avec le processeur graphique embarqué de la carte mère (mGPU). HybridPower™ libère les performances graphiques du dGPU et offre un mode d'opération économique lorsque le dGPU n'est pas utilisé. Vous pouvez passer du dGPU(s) au mGPU pour un fonctionnement silencieux et éco-énergétique.

- La technologie Hybrid SLI est supportée uniquement sous Windows® Vista™.
- La technologie Hybrid SLI nécessite un minimum de 2Go de mémoire pour fonctionner.
- GeForce Boost supporte jusqu'à deux écrans en simultané (connectés tous les deux au mGPU ou au dGPU).
- Lorsque deux écrans ou plus sont connectés sur le mGPU et le dGPU, le mode Hybrid SLI est désactivé et l'affichage multiple est activé. En mode d'affichage multiple, vous pouvez connecter jusqu'à 4 écrans (jusqu'à 2 écrans gérés par le mGPU et 2 écrans gérés par le dGPU).
- Pour la fonction HybridPower, les écrans doivent être connectés au mGPU. La fonction HybridPower ne peut pas être activée lorsque les écrans sont gérés par le dGPU.
- Les fonctions HybridPower et GeForce Boost sont supportées uniquement par certains dGPUs. Consultez le site www.nvidia.com/hybridsli pour obtenir la liste des processeurs graphiques supportés.

#### **5.1.1 Configuration requise**

Avant d'utiliser la fonction Hybrid SLI, assurez-vous de posséder la configuration système suivante :

#### **Pour des performances GeForce Boost optimales**

- Processeur AMD Phenom 9600 (cadencé à 1800Mhz ou plus)
- 2 x modules mémoire DDR2-800 DRAM de 1024 Mo
- Processeur graphique externe recommandé pour la fonction GeForce Boost
- Au moins 256 Mo de mémoire tampon pour le processeur graphique de la carte mère.

#### **Pour des performances HybridPower optimales**

- Processeur AMD Athlon X2 3800+ CPU (cadencé à 1800Mhz ou plus)
- 2 x modules mémoire DDR2-667 DRAM de 1024 Mo
- Processeur graphique externe recommandé pour la fonction HybridPower
- Au moins 256 Mo de mémoire tampon pour le processeur graphique de la carte mère.

#### **5.1.2 Activer GeForce® Boost et HybridPower™**

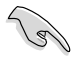

Avant d'activer les fonctions GeForce Boost et HybridPower, assurez-vous d'avoir installé un dGPU recommandé pour la fonction GeForce Boost sur la carte mère.

#### **Pour activer la fonction GeForce Boost**

- 1. Allumez le système puis appuyez sur la touche <Suppr> pendant le Power-On Self-Test (POST) pour entrer dans l'utilitaire de configuration du BIOS
- 2. Allez dans **Advanced > Chipset** et réglez l'élément **Hybrid Support** sur [Auto]. Voir section **3.4.4 Chipset** pour plus de détails.

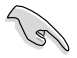

L'élément **Hybrid Support** apparaît uniquement lorsque le système détecte un dGPU. Assurez-vous d'avoir bien installé le dGPU.

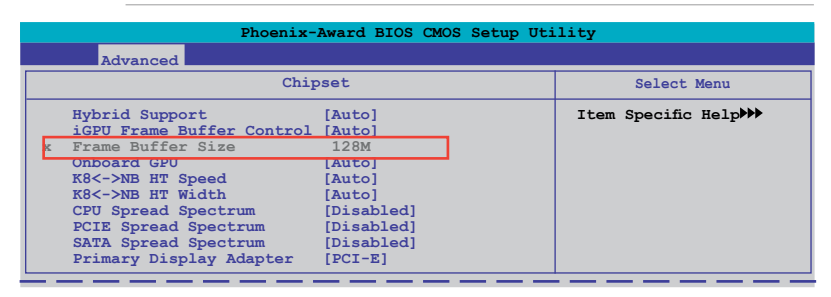

- 3. Sauvegardez vos modifications et quittez le BIOS.
- 4. Insérez le DVD de support dans le lecteur optique, allez dans le menu **Drivers** (Pilotes) et installez **NVIDIA Chipset Driver Program**.
- 5. Redémarrez le système.
- 6. Si le pilote est installé correctement, l'icône Hybrid SLI apparaît dans la barre des tâches.

L'icône Hybrid SLI indique que le système est en mode Performance et que la fonction GeForce Boost est activée. Le processeur graphique embarqué partage la charge de rendu avec le dGPU et booste les performances du dGPU.

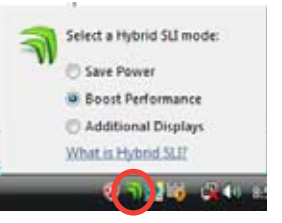

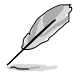

Visitez le site Web www.asus.com pour obtenir la dernière version du pilote du chipset.

#### **Pour activer la fonction HybridPower**

- 1. Suivez les étapes 1 à 5 de la page précédente pour terminer l'installation matérielle et l'installation des pilotes.
- 2. Si le pilote est installé correctement, l'icône Hybrid SLI apparaît dans la barre des tâches.

L'icône Hybrid SLI indique que le système est en mode Performance et que le rendu est géré par le dGPU. Le mGPU est utilisé pour gérer l'affichage.

- 3. Cliquez sur l'icône Hybrid SLI, puis sélectionnez **Save Power** (Économie d'énergie).
- 4. L'icône change (de  $\Delta$  à  $\Delta$ ) pour indiquer que le système est en mode d'économie d'énergie, signifiant que le dGPU est éteint et que le mGPU gère le rendu et l'affichage.

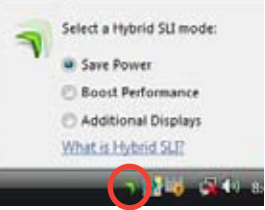

**DESCRIPTION** 

5. Lorsque le mode d'économie d'énergie est activé, le dGPU n'apparaît pas dans le gestionnaire de périphériques de Windows®.

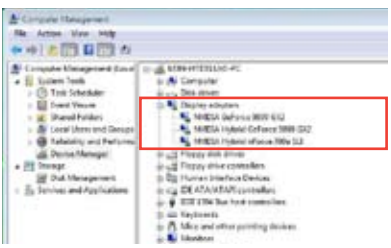

**Le mode d'économie d'énergie est désactivé. Lorsque le mode d'économie d'énergie est activé,** 

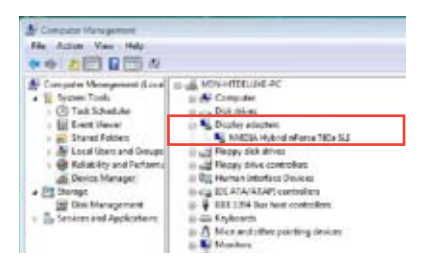

**le dGPU est éteint et n'apparaît pas dans le gestionnaire de périphérique.**

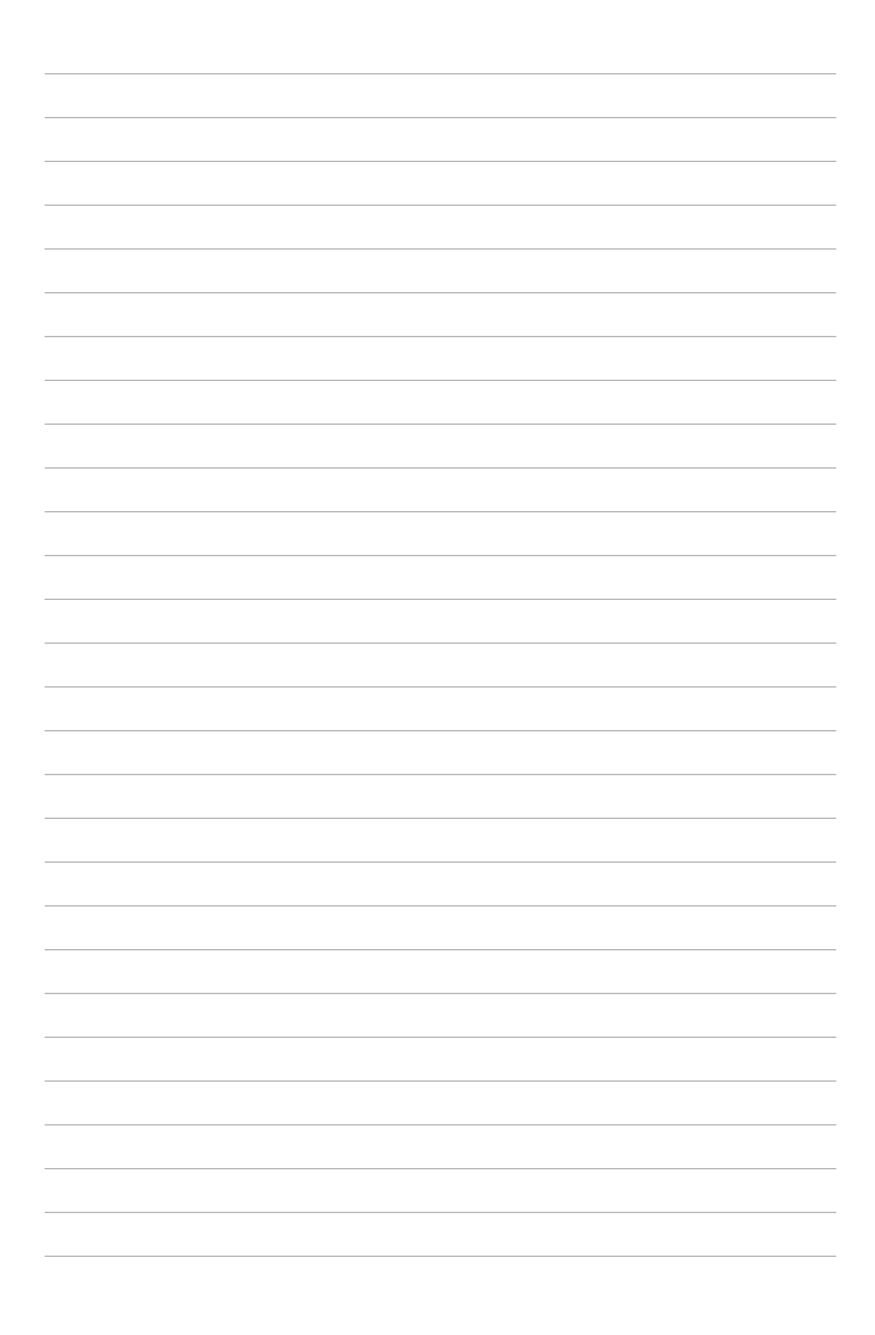